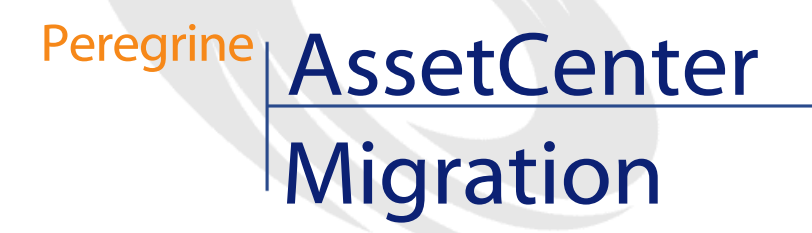

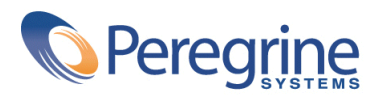

PART NUMBER AC-4.1.0-FRE-01023-00189

© Copyright 2002 Peregrine Systems, Inc.

Tous droits réservés.

Les informations contenues dans ce document sont la propriété de Peregrine Systems, Incorporated, et ne peuvent être utilisées ou communiquées qu'avec l'autorisation écrite préalable de Peregrine Systems, Inc. La reproduction de tout ou partie de ce manuel est soumise à l'accord écrit préalable de Peregrine Systems, Inc. Cette documentation désigne de nombreux produits par leur marque. La plupart de ces citations sont des marques déposées de leurs propriétaires respectifs.

Peregrine Systems ® et AssetCenter ® sont des marques déposées de Peregrine Systems, Inc.

Les logiciels décrits dans ce manuel sont fournis avec un contrat de licence entre Peregrine Systems, Inc., et l'utilisateur final ; ils doivent être utilisés suivant les termes de ce contrat. Les informations contenues dans ce document sont susceptibles d'être modifiées sans préavis et sont fournies sans engagement aucun de la part de Peregrine Systems, Inc. Contactez le support client de Peregrine Systems, Inc. pour contrôler la date de la dernière version de ce document.

Les noms de personnes et de sociétés cités dans le manuel, dans la base d'exemple ou dans les visites guidées sont fictifs et sont destinés à illustrer l'utilisation des logiciels. Toute ressemblance avec des sociétés ou personnes existantes ou ayant existé n'est qu'une pure coïncidence.

Ce produit contient des composants logiciels développés par Apache Software Foundation ([http://www.apache.org\)](http://www.apache.org).

Cette édition s'applique à la version 4.1.0 du programme sous contrat de licence

AssetCenter

Peregrine Systems, Inc. Worldwide Corporate Campus and Executive Briefing Center 3611 Valley Centre Drive San Diego, CA 92130 Tel 800.638.5231 or 858.481.5000 Fax 858.481.1751 www.peregrine.com

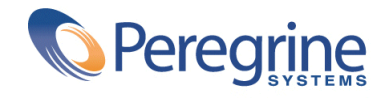

# Migration **Table des matières**

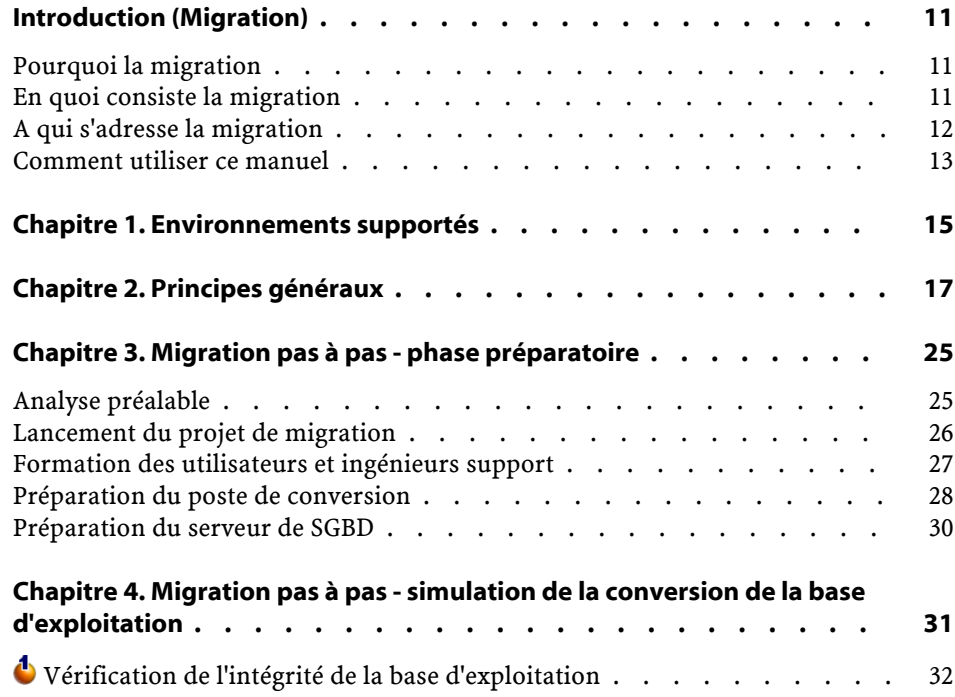

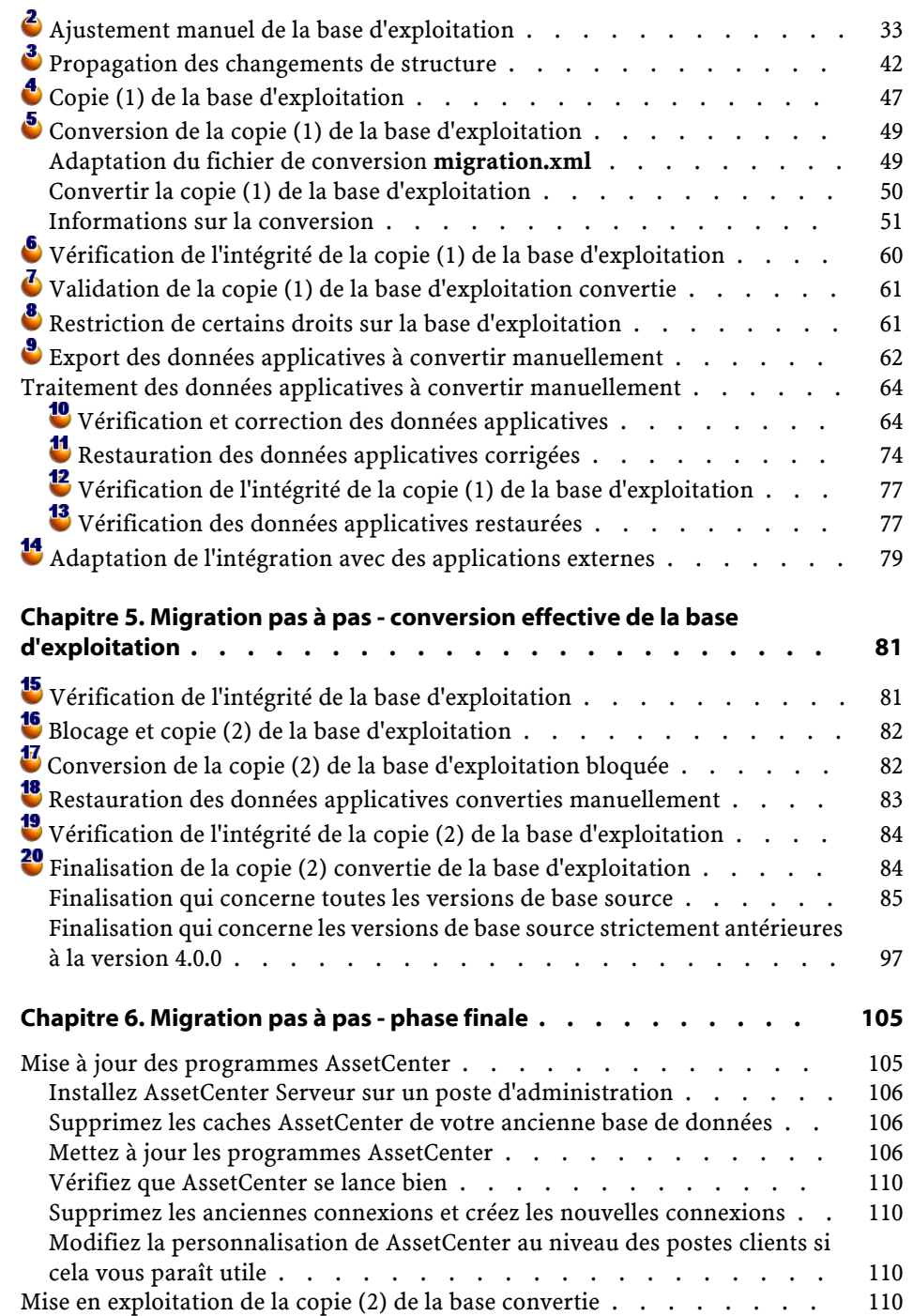

## Migration

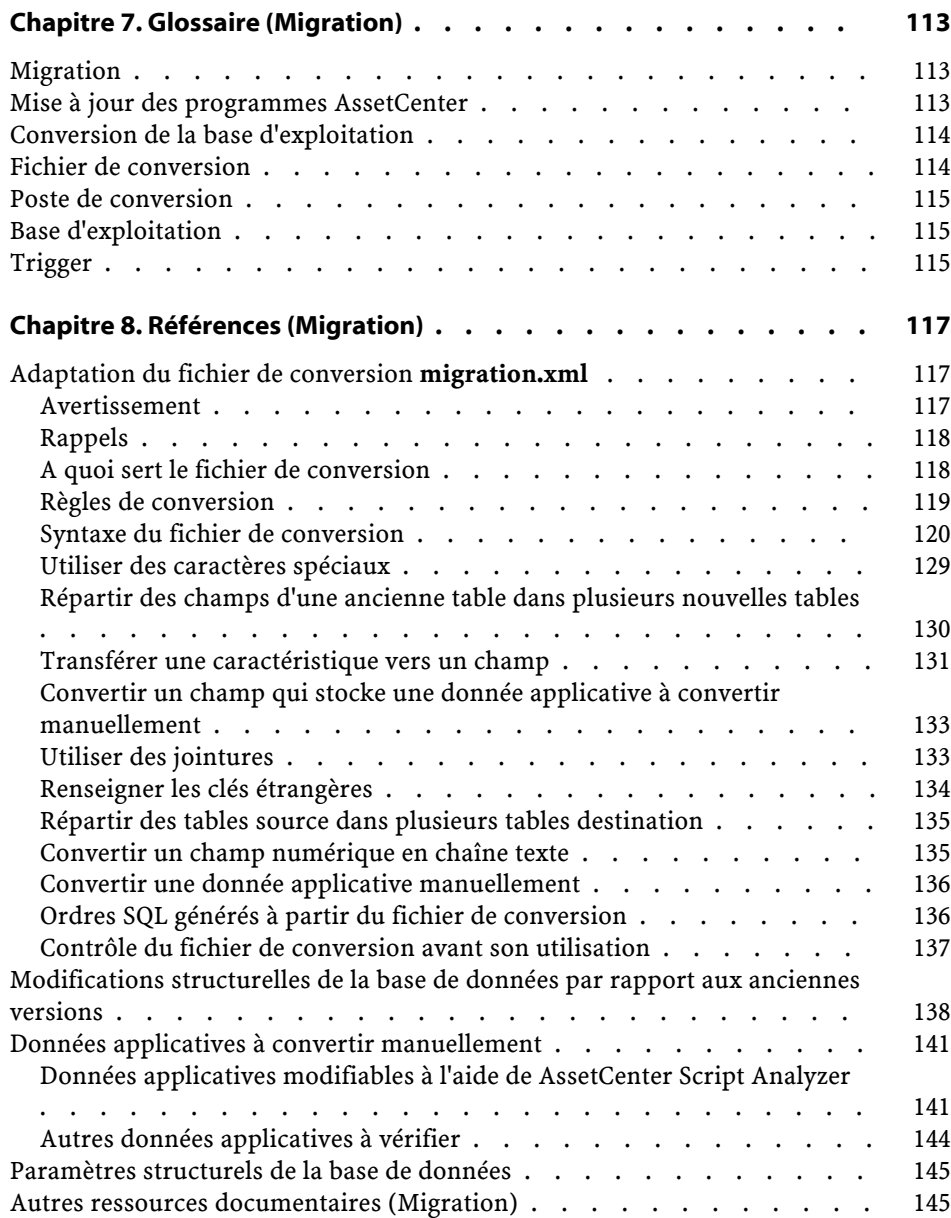

# **Migration** Liste des illustrations

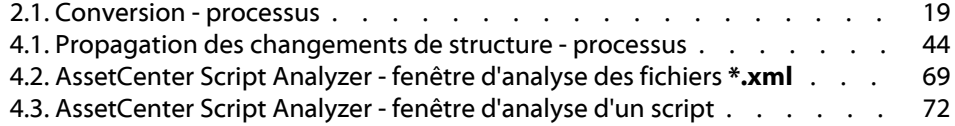

**Migration** Liste des tableaux

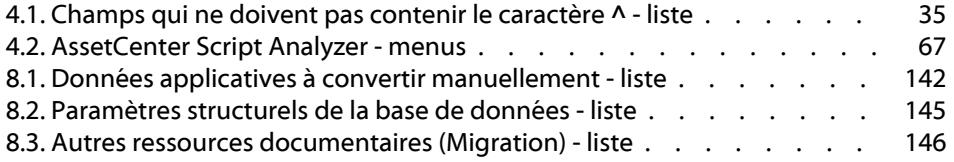

# Introduction (Migration)

**PREFACE**

## <span id="page-10-0"></span>**Pourquoi la migration**

La version 4 modifie en profondeur la structure de AssetCenter :

• La structure de la base de données (tables, champs, liens et index) a été modifiée en profondeur.

Notamment, l'organisation en **Catégories/ Produits/ Biens** a été remplacée par une organisation en **Natures/ Modèles/ Biens, Lots, Eléments de parc et Produits de catalogues**.

<span id="page-10-1"></span>• De nouvelles fonctionnalités ont été ajoutées.

Tous ces changements font qu'il est nécessaire de migrer méthodiquement votre ancienne version de AssetCenter vers la version 4.1.0.

## **En quoi consiste la migration**

La migration consiste à effectuer les tâches suivantes :

- Convertir la base de données AssetCenter au nouveau format (structure et contenu).
- Mettre à jour les programmes AssetCenter en version 4.1.0.

## <span id="page-11-0"></span>**A qui s'adresse la migration**

La migration s'adresse à toute société qui exploitait une version de AssetCenter strictement antérieure à la version 4.1.0 et souhaite passer à la version 4.1.0.

La migration est mise en oeuvre par les ingénieurs en charge :

- De l'administration de la base de données AssetCenter.
- De l'installation de AssetCenter.
- Du déploiement de AssetCenter.

## **Attention :**

La migration est un processus complexe qui requiert :

- Une connaissance approfondie de l'ancienne version de AssetCenter et de la version 4.1.0 (installation, paramétrage, structure de la base de données, fonctionnement).
- Préparation.
- Compétences techniques.
- Méthode.
- Temps.
- Ressources.

## **Comment utiliser ce manuel**

## <span id="page-12-0"></span>**Q** Astuce :

Avant de lire ce manuel, nous vous recommandons de lire certains des manuels de AssetCenter 4.1.0 :

- **Installation**
- **Notes de version**
- **readme.txt**
- **Différences entres les versions 3.x et 4.1.0**

## $\theta$  Astuce :

Nous vous recommandons également de lire ce manuel dans son intégralité et dans l'ordre proposé.

## **Chapitre [Environnements supportés](#page-14-0)**

Ce chapitre contient la liste des environnements supportés par la migration.

Lisez ce chapitre pour vérifier que votre configuration est bien supportée.

## **Chapitre [Principes généraux](#page-16-0)**

Ce chapitre décrit les grandes lignes de la migration.

Lisez ces informations pour vous faire une idée du fonctionnement général de la migration.

## **Chapitre [Migration pas à pas - phase préparatoire](#page-24-2)**

**Chapitre [Migration pas à pas - simulation de la conversion](#page-30-1) [de la base d'exploitation](#page-30-1)**

## **Chapitre [Migration pas à pas - conversion effective de la base](#page-80-0) [d'exploitation](#page-80-0)**

## **Chapitre [Migration pas à pas - phase finale](#page-104-0)**

Ces chapitres vous expliquent quelles sont les étapes de la migration. Commencez par lire ces chapitres dans leur intégralité pour avoir un aperçu complet du processus de migration.

Procédez ensuite étape par étape, dans l'ordre proposé, en étant attentif au moindre détail.

## **Chapitre [Glossaire \(Migration\)](#page-112-2)**

Ce chapitre définit les termes clé de la migration. Lisez ce chapitre pour connaître la terminologie utilisée dans ce manuel.

## **Chapitre [Références \(Migration\)](#page-116-2)**

Ce chapitre contient des informations de référence exhaustives et systématiques.

Lisez ce chapitre pour obtenir des informations avancées ou complémentaires.

## **1** Environnements supportés

## <span id="page-14-1"></span><span id="page-14-0"></span>**Systèmes d'exploitation et SGBD**

**CHAPITRE**

La migration fonctionne avec tous les systèmes d'exploitation et SGBD supportés par AssetCenter à l'exception du runtime SQL Anywhere. Pour connaître la liste des systèmes d'exploitation et SGBD supportés, consultez la matrice de compatibilité sur le site <http://support.peregrine.com>.

### **Bases de données AssetCenter**

La migration supporte la conversion des bases :

• AssetCenter version 3.01 et ultérieure (y compris la version 4.0.0), tous Service Pack inclus.

Si le format de votre base de données est strictement antérieur à celui de la version 3.01, vous devez d'abord convertir votre base au format 3.02.

Pour savoir comment convertir une base de données au format 3.02, consultez les manuels :

- **AssetCenter Version 3.0 Manuel d'installation et de mise à jour**, chapitre **Mise à jour d'AssetCenter**.
- **Readme.txt** de la version 3.02, section **Préambule**.
- AssetCenter Cable and Circuit 3.10.

## $\sigma'$  Important :

La langue source et la langue cible doivent être les mêmes lors de la migration. Exemple : vous ne pouvez pas migrer de AssetCenter version 3.6.0 allemande vers la version 4.1.0 anglaise.

## **Espace disque requis sur le serveur de SGBD**

L'espace disque alloué par le serveur de SGBD à la base de données à convertir doit être d'au moins 2 fois la taille de la base de données à convertir.

## **2** Principes généraux **CHAPITRE**

## <span id="page-16-0"></span>**En quoi consiste la migration**

La migration est l'ensemble des opérations requises pour passer d'une ancienne version de AssetCenter à la version 4.1.0 :

- Conversion de la base de données d'exploitation (structure et contenu) afin de la rendre compatible avec la version 4.1.0 de AssetCenter.
- Mise à jour des programmes AssetCenter en version 4.1.0 sur les postes d'administration et d'utilisation.

La conversion de la base de données étant complexe, ce chapitre vous en donne les principes généraux.

La mise à jour des programmes étant classique, nous ne vous en expliquons pas les principes généraux.

### **En quoi consiste la conversion**

Convertir la base de données consiste à :

- Rendre la structure de la base de données conforme à la version 4.1.0 de AssetCenter.
- Conserver dans la mesure du possible les données d'origine.
- Modifier les données qui ne peuvent pas être conservées telles quelles à cause des changements de structure de la base de données. Ces modifications sont effectuées par des outils dans la mesure du possible et manuellement dans les autres cas.

### **Ce qui est converti à l'aide d'outils**

- L'intégralité de la structure de la base de données.
- La plupart des données.

Les données qui font référence à des tables, champs et liens de la base doivent toutefois être vérifiées et éventuellement modifiées manuellement.

Pour connaître la liste de ces données, consultez ce manuel, chapitre **[Références \(Migration\)](#page-116-2)**, section **[Données applicatives à convertir](#page-140-2) [manuellement](#page-140-2)**.

## **Attention :**

Les outils de conversion ne peuvent être utilisés pour modifier la structure de la base AssetCenter 4.1.0 que pour propager les changements de structure effectués sur la base source à convertir pour les stricts besoins de la migration. Les ingénieurs agréés Peregrine Systems pourront également transférer des

caractéristiques vers de nouveaux champs en respectant les indications fournies dans cette documentation.

## **Quel est le processus utilisé pour effectuer la conversion**

Voici les grandes lignes du processus de conversion :

#### <span id="page-18-0"></span>**Figure 2.1. Conversion - processus**

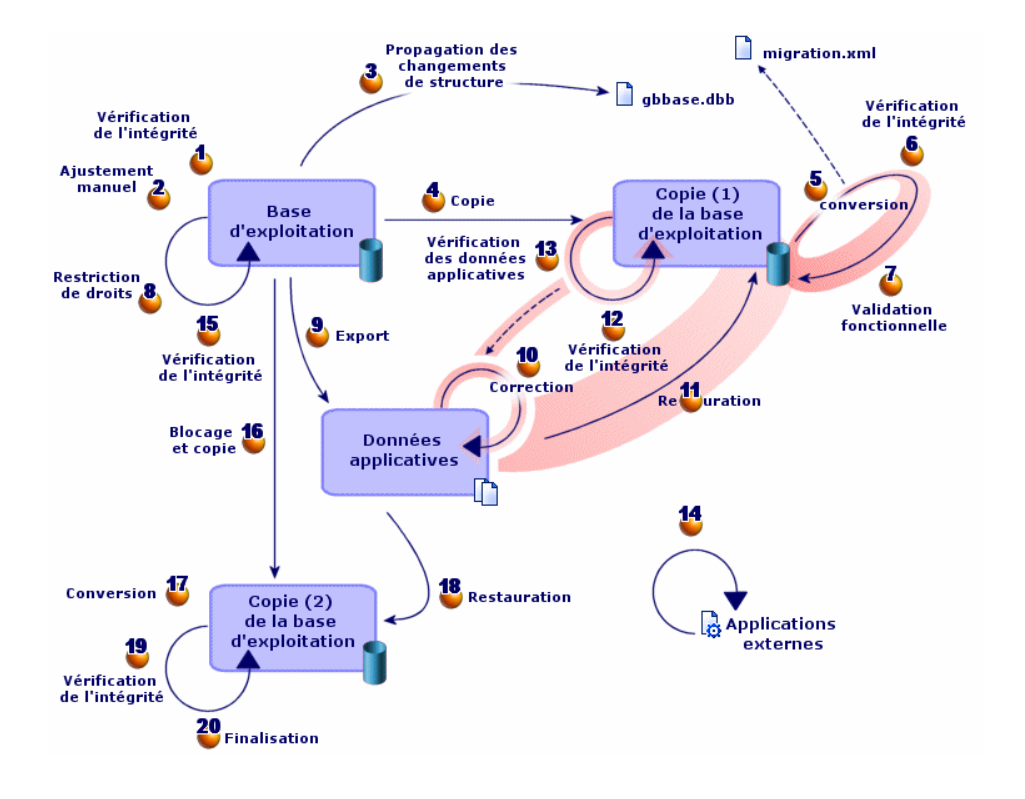

La conversion s'effectue en plusieurs étapes, avec ou sans l'aide d'outils, notamment :

1 Simulation de la conversion sur une copie (1) de la base d'exploitation :

Vérifiez l'intégrité de la base d'exploitation à l'aide de AssetCenter Database Administrator.

Ajustez manuellement la base d'exploitation à l'aide de AssetCenter. Ceci prépare la base de données de façon à ce qu'elle puisse être convertie.

Propagez les changements de structure que vous aviez effectués sur la base à convertir vers le fichier de description de base standard **gbbase.dbb** de la version 4.1.0.

Faites une copie (1) de la base d'exploitation. Pendant que vous simulez la conversion sur la copie (1) de la base, les utilisateurs continuent à travailler dans la base d'exploitation.

Convertissez la copie (1) de base d'exploitation au format 4.1.0 à l'aide de AssetCenter Database Administrator. Adaptez et testez le fichier de conversion **migration.xml** si cela est nécessaire.

Vérifiez l'intégrité de la copie (1) de la base d'exploitation à l'aide de AssetCenter Database Administrator.

Ceci sert à vérifier que la conversion n'a pas corrompu la base.

Validez la copie (1) de la base d'exploitation convertie.

Ceci sert à vérifier que la conversion a transformé les données conformément à vos souhaits.

Restreignez certains droits sur la base d'exploitation afin que les utilisateurs ne puissent plus modifier les données applicatives.

Exportez les données applicatives à convertir manuellement à l'aide de AssetCenter Database Administrator.

<sup>10</sup> Contrôlez les données applicatives à convertir manuellement à l'aide de AssetCenter Script Analyzer. Corrigez-les si cela est nécessaire.

<sup>1</sup> Restaurez les données applicatives converties manuellement dans la copie (1) de la base d'exploitation. Cela se fait à l'aide de AssetCenter Script Analyzer ou de AssetCenter Database Administrator.

Vérifiez l'intégrité de la copie (1) de la base d'exploitation à l'aide de AssetCenter Database Administrator.

Ceci sert à vérifier que la restauration n'a pas corrompu la base.

<sup>13</sup> Testez les données applicatives restaurées avec AssetCenter 4.1.0.

Préparez l'adaptation de l'intégration de AssetCenter 4.1.0 avec des applications externes.

Ceci vous permettra de gagner du temps à la fin de la conversion.

2 Conversion effective d'une copie (2) de la base d'exploitation :

Vérifiez l'intégrité de la base d'exploitation à l'aide de AssetCenter Database Administrator.

Bloquez la base d'exploitation et faites-en une une copie (2).

Convertissez la copie (2) de la base d'exploitation au format 4.1.0 à l'aide de AssetCenter Database Administrator.

<sup>18</sup> Restaurez les données applicatives converties manuellement dans la copie (2) de la base d'exploitation. Cela se fait à l'aide de

AssetCenter Script Analyzer ou AssetCenter Database Administrator.

Vérifiez l'intégrité de la copie (2) de la base d'exploitation à l'aide de AssetCenter Database Administrator.

Finalisez la copie (2) de la base d'exploitation à l'aide de AssetCenter pour terminer la conversion. C'est cette copie (2) de la base d'exploitation que vous mettrez en exploitation après la mise à jour des programmes.

## **Comment fonctionnent les outils de conversion**

Les outils de conversion sont intégrés à :

- AssetCenter Database Administrator 4.1.0.
- AssetCenter Script Analyzer.

Ces programmes se lancent depuis le groupe de programmes de AssetCenter.

Les outils intégrés à AssetCenter Database Administrator sont accessibles depuis les menus :

• **Action/ Diagnostiquer / Réparer la base**

Cet outil vérifie et restaure l'intégrité de la base courante.

• **Migration/ Propager la structure personnalisée**

Cet outil propage la personnalisation de la structure de la base à convertir vers le fichier de description de base **gbbase.dbb** de la version 4.1.0.

### • **Migration/ Exporter les données applicatives**

Cet outil exporte une copie des données applicatives à convertir manuellement dans un format XML qui vous permet de les retoucher manuellement.

• **Migration/ Convertir la base de données**

Cet outil convertit la structure et les données de la base courante selon les indications du fichier de conversion **migration.xml**.

• **Migration/ Restaurer les données applicatives** Cet outil importe les données applicatives contrôlées et retouchées.

## **En quoi le processus de conversion diffère des versions précédentes**

Convertir la base de données ne consiste plus à importer les anciennes données dans une base de données vide comme c'était le cas avant la version 4.0.0.

Les outils de conversion effectuent les modifications nécessaires directement dans la base d'origine.

Cette nouvelle technique présente de nombreux avantages :

- La durée de conversion est considérablement réduite.
- Les données stockées dans les champs qui existent toujours dans la nouvelle structure ne sont pas modifiées. La durée de conversion en est raccourcie d'autant (puisqu'ils n'ont pas besoin d'être importés).
- La personnalisation du fichier de conversion **migration.xml** est possible :
	- Le fichier est au format XML.
	- Le fichier peut être édité avec un simple éditeur de textes ou un éditeur XML.
	- Le fichier est en grande partie indépendant du SGBD : il est converti en ordres SQL propres au SGBD.

AssetCenter Script Analyzer permet de convertir manuellement les données applicatives exportées à l'aide du menu **Migration/ Exporter les données applicatives** avant de les restaurer.

## **Pourquoi il faut convertir certains données applicatives manuellement**

Toutes les données et tous les paramètres ne peuvent pas être automatiquement convertis.

#### **Migration**

C'est le cas, en particulier, des données et paramètres qui contiennent des scripts Basic (qui font parfois appel au langage d'interrogation de données AQL de AssetCenter) : actions, requêtes, valeur par défaut des champs, etc..

Pour connaître la liste de ces données et paramètres, consultez ce manuel, chapitre **[Références \(Migration\)](#page-116-0)**, section **[Données](#page-140-0) [applicatives à convertir manuellement](#page-140-0)**.

## **Comment migrer une base dont le SGBD n'est pas supporté par la version 4.1.0**

Si le SGBD de la base d'exploitation n'est pas supporté par la version 4.1.0 :

1 Transférez votre base d'exploitation à convertir vers un SGBD supporté par AssetCenter 4.1.0.

Pour savoir comment faire, consultez le manuel **Administration de la base de données**, chapitre **Création d'une base de données AssetCenter**, section **Changer de SGBD en cours d'exploitation**.

2 Procédez à la migration telle qu'elle est décrite dans ce manuel.

## **Limitations en ce qui concerne le module Achats**

Après la conversion de la base de données, il ne sera plus possible de :

- Finir de réceptionner les commandes partiellement reçues avant la conversion.
- Retourner les biens reçus avant la conversion.

Aussi, nous vous recommandons d'effectuer ces opérations avant de convertir la base d'exploitation.

## **Complexité de la migration**

La méthodologie proposée dans ce manuel permet d'anticiper et d'éviter de nombreux problèmes.

Elle doit toutefois être adaptée à votre façon d'utiliser AssetCenter.

AssetCenter

La complexité de la conversion dépend du degré de personnalisation de la base à convertir.

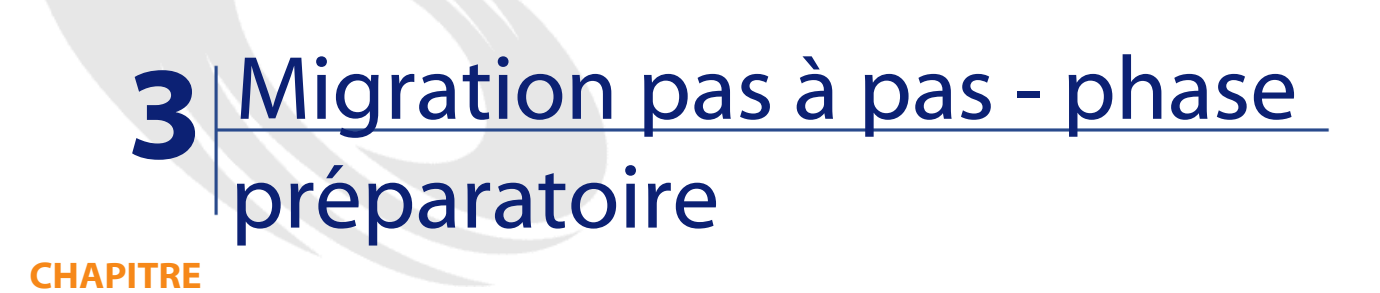

<span id="page-24-2"></span><span id="page-24-1"></span><span id="page-24-0"></span>Ce chapitre explique, étape par étape, quelles opérations effectuer avant de commencer à travailler sur la base de données à convertir.

## **Analyse préalable**

Avant de mettre en oeuvre le processus de migration, commencez par faire l'analyse complète de vos besoins et contraintes :

- 1 Assurez-vous de maîtriser tous les aspects de la migration décrits dans cette documentation.
- 2 Prenez connaissance des modifications apportées par AssetCenter 4.1.0.

Consultez pour cela les documentations référencées dans ce manuel, chapitre **[Références \(Migration\)](#page-116-0)**, section **[Autres ressources](#page-144-1) [documentaires \(Migration\)](#page-144-1)**.

- 3 Déterminez quel impact ces modifications (nouvelles fonctionnalités, modifications de fonctionnement) ont sur votre utilisation de AssetCenter.
- 4 Déterminez à quel moment mettre en place les nouvelles fonctionnalités (au moment de la migration ou plus tard).
- 5 Mettez à jour les cahiers des charges (organisation du travail, organisation des données, paramétrages, etc.) en fonction de ces impacts.
- 6 Planifiez la mise à jour des documentations destinées aux utilisateurs ainsi que leur formation.

## <span id="page-25-0"></span>**Lancement du projet de migration**

Compte tenu de l'ampleur des améliorations et changements apportées par la version 4.1.0 de AssetCenter, nous vous recommandons d'impliquer dans la migration les personnes en charge, notamment :

- De la nomenclature.
- Du déploiement des modules fonctionnels :
	- Achats
	- Contrats
	- Finance
	- Helpdesk
	- Câblage
- Des inventaires.
- De la personnalisation de la base de données.
- De la création de rapports, requêtes, schémas de workflow, actions, etc.
- De l'intégration de AssetCenter avec des applications externes.
- De la formation des utilisateurs.
- Du support des utilisateurs.

Il est important d'identifier et d'informer ces contacts dès le début du projet.

## $\mathsf{\Omega}$  Astuce :

Nous vous recommandons de retrouver les cahiers des charges qui ont servi à la mise en place des versions précédentes.

Une réunion d'initialisation du projet avec l'ensemble des contacts permettra d'exposer l'objet de la migration, de répartir les tâches et de définir le planning.

Si votre utilisation de AssetCenter est sophistiquée (nombreuses règles d'intégrité, automatismes, paramétrages), vous pourrez constituer, sous la coordination du chef de projet, des équipes par domaines fonctionnels ou techniques.

## Attention :

La migration revêt de nombreux aspects techniques. Aussi, chaque équipe devra-t-elle impliquer un ingénieur compétent. En particulier, si vous envisagez de modifier le fichier de conversion **migration.xml** fourni par défaut, une compétence en SQL sera indispensable.

Si vous souhaitez immédiatement tirer parti des nouvelles fonctionnalités, de nouveaux cahiers des charges devront être rédigés et des paramétrages effectués.

## $\mathsf{\Omega}$  Astuce :

<span id="page-26-0"></span>Rappelons que Peregrine Systems et ses partenaires mettent à votre disposition des consultants spécialisés et expérimentés. Ces derniers peuvent intervenir à tous les niveaux du projet de migration.

## **Formation des utilisateurs et ingénieurs support**

Parallèlement à la migration des programmes et à la conversion de la base de données AssetCenter, pensez à former toutes les personnes qui interviennent dans l'utilisation de AssetCenter.

Pour cela :

1 Définissez les besoins de formation.

- 2 Définissez un calendrier de formation.
- 3 Préparez les supports de formation.
- 4 Mettez à jour les notices d'utilisation.

## **Attention :**

Les personnes concernées par AssetCenter devront avoir été formées avant de mettre en exploitation la base de données convertie.

## $\mathsf{\Omega}$  Astuce :

Rappelons que Peregrine Systems et ses partenaires mettent à votre disposition des consultants spécialisés et expérimentés. Ces derniers peuvent se charger des actions de formation.

## <span id="page-27-0"></span>**Préparation du poste de conversion**

Avant de convertir votre base de données d'exploitation, vous devez préparer un poste de travail adapté à la conversion.

Ce chapitre dresse la liste ce que vous devez installer sur le poste de conversion.

## **Installez la version de AssetCenter correspondant à la base de données à convertir**

Vous en avez besoin pour pouvoir accéder à la base de données d'exploitation.

Installez au moins le module de base.

#### **Assurez-vous d'avoir accès à la base de données d'exploitation**

Vous en avez besoin pour :

- Préparer la base d'exploitation avant sa conversion.
- Faire une copie de la base d'exploitation pour préparer la conversion.
- Convertir la base d'exploitation.

#### **Migration**

### **Installez AssetCenter 4.1.0**

Installez au moins les composants suivants :

- Client AssetCenter.
- AssetCenter Database Administrator.
- Documentation.
- Visionneuse de journal.
- Migration
- Kit de données.
- AssetCenter Export

### **Installez Connect-It (version livrée avec AssetCenter 4.1.0)**

Vous en aurez besoin pour restaurer les données applicatives à convertir manuellement, une fois ces derniers corrigés.

## **Installez un éditeur de fichiers XML**

Ceci est facultatif (un éditeur de textes suffit), mais pratique pour éditer le fichier de conversion **migration.xml** et vérifier s'il est valide (au sens XML).

## **Installez Sun Java Runtime environnement (version livrée avec AssetCenter 4.1.0)**

Vous en aurez besoin pour utiliser l'outil qui sert à convertir la personnalisation effectuée sur la structure de la base de données.

## **Facteurs conditionnant la vitesse de conversion**

- Performances du SGBD.
- Débit entre le poste de AssetCenter Database Administrator et celui de la base de données.
- Dans une moindre mesure, performances du poste sur lequel sont installés AssetCenter Database Administrator et la base de données.

## Astuce :

Si le volume de la base de données à convertir est important, vous devez rapprocher les ordinateurs sur lesquels se trouvent AssetCenter Database Administrator et la base de données le plus possible (ne pas passer par un réseau WAN par exemple). Ceci est en particulier vrai pour les tables qui contiennent les champs très longs et les données binaires (**amComment** et **amImage**, par exemple).

## <span id="page-29-0"></span>**Préparation du serveur de SGBD**

## **Allouez suffisamment d'espace à la base de données à convertir**

Lors de la migration, vous serez amenés à convertir plusieurs copies de la base d'exploitation.

Vous devez vous assurer que l'espace alloué à chacune des bases de données à convertir est suffisant pour que la conversion s'effectue correctement.

Pour connaître la taille de l'espace requis, consultez ce manuel, chapitre **[Environnements supportés](#page-14-1)**, section **Espace disque requis sur le serveur de SGBD**.

#### **Rollback segments**

## $\sqrt{\phantom{a}}$  Note:

**Rollback segments** est la terminologie utilisée par Oracle. Son équivalent sous Microsoft SQL Server et Sybase Adaptive Server est **transaction logs**.

**Tous** les rollback segments doivent être définis de manière à supporter la plus grosse transaction requise durant la conversion.

Cette transaction consiste à effectuer un INSERT en une seule opération sur l'intégralité de la table qui occupe le plus d'espace.

## **4** Migration pas à pas simulation de la conversion de la base d'exploitation **CHAPITRE**

<span id="page-30-1"></span><span id="page-30-0"></span>Avant de convertir la base d'exploitation, vous devrez réaliser des simulations de conversion.

Ces simulations ne peuvent pas être effectuées sur la base d'exploitation elle-même, mais sur une copie (1).

Pendant ce temps, les utilisateurs continueront à travailler normalement dans la base d'exploitation.

Une fois les simulations terminées, vous pourrez convertir une copie (2) de la base d'exploitation.

C'est cette copie (2) qui sera mise en exploitation.

Ce chapitre explique, étape par étape, quelles opérations effectuer sur une copie (1) de la base d'exploitation.

## <span id="page-31-0"></span>**Vérification de l'intégrité de la base d'exploitation**

## Important :

1

Faites une copie de sauvegarde de la base d'exploitation (backup).

- 2 Lancez AssetCenter Database Administrator 4.1.0.
- 3 Connectez-vous à la base d'exploitation (menu **Fichier/ Ouvrir**, option **Ouvrir une base de données existante**).
- 4 Affichez la fenêtre de diagnostic de la base (menu **Action/ Diagnostiquer / Réparer la base**).
- 5 Sélectionnez **(Toutes les tables)** dans la liste des tables.
- 6 Spécifiez le nom et l'emplacement du fichier journal.
- 7 Sélectionnez toutes les options de vérification.
- 8 Sélectionnez l'option **Réparer**.
- 9 Cliquez sur **Démarrer**.
- 10 Consultez les messages de la fenêtre d'exécution.
- 11 Consultez le fichier journal si cela est nécessaire.

## $\mathsf{\Omega}$  Astuce :

Vous pouvez utiliser le programme Visionneuse de journal pour consulter le fichier journal.

Pour plus d'informations sur le programme d'analyse et de réparation, consultez le manuel **Administration de la base de données**, chapitre **Diagnostics et réparation d'une base de données**.

## **Ajustement manuel de la base d'exploitation**

## <span id="page-32-0"></span>Attention :

Cette section ne s'applique pas aux utilisateurs qui convertissent une base 4.0.0.

Ces derniers n'ont aucune opération manuelle à effectuer dans la base avant sa conversion.

## **Attention :**

Avant de réaliser les ajustements décrits dans cette section, nous vous recommandons vivement de faire une copie de sauvegarde de votre base d'exploitation.

Pour que la conversion de la base d'exploitation se déroule correctement, certaines données doivent être modifiées avant la conversion.

La plupart des contraintes à respecter dans la base de données à convertir sont induites par les éléments Mapping des fichiers de conversion **migration.xml**.

Cette section vous donne la liste des contraintes induites par les fichiers de conversion standard. Si vous modifiez les fichiers de conversion standard, veillez à identifier et contrôler les contraintes induites par vos propres changements.

#### **Mise à jour de la table amCounter**

Cette section concerne les utilisateurs qui ont modifié la procédure stockée **up\_GetCounterVal** qui gère la table **amCounter** selon les directives des notes techniques suivantes :

- Microsoft SQL Server : TN317171736
- Sybase Adaptive Server : TN941931
- Oracle Workgroup Server : TN12516652
- DB2 UDB : TN1029175140

Si vous aviez effectué les modifications décrites dans ces notes techniques, certains enregistrements de la table **amCounter** ne sont plus mis à jour par la procédure stockée **up\_GetCounterVal**. Avant de convertir la base de données, vous devez donc :

- 1 Mettre à jour à la main les compteurs de la table **amCounter** qui ont été dérivés vers d'autres tables.
- 2 Remettre la procédure stockée **up\_GetCounterVal** dans sont état initial.

 $\mathsf{\Omega}$  Astuce :

Vous réappliquerez les directives des notes techniques après la conversion finale de la base d'exploitation.

### **Caractère obligatoire des champs et liens**

La conversion ne débutera pas à l'issue des tests initiaux si un champ ou lien obligatoire reste ou devient vide lors de la conversion.

Vous devez vous assurer que les données nécessaires aux champs et liens déclarés obligatoires dans le fichier de description de base **gbbase.dbb** 4.1.0 sont bien renseignées avant la conversion.

Les champs et liens dont le caractère obligatoire est déclaré de manière absolue ou qui peut le devenir par l'application d'un script doivent faire l'objet d'une association explicite (décrite dans le fichier de conversion **migration.xml**) ou implicite (automatiquement déduite lorsque des champs ou liens ont le même nom SQL).

Si, à un moment ou un autre de l'utilisation de AssetCenter, vous avez supprimé le caractère obligatoire d'un champ ou d'un lien, il se peut que des enregistrements aient été créés sans que ce lien soit renseigné.

Dans certains cas, la conversion de la base de données a besoin que les liens obligatoires dans la structure standard de la base source soient bien renseignés.

C'est le cas, en particulier, pour le champ **lCategId** de la table **amAsset**. Si vous avez un doute, vérifiez que cette clé externe est bien renseignée.

## **Longueur de la valeur des champs**

Certains champs de la base à convertir servent à renseigner d'autres champs de la base 4.1.0.

Certains de ces champs source sont plus longs que les champs destination.

En cas de problème lors de la conversion, vérifiez que la longueur des valeurs stockées dans ces champs source ne dépasse pas la taille des champs cible.

Si ce problème se présente, vous disposez des solutions suivantes :

- Raccourcir la longueur des valeurs source.
- Augmenter la taille du champ cible (dans le fichier **gbbase.dbb** 4.1.0).

Les valeurs trop longues seront tronquées lors de la conversion.

#### **Caractère ^**

<span id="page-34-0"></span>Ce caractère ne devrait figurer dans aucune valeur de champ de la base d'exploitation, en particulier dans les valeurs de champs suivants (nous vous laissons le soin de déterminer par vous-même lesquels de ces champs font partie de votre version de la base de données) :

#### **Tableau 4.1. Champs qui ne doivent pas contenir le caractère ^ - liste**

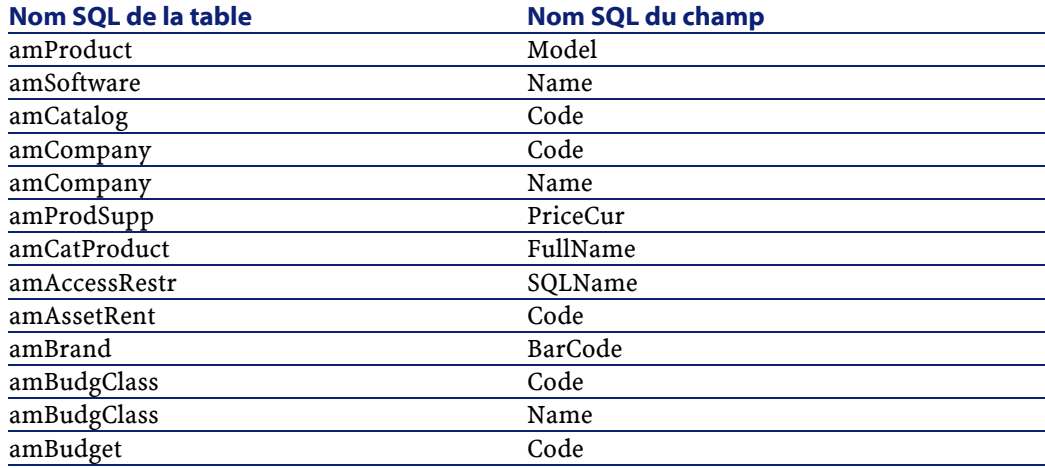

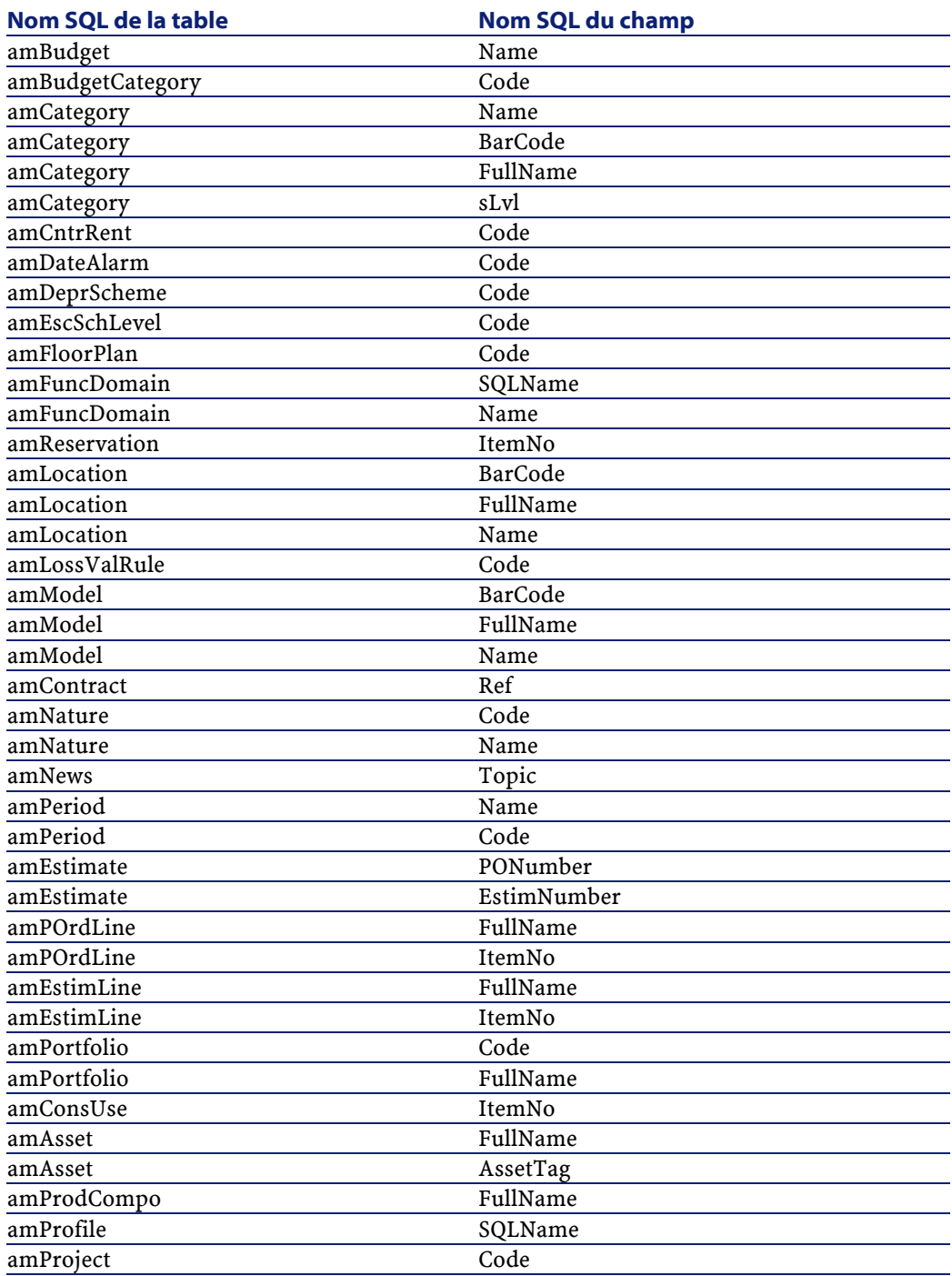
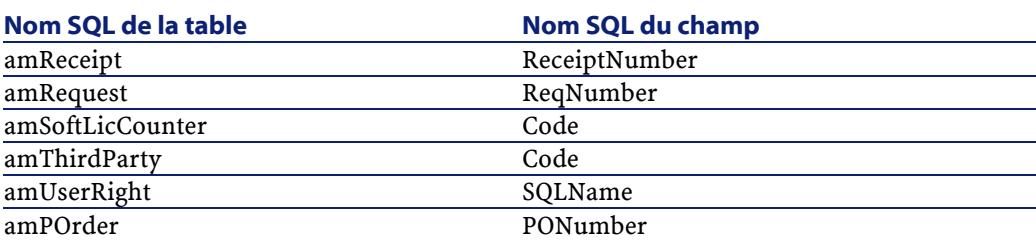

#### **Compositions de produit**

Lorsque se présente l'imbrication de liens suivante :

```
Produit P1 -> Composition C1 du produit P1 -> Produit P2 
correspondant à la composition C1 -> Composition C2 du 
produit P2 -> Produit P3 correspondant à la composition C2
```
- L'ensemble Produit P1 -> Composition C1 du produit P1 -> Produit P2 correspondant à la composition C1 est bien converti.
- L'ensemble Produit P2 -> Composition C2 du produit P2 -> Produit P3 correspondant à la composition C2 est bien converti.
- Par contre, l'imbrication de liens est interrompue au niveau du lien entre P2 et C2.

Cela signifie que vous perdez la trace du fait que P3 compose P1.

Si vous souhaitez conserver la trace du lien entre P3 et P1, vous devez ajouter une nouvelle composition C3 au produit P1, et rattacher P3 à C3.

Ceci doit être fait avant la conversion.

#### **Contrats de licence**

Les contrats de licence sont convertis selon un processus décrit dans ce manuel, chapitre **[Migration pas à pas - simulation de la conversion](#page-30-0) [de la base d'exploitation](#page-30-0)**, section **[Conversion de la copie \(1\) de la](#page-48-0) [base d'exploitation](#page-48-0)**/ **Contrats de licence**.

Pour les contrats de licence que vous ne souhaitez pas traiter de cette manière afin qu'ils restent des contrats :

- 1 Attribuez la valeur **0** au champ **lLicCntrId** de tous les biens liés aux contrats de licence à laisser dans la table **amContract**.
- 2 Rattachez éventuellement ces mêmes biens à ces mêmes contrats par le lien **AstCntrDescs** (ceci crée des enregistrements dans la table intermédiaire **amAstCntrDesc**).

#### **Ajustements élémentaires**

Vérifiez que la clé étrangère **lAdjustId** est différente de **0** pour tous les enregistrements de la table **amFieldAdjust**.

#### **Valeurs d'énumération**

Vérifiez que le champ **Value** est non NULL pour tous les enregistrements de la table **amItemListVal**.

#### **Modules Achats et Workflow**

Nous vous recommandons de laisser le moins possible de processus en cours d'exécution avant la conversion (commandes partiellement reçues, biens à retourner, workflows en cours d'exécution, par exemple).

En particulier, les instances de workflow qui portent sur des contrats de licence sont supprimés lors de la conversion.

## Note :

Les contrats de licence sont les enregistrements de la table **amContract** :

- Pour lesquels le champ **seType** vaut **5**.
- Et qui sont liés à au moins 1 bien par la clé étrangère **lLicCntrId** (de la table **amAsset**).

#### **Attention :**

Nous vous recommandons également de conserver soigneusement une copie de la base non convertie afin de vous y référer si des cas particuliers se présentent après la conversion.

## **Fournisseurs de produits**

La table **amProdSupp** disparaît à partir de la version 4.0.0. Lors de la conversion, les enregistrements de la table **amProdSupp** sont transférés vers la table **amCatRef** si la devise dans laquelle le champ **mPrice** de la table **amProdSupp** est déclarée de l'une des façons suivantes dans la table **amCurrency** :

- Devise par défaut
- Devise de référence 1
- Devise de référence 2

Les enregistrements de la table **amProdSupp** qui ne remplissent pas ces conditions ne sont pas convertis.

Si vous avez besoin de gérer d'autres devises, vous disposez des possibilités suivantes :

• Convertir le champ **mPrice** dans une devise adéquate avant de convertir la base de données.

**Q** Astuce :

Vous pouvez vous procurer un utilitaire de conversion des devises de la zone Euro en Euro auprès du support technique de Peregrine Systems.

- Réaffecter d'autres devises aux éléments suivants :
	- Devise par défaut
	- Devise de référence 1
	- Devise de référence 2

si les devises actuellement affectées ne sont pas utilisées dans la base.

• Ajouter des éléments Mapping dans le fichier **migration.xml** pour chaque devise additionnelle à traiter.

Pour en savoir plus sur cette solution, consultez ce manuel, chapitre **[Adaptation du fichier de conversion migration.xml](#page-116-0)**.

Un éléments Mapping type est proposé dans les fichiers de conversion **migration.xml**.

AssetCenter 4.1.0 - Migration < 39

Pour le trouver, il suffit d'ouvrir le fichier de conversion et rechercher le texte Use the following mapping to add another currency.

Avec les fichiers **migration.xml** par défaut, l'outil de conversion crée jusqu'à 3 enregistrements par fournisseur dans la table **amCatalog** (1 pour chaque devise supportée).

Les références de la table **amCatRef** sont associées à l'un de ces catalogues lors de la conversion.

#### **Devis**

Lors de la conversion, les enregistrements de la table **amEstimate** sont transférés vers la table **amPOrder**. Le champ **seStatus** prend la valeur **Valorisée**.

Les devis qui contiennent au moins une ligne de devis dont le champ **lPOrdLineId** est différent de **0** sont supprimés lors de la conversion (on considère que le devis a alors été transformé en commande qui, elle, sera convertie. Ceci correspond à la façon de gérer les devis avec la version 4.1.0 de AssetCenter).

Vous pouvez profiter de cette opportunité pour supprimer tous les devis inutiles de la table **amEstimate** avant la conversion, afin de ne pas surcharger inutilement la table **amPOrder** cible.

Si vous souhaitez les conserver, vous pouvez attribuer la valeur **0** au champ **lPOrdLineId** de toutes les lignes des devis que vous souhaitez conserver lors de la conversion.

## **Compositions des produits**

Pour que la conversion fonctionne bien, il faut que l'arborescence des compositions de produits (table **amProdCompo**) ait au plus 9 niveaux. Pour respecter cette condition, réorganisez les compositions de produits dont le champ **sLvl** est supérieur ou égal à **9**.

Par ailleurs, dans le cas où un enregistrement de la table **amProdCompo** est lié :

#### **Migration**

- à un produit principal (lien **MainProduct**) dont le champ **bSuppPackage** vaut **1**,
- et à un bien par le lien **UsedAsset** ou à un contrat par le lien **UsedContract**,

le lien **UsedAsset** ou **UsedContract** n'est pas transféré lors de la conversion.

Si vous souhaitiez transférer ces liens, vous devez modifier la valeur du champ **bSuppPackage** du produit principal en **0**.

#### **Lignes de commande**

Pour que la conversion fonctionne bien, il faut que l'arborescence des lignes de commandes (table **amPOrdLine**) ait au plus 10 niveaux. Pour respecter cette condition, réorganisez les lignes de commandes dont le champ **sLvl** est supérieur ou égal à **10**.

#### **Catégories**

Pour que la conversion fonctionne bien, il faut que l'arborescence des catégories (table **amCategory**) ait au plus 10 niveaux.

Pour respecter cette condition, réorganisez les catégories dont le champ **sLvl** est supérieur ou égal à **10**.

#### **Lignes de commande**

Pour que la conversion fonctionne bien, il faut que l'arborescence des lignes de commandes (table **amPOrdLine**) ait au plus 10 niveaux.

Pour respecter cette condition, réorganisez les lignes de commande dont le champ **sLvl** est supérieur ou égal à **10**.

#### **Budgets**

Dans les fichiers de conversion **migration.xml** par défaut, le contenu de la table **amBudget** est transféré vers la table **amCostCategory**.

AssetCenter 4.1.0 - Migration 41

Ce comportement est adapté si vous utilisiez les budgets uniquement à des fins analytiques (afin de regrouper les dépenses par nature), et non dans le but de gérer des budgets à part entière.

Si vous utilisiez les budgets pour gérer des enveloppes, vous devez adapter le fichier de conversion **migration.xml**, afin que de tels budgets soient transférés vers la table **amBudgLine**.

A cette fin, des éléments Mapping ont été insérés dans les fichiers **migration.xml** sans être activés, afin de vous offrir les bases d'une association entre **amBudget** et **amBudgLine**.

Si vous activez ces éléments Mapping, lors de la conversion :

- Les budgets (table **amBudget**) sont traités différemment selon que les champs **dStart** et **dEnd** sont ou ne sont pas renseignés.
	- Si l'un de ces 2 champs au moins n'est pas renseigné, le programme de conversion ne fait que déplacer les enregistrements dans la table **Rubriques analytiques** (amCostCategory).
	- Si ces 2 champs sont renseignés, le programme de conversion déplace les enregistrements dans la table **Lignes de budget** (amBudgLine) ainsi que dans la table **Rubriques analytiques**.
- Vous devez donc vérifier que les champs **dStart** et **dEnd** sont renseignés conformément au résultat que vous souhaitez obtenir lors de la conversion.

## <span id="page-41-0"></span>**Propagation des changements de structure**

## Attention :

Pour effectuer cette opération, il est impératif que le fichier de description de base 4.1.0 **gbbase.dbb** auquel vous ferez référence ci-après soit le fichier standard installé avec AssetCenter 4.1.0, sans aucune modification.

Cette opération :

42 AssetCenter 4.1.0 - Migration

- Concerne les utilisateurs qui ont modifié la structure standard de la base à convertir (ajout ou modification de tables, champs et index) et souhaitent conserver ces modifications dans la base convertie.
- A pour but de propager les modifications de structure dans le fichier **gbbase.dbb** standard de AssetCenter 4.1.0.

## **Q** Astuce :

Le fichier **gbbase.dbb** ainsi obtenu sera utilisé pour créer la structure de la base base cible lors de la conversion.

• Fait appel à un outil dédié à cette opération et accessible à partir de AssetCenter Database Administrator.

## Attention :

Seuls les changements de structure effectués à l'aide de AssetCenter Database Administrator sont pris en compte.

Vous devez annuler manuellement dans la base à convertir tout changement de structure effectué par d'autres moyens.

## **Fonctionnement général**

Le processus de propagation des changements de structure est le suivant :

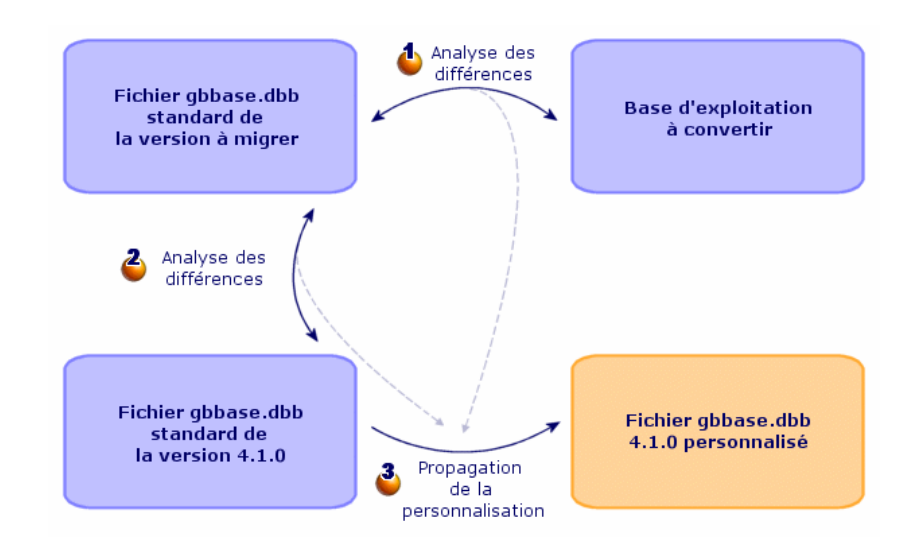

**Figure 4.1. Propagation des changements de structure - processus**

L'outil détermine les différences entre la structure de la base d'exploitation à convertir et la structure standard de la version à migrer.

L'outil détermine les différences entre la structure standard de la version à migrer et la structure standard de la version 4.1.0.

L'outil copie et modifie le fichier **gbbase.dbb** standard de la version 4.1.0 en fonction de ce qu'il a identifié aux étapes  $\bullet$  et  $\bullet$ , en respectant les règles suivantes :

- Les modifications effectuées sur des tables standard qui disparaissent en version 4.1.0 sont perdues.
- Si une modification est détectée pour une même table, un même champ ou un même lien aux étapes  $\Phi$  et  $\hat{\bullet}$ , c'est la modification détectée à l'étape  $\triangle$  qui prend le dessus.

Un message d'avertissement est affiché.

Conséquence directe : dans la base source à convertir, avant de propager définitivement les changements de structure, vous devez modifier le nom SQL des tables, champs et index qui sont apparus dans la version 4.1.0 et qui dont l'usage ne correspond pas à celui de la base à convertir.

Le fichier **gbbase.dbb** 4.1.0 avec propagation des changements de structure doit être clairement identifié, car il sera utilisé aux étapes suivantes :

- Export des données applicatives à convertir manuellement.
- Correction des données applicatives à convertir manuellement.
- Conversion de la copie (1) de la base d'exploitation.
- Conversion de la copie (2) de la base d'exploitation.

#### **Propager les changements de structure**

- 1 Lancez AssetCenter Database Administrator 4.1.0.
- 2 Connectez-vous à la copie (1) de la base d'exploitation avec le login **Admin** (**Fichier/ Ouvrir/ Ouvrir une base de données existante**).
- 3 Sélectionnez le menu **Migration/ Propager la structure personnalisée**.
- 4 Renseignez le champ **Dossier de génération** : dossier vide de votre choix dans lequel créer le fichier **gbbase.dbb** 4.1.0 avec propagation des changements de structure.
- 5 Cliquez sur **Construire**.
- 6 Consultez les messages qui s'affichent à l'écran.

Consultez au besoin le fichier journal **newdbb.log** (localisé dans le dossier défini par le champ **Dossier de génération**).

## **Q** Astuce :

Vous pouvez utiliser le programme Visionneuse de journal pour consulter le fichier journal.

7 Si les messages vous y incitent, modifiez la structure de la base d'exploitation non convertie et reprenez la migration à partir de l'étape **[Copie \(1\) de la base d'exploitation](#page-46-0)**.

Ceci doit être répété jusqu'à ce que vous obteniez un fichier **gbbase.dbb** correct sans messages gênants.

8 Il se peut que certains scripts ne puissent pas être propagés vers le fichier **gbbase.dbb** 4.1.0.

Chaque script non propagé donnera lieu à la création d'un message dans le fichier journal **newdbb.log** et d'un fichier **.xml** dans les dossiers **<Dossier de génération>\dbbscripts** et **<Dossier de génération>\builddbb\dbbscripts**.

Ces personnalisations devront être propagées manuellement dans le fichier **gbbase.dbb** obtenu à l'aide du menu **Migration/ Propager la structure personnalisée**.

Vous pouvez attendre l'étape **[Vérification et correction des](#page-63-0) [données applicatives](#page-63-0)** pour réaliser cette opération, si vous souhaitez bénéficier de l'aide de AssetCenter Script Analyzer pour convertir les scripts.

AssetCenter Script Analyzer vous fera des propositions de modification, et vous effectuerez ces modifications manuellement dans le fichier **gbbase.dbb** 4.1.0 à l'aide de AssetCenter Database Administrator.

9 Si vous êtes en train de convertir une base 4.0.0, vérifiez avec AssetCenter Database Administrator que chacune des pages que vous aviez ajoutées sont toujours valides. Si ce n'est pas le cas, corrigez-les manuellement.

## Attention :

Vous serez amené à modifier le fichier **gbbase.dbb** 4.1.0 personnalisé à nouveau lors de l'exécution de l'étape **[Conversion de la copie \(1\) de la base](#page-48-1) [d'exploitation](#page-48-1)**.

## **Conflits potentiels**

Si la propagation des changements de structure est anormalement interrompue, vérifiez s'il existe un fichier **xerces.jar** dans le dossier d'installation de Java, sous-dossier **/jre/lib/ext**.

Si c'est le cas, déplacez temporairement ce fichier et essayez à nouveau d'exécuter la propagation des changements de structure.

#### **Migration**

## **Répercuter les changements de structure dans le fichier de conversion migration.xml**

<span id="page-46-1"></span><span id="page-46-0"></span>Si les changements de structure propagés comprennent des ajouts de table, vous devez modifier le fichier de conversion **migration.xml** de manière à gérer la conversion de ces tables.

# **Copie (1) de la base d'exploitation**

## **Problèmes qui se posent lors d'une copie traditionnelle**

Si vous copiez la base d'exploitation à l'aide des outils de votre SGBD, la copie de la base sera identique à l'original en ce qui concerne l'ajout, la modification ou la suppression des éléments suivants à l'aide d'autres outils que AssetCenter Database Administrator :

- Index
- Triggers
- Procédures stockées
- Vues

Or, le programme de conversion n'est pas en mesure de gérer ces modifications de structure.

Vous devez annuler ces modifications de structure avant de convertir la base.

Nous vous proposons deux méthodes pour effectuer une copie conforme aux exigences de la conversion :

- Faire une copie à l'aide des outils du SGBD et annuler les modifications de structure citées dans cette section.
- Faire un dump de la base existante, suivi d'un restore dans une base vide.

## $\blacksquare$  Note:

La copie de la base d'exploitation doit être accessible à partir du poste de conversion.

Pour savoir comment faire une copie de votre base de données, consultez la documentation du SGBD.

#### **Solution 1 : copie de la base à l'aide des outils du SGBD**

1 Copiez la base d'exploitation à l'aide des outils du SGBD.

La copie obtenue est strictement identique à la base originale.

- 2 Annulez toutes les modifications apportées aux :
	- Index
	- Triggers
	- Procédures stockées
	- Vues

#### **Solution 2 : dump/ restore de la base**

- 1 Faites un dump de la base d'exploitation avec AssetCenter Database Administrator.
- 2 Créez une base vide.
- 3 Faites un restore du dump dans la base vide.

Cette méthode présente l'avantage d'annuler toute modification apportée aux éléments cités ci-dessus.

Pour savoir comment faire un dump et un restore d'une base de données, consultez le manuel **Administration de la base de données**, chapitre **Création d'une base de données AssetCenter**, section **Changer de SGBD en cours d'exploitation**.

#### **Après avoir copié la base d'exploitation**

Créez une connexion AssetCenter à la copie (1) de la base d'exploitation.

# **Conversion de la copie (1) de la base d'exploitation**

## <span id="page-48-1"></span><span id="page-48-0"></span>Attention :

L'outil de conversion ne doit pas être utilisé pour modifier la structure de la base de données 4.1.0 (ajout, suppression ou modification de tables, champs, index, procédures stockées, triggers, vues, etc.).

De telles modifications doivent être planifiées après la migration.

## **Adaptation du fichier de conversion migration.xml**

## **Attention :**

Cette opération ne peut être effectuée que par un ingénieur agréé Peregrine Systems pour la migration.

En cas de non respect de cette directive, la responsabilité de Peregrine Systems serait totalement dégagée.

AssetCenter 4.1.0 est installé avec des fichiers de conversion par défaut (1 fichier par version de AssetCenter antérieure supportée par la migration).

Ces fichiers décrivent quelles sont les données à transformer lors de la conversion de la base d'exploitation et quelles transformations effectuer.

Les fichiers de conversion s'appellent **migration.xml**.

Ils sont en général localisés dans le dossier **C:\Program Files\Peregrine\AssetCenter\migration\fromxxx**, où **xxx** est le numéro de l'ancienne version.

Si vous utilisiez AssetCenter de façon standard, il est probable que vous pourrez utiliser l'un des fichiers installés par défaut.

Si vous avez des besoins particuliers (caractéristiques à transférer vers des champs de la nouvelle structure de base, champs détournés de leur fonction par défaut, tables et champs ajoutés, par exemple), vous devrez adapter un fichier de conversion à vos besoins.

AssetCenter 4.1.0 - Migration 49

## Attention :

Le fichier de conversion standard ou personnalisé doit être testé sur la copie (1) de la base d'exploitation avant d'être exécuté sur la copie (2) de la base d'exploitation à une étape ultérieure.

#### Important :

Lorsque vous personnalisez le fichier de conversion **migration.xml**, vous ne devez ni le renommer, ni le déplacer, car les outils qui font appel à ce fichier le recherchent dans son dossier standard.

Aussi, nous vous recommandons d'effectuer une copie de sauvegarde du fichier de conversion avant de commencer à le modifier.

Pour connaître la syntaxe des fichiers de conversion et apprendre à les personnaliser, consultez ce manuel, chapitre **[Références \(Migration\)](#page-116-1)**, section **[Adaptation du fichier de conversion migration.xml](#page-116-1)**.

## **Convertir la copie (1) de la base d'exploitation**

Pour convertir la base de données :

- 1 Lancez AssetCenter Database Administrator.
- 2 Connectez-vous à la copie (1) de la base d'exploitation avec le login **Admin** (**Fichier/ Ouvrir/ Ouvrir une base de données existante**).

#### $\sigma'$  Important :

Dans le détail de la connexion au niveau de AssetCenter :

- Le champ **Propriétaire** ne doit pas être renseigné.
- Le champ **Utilisateur** doit faire référence à un utilisateur qui est **propriétaire** des tables de la base (droits de création sur tous types d'objets de la base).
- 3 Sélectionnez **Migration/ Convertir la base de données**.
- 4 Renseignez le champ **Description de base destination** : chemin complet du fichier **gbbase.dbb** 4.1.0 avec propagation des changements de structure (ce fichier est localisé dans le dossier que

vous avez sélectionné à l'aide du menu **Migration/ Propager la structure personnalisée**, champ **Dossier de génération**).

5 Renseignez le champ **Fichier de licence** : chemin complet du fichier de licence de AssetCenter 4.1.0 **license.cfg** (ce fichier vous a été livré avec AssetCenter 4.1.0).

## $\sqrt{\frac{1}{2}}$  Note :

A partir de la version 4.0.0 de AssetCenter, l'accès à la base de données est contrôlé par un fichier de licence.

Pour en savoir plus sur l'activation du fichier de licence, consultez le manuel **Administration de la base de données**, chapitre **Création d'une base de données AssetCenter**, section **Sélectionner le fichier de licence**.

- 6 Renseignez le champ **Fichier de conversion** : chemin complet du fichier de conversion correspondant à la version de la base à convertir (généralement **C:\Program Files\Peregrine\AssetCenter\migration\fromxxx\migration.xml**).
- 7 Renseignez le champ **Dossier de journal** : dossier où sauvegarder le fichier journal **sdu.log** (exemple : **c:\temp\**).
- 8 Cliquez sur **Mettre à jour**.
- 9 Consultez les messages qui s'affichent à l'écran.
- 10 Consultez le fichier de compte-rendu **sdu.log**.

## Attention :

Si la moindre erreur se produit durant la conversion, il faut :

- 1 Corriger la source du problème.
- 2 Recommencer la conversion à partir de l'étape **[Copie \(1\) de la base](#page-46-0) [d'exploitation](#page-46-0)**.

## **Informations sur la conversion**

Voici quelques-unes des règles utilisées lors de la conversion.

AssetCenter 4.1.0 - Migration < 51

## Astuce :

Si vous souhaitez un comportement différent, modifiez les associations correspondantes dans le fichier de conversion **migration.xml**.

## **Règles utilisées pour toutes les versions source de la base de données**

#### **Positions de plans**

Lors de la conversion, les enregistrements de la table **amFloorPlanPos** sont supprimés.

#### **Paramètres structurels de la base de données**

Le programme de conversion applique tous les paramètres des tables, champs, liens et index définis dans le fichier de description de base **gbbase.dbb** 4.1.0 sélectionné.

C'est le cas par exemple du script de calcul de la valeur par défaut des champs.

#### **Champs obligatoires**

Si un champ destination :

- est obligatoire ou fait partie d'un index qui impose des valeurs uniques,
- et ne fait partie d'aucune association explicite (décrite dans le fichier de conversion **migration.xml**) ou implicite (automatiquement déduite lorsque des champs ont le même nom SQL),

un message d'avertissement apparaît dans la première phase de la conversion.

Il s'agit de la phase de test qui précède toute modification de la base de données.

La conversion n'est pas interrompue, à moins que vous provoquiez son interruption vous-même.

Si vous décidez d'interrompre la conversion, faites-le avant que la moindre modification de la base ne soit intervenue. Sinon, restaurez la copie (1) de la base d'exploitation non convertie.

Il peut être souhaitable de renseigner dans la base d'exploitation non convertie les informations nécessaires aux champs obligatoires pour qu'ils soient renseignés.

#### **Valeurs par défaut des champs**

Les valeurs par défaut définies dans la structure de la base de données ne sont pas appliquées.

Si vous souhaitez qu'un équivalent de valeur par défaut soit appliqué, vous devez le définir dans le fichier de conversion.

#### $\mathsf{\Omega}$  Astuce :

Les fichiers de conversion **migration.xml** standard contiennent déjà des attributs value qui effectuent cette tâche.

#### **Index à valeurs uniques**

Le respect des index à valeurs uniques n'est pas vérifié par le programme de conversion.

Par contre, le SGBD provoquera l'interruption de la conversion si une opération devait porter atteinte à l'intégrité de l'index.

#### **Validité SQL des attributs value**

La validité SQL des attributs value n'est pas vérifiée par le programme de conversion.

Par contre, le SGBD provoquera l'interruption de la conversion si un attribut value non valide d'un point de vue SQL se présente.

#### **Caractère ensembliste de la conversion**

Les opérations de conversion sont réalisées de manière **ensembliste** pour la quasi intégralité des données, et non enregistrement par

enregistrement (un ordre SQL global modifie les enregistrements de toute une table).

#### **Tables modifiées**

Pour une table modifiée (table **A** dans notre exemple), l'outil de conversion procède dans l'ordre suivant :

- 1 La table **A** est renommée (**AOld** dans notre exemple).
- 2 Une nouvelle table est créée (**A** dans notre exemple).
- 3 Par défaut, les données sont transférées de **AOld** vers **A**. Un élément Mapping peut définir un autre comportement.
- 4 **AOld** est supprimée.

Ainsi, pour une table **A** donnée :

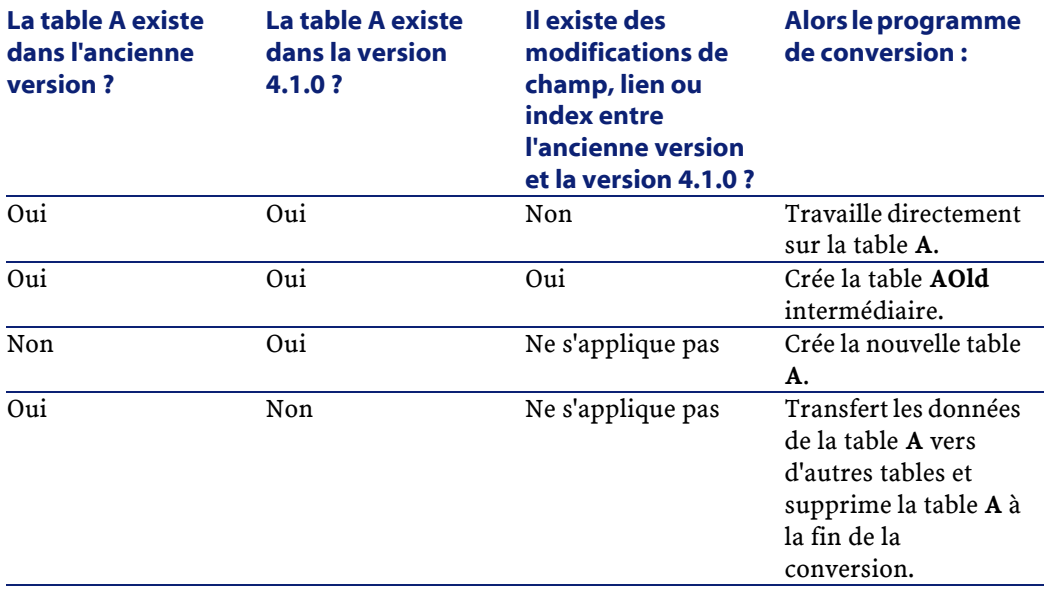

54 AssetCenter 4.1.0 - Migration

## **Q** Astuce :

L'attribut From n'a pas besoin de faire référence à la table **AOld** (faire référence à **A** suffit ; le programme de conversion sait quand aller chercher les informations dans **AOld**).

Par contre, dans les scripts exécutés en dehors des éléments Mapping, il faut faire la distinction entre **A** et **AOld**.

## $\blacksquare$  Note :

Les tables non modifiées et les tables supprimées ne sont pas renommées durant la conversion.

## **Champs qui stockent des données applicatives à convertir manuellement**

Les champs qui stockent des données applicatives à convertir manuellement sont vidés (c'est ce qui est volontairement prévu dans les fichiers de conversion **migration.xml** installés par défaut).

## **Règles utilisées pour les versions strictement antérieures à la version 4.0.0**

## **Historiques**

Les enregistrements de la table **amHistory** sont convertis. Les informations contenues dans ces historiques continuent à décrire les modifications qui ont été apportées alors que les enregistrements faisaient encore partie de la base non convertie.

#### **Biens**

Les champs suivants sont transférés tels quels de la table **amAsset** vers la table **amComputer** :

- ComputerDesc
- BIOSSource

AssetCenter 4.1.0 - Migration < 55

- BIOSAssetTag
- dtBIOS
- lCPUNumber
- SoundCard
- VideoCard
- OSServiceLevel
- OSBuildNumber

Si la base à convertir est de version 3.5.0 ou antérieure, et si une caractéristique contenant une information de même nature est associée au bien transféré et si cette caractéristique est renseignée, alors la valeur de la caractéristique écrase la valeur obtenue par le transfert du champ. Les caractéristiques portent le nom SQL suivant :

- **BiosMachine** (équivalent au champ **ComputerDesc**)
- **BiosSource** (équivalent au champ **BIOSSource**)
- **BiosAssetTagId** (équivalent au champ **BIOSAssetTag**)
- **BiosDate** (équivalent au champ **dtBIOS**)
- **lCPUCount** (équivalent au champ **lCPUNumber**)
- **SoundCardDescription** (équivalent au champ **SoundCard**)
- **GCard01Description** (équivalent au champ **VideoCard**)
- **OS01ServiceLevel** (équivalent au champ **OSServiceLevel**)
- **OS01BuildNumber** (équivalent au champ **OSBuildNumber**)

## $\mathsf{\Omega}$  Astuce :

Cette tâche est effectuée au sein de l'élément <PreActions> du fichier **migration.xml**.

Cette tâche est inactivée dans les fichiers **migration.xml** des versions 3.6.0 et ultérieures.

Si cela vous paraît utile, vous pouvez activer les lignes correspondantes dans le fichier **migration.xml**.

## **Ajustements**

Lors de la conversion, les enregistrements de la table **amAdjustment** sont transférés vers la table **amPortfolio**.

Afin de ne pas surcharger la base de données, les champs suivants de la table **amAdjustment** sont perdus :

- Name
- mTax\*
- seAcquMethod
- lReqLineId
- lPOrdLineId
- lDelivLineId
- lInvLineId

Par ailleurs, les ajustements de contrats de licence sont supprimés.

## $\theta$  Astuce :

Si vous souhaitez modifiez ces comportements, ajoutez les associations correspondantes au fichier de conversion **migration.xml**.

## **Consommations**

Lors de la conversion, les enregistrements de la table **amConsUse** sont transférés vers la table **amPortfolio**.

A cette occasion, les champs **mTax\*** de la table **amConsUse** sont perdus.

## $\mathsf{\Omega}$  Astuce :

Si vous souhaitez conserver les informations stockées dans ces champs, ajoutez les associations correspondantes au fichier de conversion **migration.xml**.

## **Composition des produits**

Lors de la conversion, les enregistrements de la table **amProdCompo** sont convertis de la manière suivante :

AssetCenter 4.1.0 - Migration < 57

- Ceux qui correspondent à des configurations type (c'est-à-dire ceux pour lesquels l'option **bSuppPackage** vaut **0**) sont transférés vers la table **amReqLine**.
- Ceux qui correspondent à des configurations fournisseur (c'est-à-dire ceux pour lesquels l'option **bSuppPackage** vaut **1**) sont transférés vers la table **amCatProduct**.

Pour ceux des enregistrements qui sont transférés vers la table **amProdCompo**, la valeur du champ **bInstantAssign** est établie à **1**.

#### **Produits**

Tous les produits (table **amProduct**) sont transférés vers la table **amModel**.

Ils sont également transférés vers la table **amCatProduct** si l'un des conditions suivantes est remplie :

- Le champ **mPrice** du produit est différent de **0**
- Le produit est lié à un enregistrement de la table **amProdSupp**, **amPOrdLine**, **amDelivLine** ou **amInvoiceLine**.

Lorsque 2 produits P1 et P2 sont créés dans la table **amCatProduct**, que P2 est un composant de P1, et que P1 et P2 sont tous 2 transférés vers la table **amPortfolio**, alors le champ **bPreinstalled** des enregistrements créés dans la table **amCatProduct** prend la valeur **1**.

Les produits sont également transférés vers la table **amCatRef** si les produits sont liés à un enregistrement de la table **amProdSupp**, **amPOrdLine**, **amDelivLine** ou **amInvoiceLine**.

## **Installation à créer**

Les enregistrements de la table **amProdSoftInfo** établissaient un lien entre les produits de licence (**amProduct**) et les logiciels (**amSoftware**). Leur conversion donne lieu à la création d'enregistrements dans les tables suivantes :

- **amCatProduct** (ceci correspond à des configurations fournisseur)
- **amReqLine** (ceci correspond à des configurations type)

## **Contrats de licence**

## Attention :

La conversion des contrats de licence est une des parties délicates de la conversion.

Le processus en oeuvre est complexe.

La meilleure façon de le tester pour votre base consiste à simuler une conversion telle qu'elle est prévue en standard, et de vérifier le résultat dans le détail.

Les contrats de licence sont les enregistrements de la table **amContract** :

- Pour lesquels le champ **seType** vaut **5**.
- Et qui sont liés à au moins 1 bien par la clé étrangère **lLicCntrId** (de la table **amAsset**).

De tels contrats sont convertis de la manière suivante (explications simplifiées) :

- Ils sont convertis en licences logicielles. Pour cela, ils sont transférés vers la table **amPortfolio** et rattachés à un modèle lui-même rattaché à une nature dont le champ **bSoftLicense** vaut **1**.
- Les enregistrements de la table **amWfInstance** liés à ces contrats sont supprimés.

Les enregistrements liés à ces instances de workflow supprimées sont également supprimés.

- Les champs et liens propres aux contrats et qui n'ont pas de sens dans le cadre de la table **amPortfolio** sont perdus.
- La clé étrangère **lSoftLicUseRights** des biens liés à ces contrats prend la valeur **0**.
- Le champ **seAcquMethod** prend la valeur **0**.
- Les liens entre les contrats et les biens (stockés dans la table **amAstCntrDesc** via le lien **AstCntrDescs**) sont transformés en installations logicielles sur ces mêmes biens (**amPortfolio**).
- Les liens entre les contrats et les personnes (stockés dans la table **amCntrEmpl** via le lien **Users**) sont transformées en comptes

utilisateurs (c'est-à-dire en sous-licences de la licence créée à partir du contrat, dans la table **amPortfolio**).

- Les enregistrements de la table **amAdjustment** qui étaient liés aux contrats sont supprimés.
- Le lien de parenté autour de ces contrats est perdu.

## **Sources potentielles de conflit**

• Si le nombre maximum d'identifiants primaires supporté par la conversion est atteint, vous recevrez un message d'erreur. Si cela se produit, prenez contact avec le support utilisateurs de Peregrine Systems.

# **Vérification de l'intégrité de la copie (1) de la base d'exploitation**

Vérifiez l'intégrité de la copie (1) de la base d'exploitation comme indiqué dans ce manuel, chapitre **[Migration pas à pas - simulation de](#page-30-1) [la conversion de la base d'exploitation](#page-30-1)**, section **[Vérification de](#page-31-0) [l'intégrité de la base d'exploitation](#page-31-0)**.

Au lieu de vous connecter à la base d'exploitation, vous vous connecterez à la copie (1) de la base d'exploitation.

Sélectionnez l'option **Analyser seulement** à la place de l'option **Réparer**. Si des problèmes sont affichés par le programme, effectuez l'une des opérations suivantes :

- 1 Modifiez le fichier de conversion **migration.xml**.
	- 2 Repartez de l'étape **[Conversion de la copie \(1\) de la base](#page-48-1) [d'exploitation](#page-48-1)**.
- Ou :
	- 1 Modifiez les données de la base d'exploitation.
	- 2 Repartez de l'étape **[Copie \(1\) de la base d'exploitation](#page-46-1)**.

#### **Migration**

# **Validation de la copie (1) de la base d'exploitation convertie**

Explorez la copie (1) de la base d'exploitation convertie pour voir si la conversion vous paraît s'être correctement déroulée.

Si vous constatez des anomalies, effectuez l'une des opérations suivantes :

- 1 Modifiez le fichier de conversion **migration.xml**.
	- 2 Repartez de l'étape **[Conversion de la copie \(1\) de la base](#page-48-0) [d'exploitation](#page-48-0)**.
- Ou:
	- 1 Modifiez les données de la base d'exploitation.
	- 2 Repartez de l'étape **[Copie \(1\) de la base d'exploitation](#page-46-0)**.

# **Restriction de certains droits sur la base d'exploitation**

Modifiez les droits d'utilisation de la base d'exploitation de façon à ce que les utilisateurs ne puissent plus modifier les tables qui contiennent des données applicatives à convertir manuellement :

- 1 Déterminez la liste des données applicatives à convertir manuellement en consultant ce manuel, chapitre **[Références](#page-116-0) [\(Migration\)](#page-116-0)**, section **[Données applicatives à convertir](#page-140-0) [manuellement](#page-140-0)**.
- 2 Affichez la liste des droits d'utilisation (menu **Administration/ Droits d'utilisation**).
- 3 Sélectionnez chaque droit d'utilisation l'un après l'autre, et pour chaque droit :
	- 1 Co-sélectionnez tous les objets décrits par le droit d'utilisation.
	- 2 Désélectionner les droits **Création**, **Destruction** et **Saisie en mise à jour**.

3 Cliquez sur **Modifier**.

Cette exigence provient du fait que les données applicatives à convertir manuellement sont extraites de la copie de la base d'exploitation. Les modifications apportées après la copie de la base d'exploitation ne sont pas récupérées dans le processus de conversion.

# **Export des données applicatives à convertir manuellement**

#### **Rappel**

Pour savoir à quoi correspondent les **données applicatives**, consultez ce manuel, chapitre **[Données applicatives à convertir manuellement](#page-140-1)**.

#### **Exporter les données applicatives à convertir manuellement**

- 1 Lancez AssetCenter Database Administrator 4.1.0.
- 2 Connectez-vous à la base d'exploitation avec le login **Admin** (**Fichier/ Ouvrir/ Ouvrir une base de données existante**).
- 3 Sélectionnez le menu **Migration/ Exporter les données applicatives**.
- 4 Renseignez le champ **Description de base destination** : chemin complet du fichier **gbbase.dbb** 4.1.0 avec propagation des changements de structure (ce fichier est localisé dans le dossier que vous avez sélectionné à l'aide du menu **Migration/ Propager la structure personnalisée**, champ **Dossier de génération**).
- 5 Renseignez le champ **Dossier de migration** : dossier qui contient les fichiers de référence nécessaires à la conversion.

Il existe un dossier par version de base qui peut être convertie (généralement **C:\Program**

**Files\Peregrine\AssetCenter\migration\fromxxx**, où **xxx** est le numéro de l'ancienne version).

6 Renseignez le champ **Dossier de travail** : dossier de votre choix destiné au stockage des données applicatives à convertir manuellement que vous exportez.

- 7 Consultez les messages qui s'affichent à l'écran.
- 8 Consultez le fichier journal **sduxprt.log** (localisé dans le dossier défini par le champ **Dossier de travail**).

## Astuce :

Vous pouvez utiliser le programme Visionneuse de journal pour consulter le fichier journal.

9 Faites une copie de sauvegarde de l'arborescence de fichiers **.xml** créée.

Elle vous sera utile pour repartir d'un fichier **.xml** original, ou pour visualiser les modifications que vous avez apportées aux fichiers **.xml**.

#### **Règles respectées durant l'export**

L'outil d'export :

- Exporte une copie des données applicatives à convertir manuellement dans un format qui vous permet de les retoucher manuellement.
- Exporte non seulement les données applicatives à convertir, mais également des informations sur le contexte de ces données applicatives. Ceci vous permettra de mettre les données applicatives à jour plus aisément avec AssetCenter Script Analyzer.
- Crée une arborescence de fichiers **.xml** organisée par types de donnée applicative.

Chaque fichier **.xml** correspond à un enregistrement qui contient une ou plusieurs données applicatives à contrôler.

- Inclut tous les données applicatives que vous avez ajoutées vous-même à la base de données.
- Exclut les données applicatives des Données métier et Données d'exemple que vous n'avez pas modifiées.

## **Q** Astuce :

Vous importerez la version 4.1.0 de ces données plus tard dans le processus de conversion.

• Ne contrôle pas si les tables, liens et champs des données applicatives sont conformes à la structure de la base de données 4.1.0.

Astuce :

Ceci est fait par le programme AssetCenter Script Analyzer.

# **Traitement des données applicatives à convertir manuellement**

Le traitement des données applicatives à convertir manuellement s'effectue en plusieurs étapes :

- 1 [Vérification et correction des données applicatives](#page-63-0)
- 2 [Restauration des données applicatives corrigées](#page-73-0)
- 3 [Vérification de l'intégrité de la copie \(1\) de la base d'exploitation](#page-76-0)
- 4 [Vérification des données applicatives restaurées](#page-76-0)

Ces étapes sont décrites dans cette section.

## $N$ note :

<span id="page-63-0"></span>Dans cette section, lorsqu'on parle d'un **champ** à vérifier et éventuellement remplacer par une nouvelle valeur, ont désigne à la fois les champs et les liens de la structure de la base AssetCenter.

## **Vérification et correction des données applicatives**

Cette tâche est effectuée à l'aide de AssetCenter Script Analyzer.

#### **Vérifier et corriger les données applicatives**

Voici les étapes à suivre. Pour en savoir plus sur chacune des étapes, consultez les informations sur l'ergonomie de AssetCenter Script Analyzer (ci-après).

1 Lancez AssetCenter Script Analyzer.

- 2 Renseignez le champ **Dossier de travail**. Voir  $\ddot{\bullet}$  ci-après.
- 3 Si vous aviez créé une arborescence de fichiers **.xml** contenant des scripts non propagés lors de l'étape **[Propagation des changements](#page-41-0) [de structure](#page-41-0)** :
	- 1 Copiez les dossiers **<Dossier de génération>\dbbscripts** et **<Dossier de génération>\builddbb\dbbscripts** créé à l'étape **[Propagation des changements de structure](#page-41-0)** (s'ils existent).
	- 2 Collez ce dossier dans le dossier spécifié par le champ **Dossier de travail**.
- 4 Affichez la liste des données applicatives à contrôler (menu **Actions/ Lister tous les fichiers** ou **Actions/ Lister les fichiers non traités**).

La fenêtre **Message** affiche la liste des fichiers **.xml** à contrôler avec des informations de synthèse.

Voir  $\ddot{\bullet}$  ci-après.

- 5 Si vous aviez prévu de traiter à cette étape les scripts non propagés automatiquement lors de l'étape **[Propagation des changements](#page-41-0) [de structure](#page-41-0)**, commencez par vous occuper des fichiers **.xml** correspondant à ces scripts :
	- 1 Sélectionnez le premier fichier **.xml** des dossiers **<Dossier de génération>\dbbscripts** et **<Dossier de génération>\builddbb\dbbscripts**.
	- 2 Analysez le fichier en détail (menu **Actions/ Lister les problèmes du script**).
	- 3 Consultez la fenêtre **Message**.

Voir  $\mathbf{B}$  et  $\mathbf{C}$  ci-après.

4 Utilisez les propositions de modification faites par AssetCenter Script Analyzer pour modifier les scripts correspondants dans le fichier **gbbase.dbb** obtenu à l'étape **[Propagation des](#page-41-0) [changements de structure](#page-41-0)**.

Pour cela, lancez AssetCenter Database Administrator, ouvrez le fichier **gbbase.dbb** et effectuez les modifications de script à la main.

- 5 Quand vous avez fini de traiter le fichier **.xml**, sélectionnez l'option **Fonctionnellement valide**.
- 6 Affichez à nouveau la liste des données applicatives à contrôler (menu **Actions/ Lister les fichiers non traités**).

La fenêtre de compte-rendu affiche à nouveau la liste des fichiers **.xml** à contrôler.

- 7 Sélectionnez le prochain fichier **.xml** à contrôler et procédez à l'analyse détaillée de ce fichier.
- 6 Sélectionnez chacun des autres fichiers **.xml** à contrôler dans la liste de compte-rendu.

Pour chaque fichier **.xml** sélectionné :

1 Analysez le fichier en détail (menu **Actions/ Lister les problèmes du script**).

## $\mathsf{\Omega}$  Astuce :

Il peut y avoir plusieurs données applicatives à convertir manuellement dans un même fichier **.xml**.

- 2 Consultez la fenêtre **Message**. Voir  $\mathbf{B}$  et  $\mathbf{\mathbf{t}}$  ci-après.
- 3 Modifiez le fichier **.xml** directement dans les zones d'édition : champ **Contexte** et onglets.

Le fichier **.xml** modifié sera importé plus tard dans le processus de conversion.

Voir  $\bullet$  ci-après.

4 Testez le script dans son contexte (menu **Actions/ Valider le script dans son contexte**).

Le but de cette opération est de vérifier que le script est valide par rapport à la structure de la base 4.1.0.

## Important :

Cette opération est critique pour les scripts d'action et pour les requêtes SQL, car ces dernières ne peuvent pas être ouvertes avec l'interface graphique de AssetCenter si elles ne sont pas valides. Il deviendrait donc très compliqué, voire impossible, de les corriger après restauration des fichiers **.xml**.

Cette opération consiste à vérifier que les champs et liens entre crochets sont valides par rapport au contexte de l'action.

## Note:

Le script sera de toutes façons automatiquement testé dans son contexte au moment ou vous sélectionnez l'option **Restaurable** pour le fichier courant.

5 Quand vous avez totalement analysé et corrigé le fichier **.xml**, sélectionnez l'option **Restaurable**.

Cela signifie que vous pouvez restaurer le fichier **.xml** dans la copie (1) de la base d'exploitation pour tester la donnée applicative convertie manuellement.

Voir  $\ddot{\bullet}$  ci-après.

6 Affichez à nouveau la liste des données applicatives à contrôler (menu **Actions/ Lister les fichiers non traités**).

La fenêtre de compte-rendu affiche à nouveau la liste des fichiers **.xml** à contrôler.

Les fichiers **.xml** marqués **Restaurable** ne sont plus analysés par AssetCenter Script Analyzer. Le nombre entre parenthèses vaut **0.** L'icône  $\Theta$  bleue indique qu'il est restaurable.

7 Sélectionnez le prochain fichier **.xml** à contrôler et procédez à l'analyse détaillée de ce fichier.

#### **Menus de AssetCenter Script Analyzer**

**Tableau 4.2. AssetCenter Script Analyzer - menus**

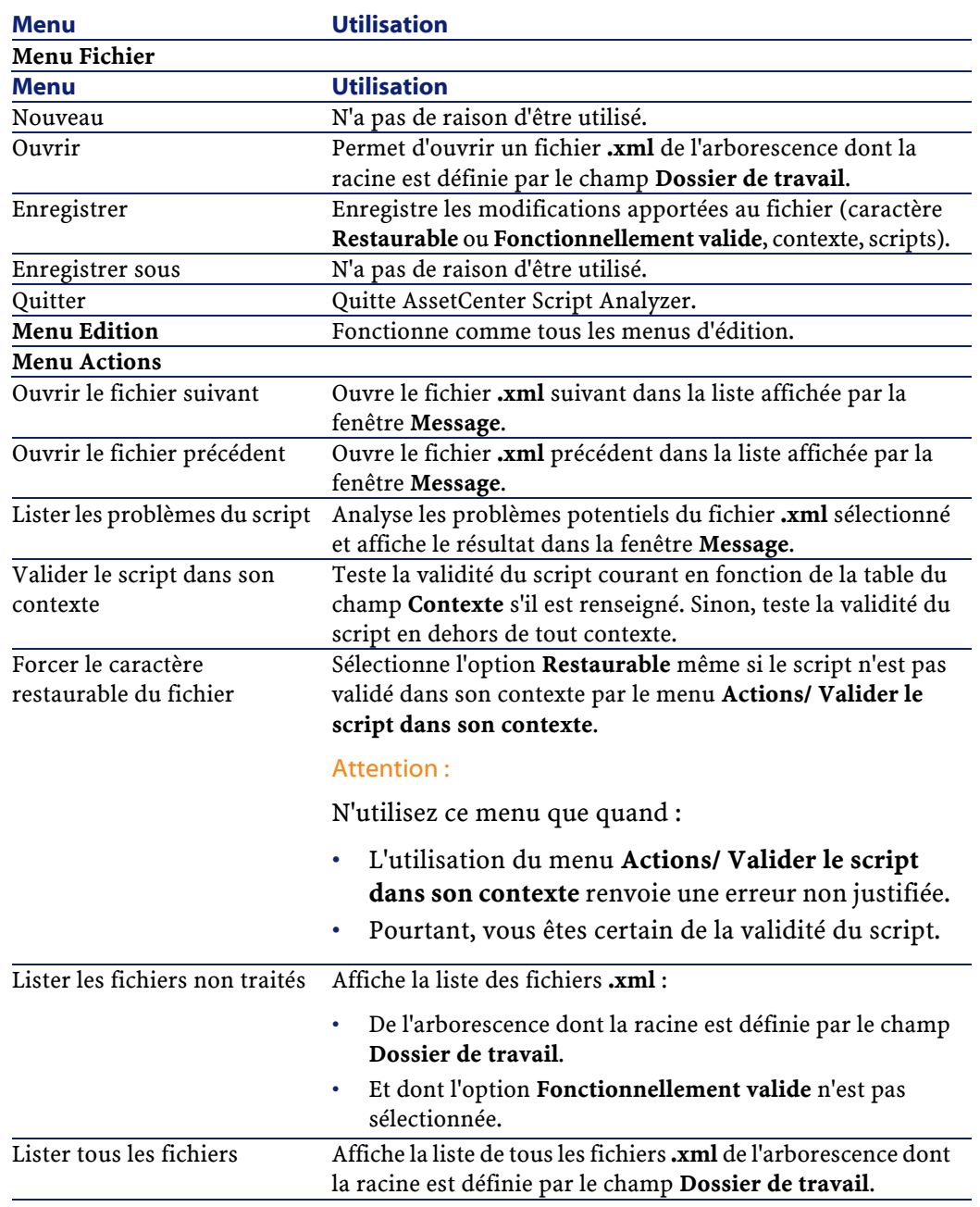

68 AssetCenter 4.1.0 - Migration

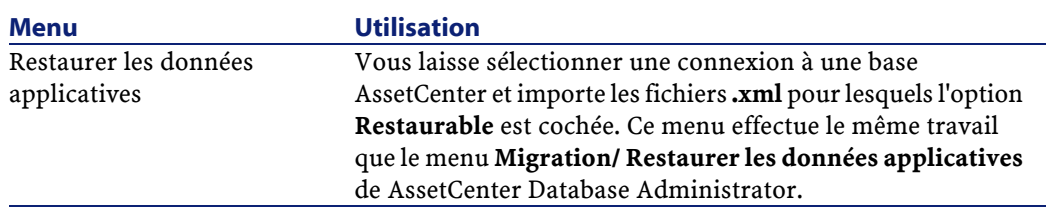

## **Liste des fichiers .xmlaffichée par AssetCenter Script Analyzer**

Lorsque vous utilisez le menu **Actions/ Lister tous les fichiers** ou **Actions/ Lister les fichiers non traités**, la fenêtre affichée par AssetCenter Script Analyzer prend l'aspect suivant :

#### **Figure 4.2. AssetCenter Script Analyzer - fenêtre d'analyse des fichiers \*.xml**

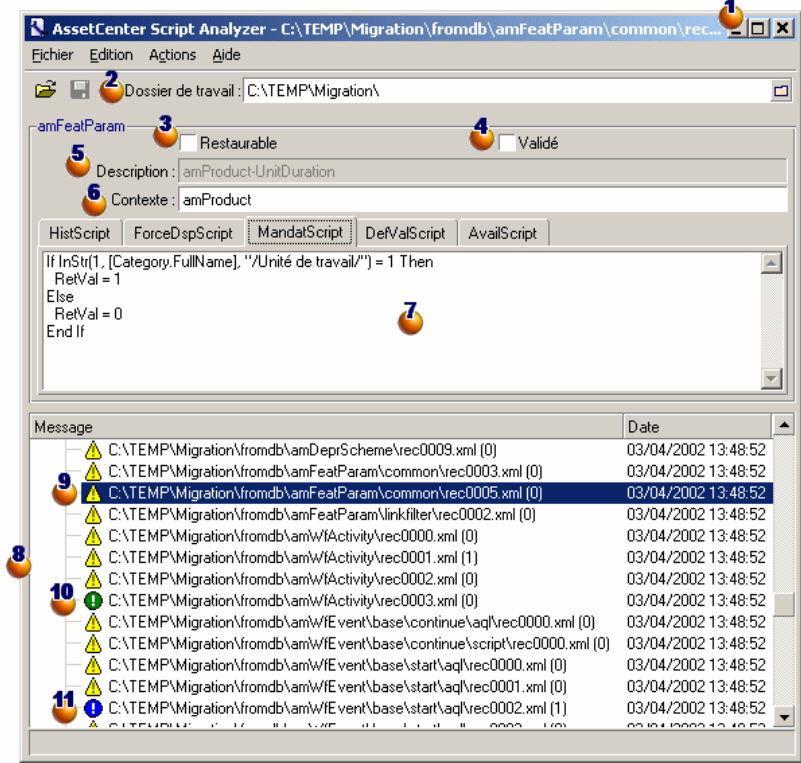

AssetCenter 4.1.0 - Migration <69

Chemin complet du fichier **.xml** courant.

Dossier qui contient les données applicatives exportées avec AssetCenter Database Administrator (arborescence de fichiers **.xml** qui contiennent les données applicatives à convertir manuellement).

Il s'agit du dossier que vous avez spécifié avec AssetCenter Database Administrator, menu **Migration/ Exporter les données applicatives**, champ **Dossier de travail**.

C'est également le dossier à la racine duquel on trouve le fichier **modifications.xml**.

Ce fichier est généré à partir du fichier de conversion **migration.xml**. Il dresse la liste des transformations qui peuvent être apportées à chacun des champs de la base source (en prenant les champs les uns après les autres).

Le fichier **modifications.xml** est uniquement utilisé par AssetCenter Script Analyzer pour diagnostiquer les problèmes sur les noms de champs.

Quand vous avez totalement analysé et corrigé le fichier **.xml** courant, sélectionnez l'option **Restaurable**.

Quand vous avez totalement testé (sur le plan fonctionnel) les données applicatives du fichier **.xml** restaurées dans la base AssetCenter, sélectionnez l'option **Fonctionnellement valide**.

Informations qui vous aident à identifier la donnée applicative à vérifier. Ces informations de natures diverses (nom SQL de l'enregistrement qui stocke la données applicative, par exemple) sont extraites lors de l'export des données applicatives avec AssetCenter Database Administrator.

 $\bullet$  Table de contexte de la donnée applicative, lorsque ce contexte existe.

## Attention :

Le menu **Actions/ Lister les problèmes du script** ne teste pas cette information. Vous devez vérifier par vous-même que le contexte est toujours valide (table supprimée dans la version 4.1.0 par exemple).

 $\bullet$  Si le fichier contient plusieurs scripts, chaque script figure dans un onglet séparé. Si le script de l'onglet courant pose problème (champ qui figure dans le fichier **modifications.xml**), un message est affiché par le menu **Actions/ Lister les problèmes du script**. Modifiez le script si nécessaire.

Liste des fichiers **.xml** de l'arborescence dont la racine est définie par le champ **Dossier de travail**. Selon le menu qui est utilisé, cette liste contient tous les fichiers (menu **Actions/ Lister tous les fichiers**) ou seulement les fichiers dont l'option **Fonctionnellement valide** n'est pas cochée (menu **Actions/ Lister les fichiers non traités**).

Chaque ligne de cette liste correspond à un fichier **.xml**.

Le nombre entre parenthèses correspond au nombre de lignes du fichier **.xml** qui contiennent des champs à contrôler.

Si ce nombre est **0** et que la ligne commence par l'icône ∆, cela signifie qu'aucun nom SQL de champ n'est douteux, mais que le fichier contient une donnée applicative incorrecte compte-tenu de la table qui définit son contexte (c'est alors probablement un lien qui est incorrect).

Si ce nombre est 0 et que la ligne commence par l'icône  $\Theta$  bleue, cela signifie qu'aucun nom SQL de champ n'est douteux et que le fichier ne contient aucune donnée applicative incorrecte compte-tenu de la table qui définit son contexte. Le fichier peut être restauré et testé dans la base AssetCenter.

## Note:

Un simple clic ouvre le fichier.

L'icône verte indique que le fichier **.xml** a le statut **Fonctionnellement valide**.

L'icône bleue indique que le fichier **.xml** a le statut **Restaurable**. Ce statut est sélectionné manuellement par vous, ou de manière automatique lors de de l'utilisation des menus **Actions/ Lister tous les fichiers** et **Actions/ Lister les fichiers non traités** (si aucun des champs du fichier **.xml** ne figure dans le fichier **modifications.xml** et le script a été validé dans son contexte).

## **Liste des problèmes portant sur un script**

Lorsque vous utilisez le menu **Actions/ Lister les problèmes du script**, la fenêtre affichée par AssetCenter Script Analyzer prend l'aspect suivant :

**Figure 4.3. AssetCenter Script Analyzer - fenêtre d'analyse d'un script**

| Fichier Edition Actions Aide                                                                                                    | AssetCenter Script Analyzer - C:\TEMP\Migration\fromdb\amAction\wizard\uCloseUp.xml | $\Box$ olx |
|----------------------------------------------------------------------------------------------------|-------------------------------------------------------------------------------------|------------|
| Ê<br>Dossier de travail: C:\TEMP\Migration\<br>ы                                                                                              |                                                                                     |            |
| -amAction                                                                                                    |                                                                                     |            |
| Restaurable<br>Validé                                                                                                    |                                                                                     |            |
| Description : uCloseUp                                                                                                    |                                                                                     |            |
| Contexte:                                                                                                    |                                                                                     |            |
| WizardScript-                                                                                                    |                                                                                     |            |
| { GLOBAL =                                                                                                    |                                                                                     |            |
| 'amContract.seLicenseTvpe                                                                                                    |                                                                                     |            |
| Const LICENSE TYPE NORMAL = 0<br>Const LICENSE_TYPE_ASP = 1                                                                                   |                                                                                     |            |
|                                                                                                    |                                                                                     |            |
| :fol Peregrine Systems, Inc. 1999                                                                                                    |                                                                                     |            |
|                                                                                                    |                                                                                     |            |
|                                                                                                    |                                                                                     |            |
| NAME = "CloseUp"<br>TITLE = "Départ d'un utilisateur"                                                                                         |                                                                                     |            |
|                                                                                                    |                                                                                     |            |
| Message                                                                                                    | Date                                                                                |            |
| 89 : "Astid" (Table 'amConsUse') a été modifié en "Parentid" (Table 'amPortfolio').                                                           | 03/04/2002 14:06:11                                                                 |            |
| 89 : "Astid" (Table 'amConsUse") a été modifié en "Astid" (Table 'amPortfolio").                                                              | 03/04/2002 14:06:11                                                                 |            |
| 13<br><b>B</b> 89 : IUserId                                                                                                    | 03/04/2002 14:06:11                                                                 |            |
| 140 89 : 'IUserld' (Table 'amAsset') a été modifié en 'IUserld' (Table 'amPortfolio').                                                        | 03/04/2002 14:06:11                                                                 |            |
| 89 : "UserId" (Table 'amCntrEmpl') a été modifié en "UserId" (Table 'amPortfolio').                                                           | 03/04/2002 14:06:11                                                                 |            |
| 89: ICntrEmplid                                                                                                    | 03/04/2002 14:06:11                                                                 |            |
| (B) 89 : 'ICntrEmplid' (Table 'amCntrEmpl') a été modifié en 'IPortfolioltemid' (Table 'amPortfolio').                                        | 03/04/2002 14:06:11                                                                 |            |
| 89 : "CntrEmplid" (Table 'amCntrEmpl') a été modifié en 'Code' (Table 'amPortfolio').                                                         | 03/04/2002 14:06:11                                                                 |            |
| 89 : "CntrEmplid" (Table 'amCntrEmpl') a été modifié en 'FullName' (Table 'amPortfolio').                                                     | 03/04/2002 14:06:11                                                                 |            |
| 96 : IParentId<br>Ė.                                                                                                    | 03/04/2002 14:06:11                                                                 |            |
| ● 96 : "Parentid" (Table 'amAsset') a été modifié en "Parentid" (Table 'amPortfolio").                                                        | 03/04/2002 14:06:11                                                                 |            |
| ● 96 : 'IParentid' (Table 'amProdCompo') a été modifié en 'IParentid' (Table 'amRegLine').                                                    | 03/04/2002 14:06:11                                                                 |            |
| 96 : "Parentid" (Table 'amCategory') a été modifié en "Parentid" (Table 'amModel').<br>4 96 : 'lParentId' (Table 'amEstimLine') a été effacé. | 03/04/2002 14:06:11<br>03/04/2002 14:06:11                                          |            |

Nom SQL de la table d'où proviennent les données applicatives du fichier **.xml**.

Numéro de la ligne du script qui pose problème, suivi du nom SQL du champ qui a été retrouvé dans le fichier **modifications.xml**.

Sont à contrôler : les champs dont le nom SQL figure dans le fichier de conversion **modifications.xml**.

72 AssetCenter 4.1.0 - Migration
Le programme d'analyse ne tient pas compte de la table dont font partie les champs et liens. Il suffit qu'un nom SQL de champ soit trouvé dans le fichier **modifications.xml** pour qu'il soit déclaré douteux.

Il se peut que le nom SQL soit à la fois celui d'un champ inchangé dans une table et celui d'un champ modifié dans une autre. C'est ce que le programme vous aide à contrôler et éventuellement corriger manuellement.

Lors de la recherche des noms SQL de champs et liens dans le fichier **modifications.xml**, sont considérés comme délimiteurs : tous les caractères non alpha-numériques à l'exception du caractère **\_**.

### $\sqrt{\phantom{a}}$  Note :

Un double clic positionne le curseur sur la ligne qui pose problème.

<sup>14</sup> Chaque sous ligne correspond à une proposition de modification.

Elle affiche une ligne par correction possible pour un nom SQL de champ à contrôler.

Le nombre en début de ligne correspond au numéro de la ligne à contrôler dans le fichier **.xml**.

Chaque correction proposée provient d'une des associations décrites dans le fichier **modifications.xml**.

Les propositions résultent des associations trouvées dans le fichier **modifications.xml**.

Il existe plusieurs types de messages :

'A' (Table 'B') a été modifié en 'C' (Table 'D'): le champ A du script fait partie de la table B dans la base source. Le champ A a été associé dans le fichier **modifications.xml** au champ C qui fait partie de la table D dans la structure de destination **gbbase.dbb**.

```
Exemple :'script' (Table 'amAction') a été modifié
en 'memScript' (Table 'amAction')
```
• 'A' (Table 'B') n'existe plus : le champ A du script fait partie de la table B dans la base source. Le champ A ou la table B ne fait plus partie de la structure de destination **gbbase.dbb**.

**AssetCenter** 

• 'A' (Table 'B') a été modifié en 'C' (Table 'D') (formule 'E') :le champ A du script fait partie de la table B dans la base source. Le champ A a été associé dans le fichier **modifications.xml** au champ C qui fait partie de la table D dans la structure destination **gbbase.dbb**. Le champ C est renseigné à partir de la formule E. La formule E a été trouvée dans le fichier **modifications.xml**. Une formule est affichée par le message dès qu'un attribut Value est différent d'un nom SQL de champ tout simple.

Exemple (théorique) : 'dtEnd' (Table 'amTicket') a été modifié en 'duration' (Table 'amTicket') (formule 'dtEnd - dtStart')

#### $N$ Note :

Un double clic positionne le curseur sur la ligne qui pose problème.

#### **Attention :**

Aucune proposition de modification n'est faite pour les noms de table qui posent problème.

### <span id="page-73-0"></span>**Restauration des données applicatives corrigées**

### $\blacksquare$  Note :

La restauration des données applicatives corrigées est effectuée par Connect-It. Ceci est transparent pour l'utilisateur, à condition que Connect-It ait été installé.

La restauration des données applicatives peut être effectuée avec AssetCenter Database Administrator ou AssetCenter Script Analyzer.

#### **Restaurer les données applicatives corrigées avec AssetCenter Database Administrator**

1 Lancez AssetCenter Database Administrator 4.1.0.

- 2 Connectez-vous à la copie (1) de la base d'exploitation avec le login **Admin** (menu **Fichier/ Ouvrir/ Ouvrir une base de données existante**).
- 3 Sélectionnez le menu **Migration/ Restaurer les données applicatives**.
- 4 Renseignez le champ **Dossier de migration** : dossier qui contient les fichiers de référence nécessaires à la conversion.

Il existe un dossier par version de base qui peut être convertie (généralement **C:\Program**

**Files\Peregrine\AssetCenter\migration\fromxxx**, où **xxx** est le numéro de l'ancienne version).

5 Renseignez le champ **Dossier de travail** : dossier qui contient les données applicatives exportées avec AssetCenter Database Administrator (arborescence de fichiers **.xml** qui contiennent les données applicatives à convertir manuellement).

Il s'agit du dossier que vous avez spécifié avec AssetCenter Database Administrator, menu **Migration/ Exporter les données applicatives**, champ **Dossier de travail**.

- 6 Cliquez sur **OK**.
- 7 Consultez les messages qui s'affichent à l'écran.
- 8 Consultez le fichier journal **sdurest.log** (localisé dans le dossier défini par le champ **Dossier de travail**).

### **Q** Astuce :

Vous pouvez utiliser le programme Visionneuse de journal pour consulter le fichier journal.

#### **Restaurer les données applicatives corrigées avec AssetCenter Script Analyzer**

- 1 Lancez AssetCenter Script Analyzer.
- 2 Renseignez le champ **Dossier de travail** : dossier qui contient les données applicatives corrigées avec AssetCenter Script Analyzer (arborescence de fichiers **.xml** qui contiennent les données applicatives corrigées).
- 3 Sélectionnez le menu **Actions/ Restaurer les données applicatives**.
- 4 Connectez-vous à la copie (1) de la base d'exploitation avec le login **Admin**.
- 5 Renseignez le champ **Dossier de migration** : dossier qui contient les fichiers de référence nécessaires à la conversion.

Il existe un dossier par version de base qui peut être convertie (généralement **C:\Program**

**Files\Peregrine\AssetCenter\migration\fromxxx**, où **xxx** est le numéro de l'ancienne version).

6 Renseignez le champ **Dossier de travail** : dossier qui contient les données applicatives exportées avec AssetCenter Database Administrator (arborescence de fichiers **.xml** qui contiennent les données applicatives à convertir manuellement).

Il s'agit du dossier que vous avez spécifié avec AssetCenter Database Administrator, menu **Migration/ Exporter les données applicatives**, champ **Dossier de travail**.

- 7 Cliquez sur **Ok**.
- 8 Consultez les messages qui s'affichent à l'écran.
- 9 Consultez le fichier journal **sdurest.log** (localisé dans le dossier défini par le champ **Dossier de travail**).

#### $\mathsf{\Omega}$  Astuce :

Vous pouvez utiliser le programme Visionneuse de journal pour consulter le fichier journal.

### **Causes de rejet**

- Les données applicatives stockées dans un fichier **.xml** déclaré non restaurable sont rejetés.
- Tout champ obligatoire en version 4.1.0 doit faire l'objet d'un élément Mapping dans le fichier **modifications.xml**, ou bien faire partie d'une table non modifiée depuis l'ancienne version, ou bien avoir un nom SQL inchangé entre 2 tables associées par un élément Mapping du fichier **modifications.xml**.

Si cette condition n'est pas respectée, la conversion ne démarre pas.

#### $\mathsf{\mathcal{Q}}$  Astuce :

Le caractère obligatoire d'un champ est défini par le paramètre **Obligatoire** de AssetCenter Database Administrator (avec la valeur **Oui** ou **Script**).

# **Vérification de l'intégrité de la copie (1) de la base d'exploitation**

Vérifiez l'intégrité de la copie (1) de la base d'exploitation comme indiqué dans ce manuel, chapitre **[Migration pas à pas - simulation de](#page-30-0) [la conversion de la base d'exploitation](#page-30-0)**, section **[Vérification de](#page-31-0) [l'intégrité de la base d'exploitation](#page-31-0)**.

Au lieu de vous connecter à la base d'exploitation, vous vous connecterez à la copie (1) de la base d'exploitation.

Sélectionnez l'option **Analyser seulement** à la place de l'option **Réparer**.

Si des problèmes sont affichés par le programme, il est probable que la conversion ne s'est pas effectuée correctement.

Vous devez alors vérifier les paramètres de la conversion, en particulier le fichier de conversion **migration.xml**.

### **Vérification des données applicatives restaurées**

Les données applicatives restaurables sont des données que vous avez vérifiées et peut-être modifiées avec AssetCenter Script Analyzer.

Cela ne garantit pas que ces données applicatives fonctionnent lorsqu'elles sont utilisées avec AssetCenter.

Seul un test manuel de chaque donnée applicative vous apportera la garantie qu'elles fonctionnent correctement :

- 1 Affichez l'un après l'autre les fichiers **.xml** restaurés.
- 2 Localisez l'enregistrement qui contient la donnée applicative restaurée.

3 Testez la donnée applicative localisée dans la copie (1) de la base d'exploitation.

### Astuce :

Vous devez en particulier vérifier que la réorganisation de la structure de la base de données n'a aucun impact sur le fonctionnement général de l'enregistrement dont fait partie la donnée applicative à convertir manuellement (uniquement corriger l'élément peut ne pas suffire ; par exemple, un schéma de workflow qui faisait intervenir la table des biens doit peut-être être repensé pour tenir compte de l'ajout de la table des éléments de parc).

4 Quand vous avez totalement testé les données applicatives restaurées, sélectionnez l'option **Fonctionnellement valide** dans AssetCenter Script Analyzer.

Cela signifie que vous pouvez restaurer le fichier **.xml** dans la base d'exploitation.

#### **Requêtes - note**

Si une requête identifiait un enregistrement lié par la valeur de sa clé primaire, et si les enregistrements de cette table ont été déportés vers une nouvelle table avec réindexation lors de la conversion, la requête ne sélectionnera plus le bon lien.

Effectuez l'une des corrections suivantes :

- Modifiez l'identifiant primaire dans la requête.
- Profitez de la conversion pour faire pointer la requête sur la valeur d'un champ plus stable, car le même problème pourra se reposer lors de la prochaine conversion de base.

#### **Migration**

# **Adaptation de l'intégration avec des applications externes**

Si vous avez intégré des applications externes avec la base de données AssetCenter, vous devrez probablement adapter le mode d'intégration de ces applications.

Les applications potentiellement concernées sont listées dans ce manuel, chapitre **[Migration pas à pas - conversion effective de la base](#page-80-0) [d'exploitation](#page-80-0)**, section **[Finalisation de la copie \(2\) convertie de la](#page-83-0) [base d'exploitation](#page-83-0)**, sections :

- **[AssetCenter Web](#page-88-0)**
- **[Get-It](#page-89-0)**
- **[Get-Resources](#page-89-1)**
- **[Scénarios Connect-It](#page-90-0)**
- **[Scripts d'import](#page-90-1)**
- **[Scripts d'export](#page-91-0)**

Vous ne mettrez en place le nouveau mode d'intégration à ces applications qu'après la conversion finale de la base d'exploitation. Toutefois, vous devez déjà préparer ce travail à ce stade de la migration. Ceci vous permettra de limiter le temps requis par cette opération.

# **5** Migration pas à pas conversion effective de la base d'exploitation

**CHAPITRE**

<span id="page-80-0"></span>A ce stade, vous disposez :

- D'un fichier **gbbase.dbb** dans lequel ont été propagés les changements de structure que vous aviez effectués dans la base d'exploitation à convertir.
- D'un fichier de conversion **migration.xml** testé sur une copie (1) de la base d'exploitation.
- Des données applicatives converties manuellement et testées dans une copie (1) de la base d'exploitation.

Ce chapitre explique, étape par étape, quelles opérations effectuer pour convertir la base d'exploitation de manière effective.

# **Vérification de l'intégrité de la base d'exploitation**

Vérifiez l'intégrité de la base d'exploitation comme indiqué dans ce manuel, chapitre **[Migration pas à pas - simulation de la conversion](#page-30-0)**

AssetCenter 4.1.0 - Migration <81

**[de la base d'exploitation](#page-30-1)**, section **[Vérification de l'intégrité de la](#page-31-1) [base d'exploitation](#page-31-1)**.

# **Blocage et copie (2) de la base d'exploitation**

Le blocage de la base d'exploitation consiste à interdire l'usage de la base de données afin qu'aucune modification ne puisse être effectuée pendant la conversion (elles risqueraient de ne pas être prises en compte).

Effectuez les tâches suivantes :

- 1 Déconnectez tous les utilisateurs de la base de données.
- 2 Arrêtez le fonctionnement :
	- De AssetCenter Serveur.
	- Des API AssetCenter.
	- Des programmes externes qui accèdent à la base.
- 3 Bloquez l'accès à la base de données.
- 4 Faites une copie (2) de la base de données, ainsi qu'il est décrit dans ce manuel, chapitre **[Migration pas à pas - simulation de la](#page-30-1) [conversion de la base d'exploitation](#page-30-1)**, section **[Copie \(1\) de la base](#page-46-0) [d'exploitation](#page-46-0)**.

Le temps de blocage de la base de données doit être aussi bref que possible, afin de limiter la gêne occasionnée aux utilisateurs.

C'est pourquoi il faut accorder beaucoup de soin aux simulations qui précèdent la conversion réelle.

# **Conversion de la copie (2) de la base d'exploitation bloquée**

Pour convertir la copie (2) de la base d'exploitation, procédez comme décrit dans ce manuel, chapitre **[Migration pas à pas - simulation de](#page-30-1) [la conversion de la base d'exploitation](#page-30-1)**, section **[Conversion de la](#page-48-0)**

82 AssetCenter 4.1.0 - Migration

#### **[copie \(1\) de la base d'exploitation](#page-48-1)**/ **[Convertir la copie \(1\) de la base](#page-49-0) [d'exploitation](#page-49-0)** :

- Au lieu de vous connecter à la copie (1) de la base d'exploitation, vous vous connecterez à la copie (2) de la base d'exploitation effectuée après le blocage de cette dernière.
- Vous utiliserez le fichier de conversion **migration.xml** que vous avez finalisé sur la copie (1) de la base d'exploitation.

La conversion de la base de données doit être aussi brève que possible, car pendant ce temps la base d'exploitation reste bloquée.

Si, malgré les simulations effectuées précédemment, vous vous heurtez à des difficultés imprévues, il peut être sage de :

- 1 Suspendre la conversion de la copie (2) de la base d'exploitation.
- 2 Remettre la base bloquée en exploitation.
- 3 Refaire des simulations sur une nouvelle copie (1) de la base d'exploitation.
- 4 Reprendre le processus de migration à partir du blocage de la base.

# **Restauration des données applicatives converties manuellement**

Pour restaurer les données applicatives converties manuellement dans la copie (2) de la base d'exploitation, procédez comme décrit dans ce manuel, chapitre **[Migration pas à pas - simulation de la conversion](#page-30-0) [de la base d'exploitation](#page-30-0)**, section **[Traitement des données applicatives](#page-63-0) [à convertir manuellement](#page-63-0)**/ **[Restauration des données applicatives](#page-73-0) [corrigées](#page-73-0)** :

- Au lieu de vous connecter à la copie (1) de la base d'exploitation, vous vous connecterez à la copie (2) de la base d'exploitation.
- Vous utiliserez les fichiers **.xml** du dossier de travail que vous avez corrigés à partir de la copie (1) de la base d'exploitation.

# **Vérification de l'intégrité de la copie (2) de la base d'exploitation**

Vérifiez l'intégrité de la base d'exploitation comme indiqué dans ce manuel, chapitre **[Migration pas à pas - simulation de la conversion](#page-30-1) [de la base d'exploitation](#page-30-1)**, section **[Vérification de l'intégrité de la](#page-31-1) [base d'exploitation](#page-31-1)**.

Au lieu de vous connecter à la base d'exploitation, vous vous connecterez à la copie (2) de la base d'exploitation.

# <span id="page-83-0"></span>**Finalisation de la copie (2) convertie de la base d'exploitation**

#### $\sigma'$  Important :

La base dont nous parlons dans cette section est la copie (2) de la base d'exploitation bloquée.

Vous avez besoin de retoucher la base de données convertie pour plusieurs raisons :

• Certaines données n'ont pas pu être converties par le programme de conversion.

Vous devez :

- Restaurer les données applicatives à convertir manuellement exportées et corrigées précédemment en dehors de la base d'exploitation.
- Tester et retoucher manuellement certaines données de la base convertie.
- Certaines fonctionnalités ont été ajoutées ou améliorées.
	- Pour pouvoir en tirer pleinement parti, vous devez préparer leur utilisation dans la base de données convertie.

**Migration** 

Ceci est d'ailleurs une opportunité d'améliorer l'efficacité et le service rendu par AssetCenter.

# **Finalisation qui concerne toutes les versions de base source**

### **Vérification du succès de la conversion**

Nous vous recommandons de vérifier que la conversion s'est passée correctement.

Vous pouvez, par exemple :

- Parcourir rapidement la base de données convertie à la recherche d'anomalies évidentes.
- Comparer le nombre d'enregistrement de certaines tables avant et après la conversion.

S'il existe des différences, elles correspondent soit à des spécifications volontaires du fichier de conversion **migration.xml**, soit à des anomalies.

### **Modifications de la procédure stockée up\_GetCounterVal**

Cette section concerne les utilisateurs qui avaient modifié la procédure stockée **up\_GetCounterVal** dans la base source.

Avant de convertir la base de données, vous avez :

- 1 Mis à jour à la main les compteurs de la table **amCounter** qui ont été dérivés vers d'autres tables.
- 2 Remis la procédure stockée **up\_GetCounterVal** dans sont état initial.

Vous pouvez à nouveau adapter la procédure stockée **up\_GetCounterVal** selon les directives des notes techniques suivantes :

- Microsoft SQL Server : TN317171736
- Sybase Adaptive Server : TN941931
- Oracle Workgroup Server : TN12516652
- DB2 UDB : TN1029175140

### **Triggers, index, procédures stockées et vues**

Avant la conversion, vous avez remis l'ancienne base d'exploitation dans son état initial en ce qui concerne les modifications apportées à ces éléments.

Vous pouvez maintenant à nouveau effectuer ces modifications manuellement si elles sont toujours justifiées.

### **Aide sur les champs**

L'aide sur les champs (et liens) est stockée dans la table **Aide sur les champs** (amHelp).

Lors de la conversion de la base d'exploitation, le contenu de cette table n'est pas modifié.

### **Sauvegarder la personnalisation effectuée sur l'ancienne version de l'aide sur les champs**

- 1 Exportez l'aide sur les champs telle que vous l'aviez laissée :
	- 1 Démarrez AssetCenter 4.1.0.
	- 2 Connectez-vous à la base d'exploitation convertie (menu **Fichier/ Se connecter à une base**).
	- 3 Affichez la liste des enregistrements de la table **Aide sur les champs** (menu **Administration/ Liste des écrans**).
	- 4 Configurez la liste de manière à afficher les champs et liens suivants :
		- Table (TableName)
		- Champ (FieldName)
		- Description
		- Exemple
		- Précautions
	- 5 Exportez le contenu de la liste (menu contextuel **Exporter la liste**).
- 2 Exportez l'aide sur les champs standard de l'ancienne version :
	- 1 Créez une base **Sybase SQL Anywhere** vide.

Pour savoir comment créer une base vide, consultez le manuel **Administration de la base de données**, chapitre **Création d'une base de données AssetCenter**, section **Créer une base de données vide AssetCenter avec votre SGBD**/ **Créer une base au niveau du SGBD**/ **Runtime Sybase SQL Anywhere** .

- 2 Démarrez l'ancienne version de AssetCenter.
- 3 Connectez-vous à la base vide (menu **Fichier/ Se connecter à une base**).
- 4 Affichez la liste des enregistrements de la table **Aide sur les champs** (menu **Administration/ Liste des écrans**).
- 5 Configurez la liste de manière à afficher les champs et liens suivants :
	- Table (TableName)
	- Champ (FieldName)
	- Description
	- Exemple
	- Précautions
- 6 Exportez le contenu de la liste (menu contextuel **Exporter la liste**).
- 3 Comparez les deux fichiers exportés.

Les différences correspondent aux modifications que vous aviez effectuées.

Conservez une trace de ces modifications.

#### **Mettre à jour l'aide sur les champs en version 4.1.0**

- 1 Démarrez AssetCenter Database Administrator.
- 2 Sélectionnez **Fichier/ Ouvrir**.
- 3 Sélectionnez l'option **Ouvrir un fichier de description de base créer une nouvelle base**.
- 4 Sélectionnez le fichier **gbbase.dbb** qui se trouve dans le sous-dossier **config** du dossier d'installation du logiciel AssetCenter 4.1.0.
- 5 Sélectionnez **Action/ Créer une base**.
- 6 Sélectionnez la base de données convertie (champ **Base de données**).
- 7 Désélectionnez l'option **Création de la base**.
- 8 Désélectionnez l'option **Création des données système**.
- 9 Désélectionnez l'option **Utiliser l'intégration AutoCAD**.
	- 10 Sélectionnez l'option **Utiliser l'aide sur les champs**.
	- 11 Désélectionnez l'option **Import des données supplémentaires**.
	- 12 Cliquez sur **Créer**.

#### **Réappliquer la personnalisation de l'aide sur les champs**

En mettant à jour l'aide sur les champs en version 4.1.0, vous écrasez les personnalisations que vous aviez faites.

Vous pouvez donc refaire cette personnalisation manuellement, grâce à la sauvegarde que vous avez faite de la personnalisation effectuée sur l'ancienne version de l'aide sur les champs.

Vous pouvez par exemple faire un import de vos modifications en utilisant les champs **Table** (TableName) et **Champ** (FieldName) comme clé de réconciliation.

### **Champs renseignés de manière arbitraire**

Il existe d'autres champs qui sont renseignés de manière arbitraire au moment de la conversion, faute d'information plus pertinente.

La façon dont ces champs sont renseignés est définie dans le fichier de conversion **migration.xml**.

Afin de pouvoir aisément retrouver ces champs après la conversion, ces derniers sont renseignés en concaténant le caractère **^** avec d'autres valeurs prises dans la base.

Vous pouvez vérifier la valeur de ces champs pour tous les enregistrements concernés et les modifier si vous le jugez utile.

Compte tenu du nombre potentiellement important d'enregistrements concernés, une telle modification peut être effectuée par un export suivi d'un import des enregistrements à modifier.

Il peut s'agir, selon les tables, des champs :

• **Code** (Code)

**Migration** 

- **Code à barres** (BarCode)
- **Nom SQL** (SQLName)
- **Nom complet** (FullName)
- Etc.

Pour connaître la liste exhaustive des champs à contrôler :

- 1 Ouvrez le fichier **migration.xml** utilisé pour la conversion dans un éditeur de textes.
- 2 Recherchez le caractère **^**.

Vous trouverez ainsi tous les champs à contrôler.

Exemple :

```
<Mapping to="amAssetRent" from="amAssetRent">
  <Field sqlname="Code" value="'^' || SDUSTR lAssetRentId"/>
</Mapping>
```
<span id="page-88-0"></span>Dans cet exemple, vous devez contrôler la valeur du champ **Code** des enregistrements de la table **amAssetRent**, lorsque la valeur commence par le caractère **^**.

### **AssetCenter Web**

Vous devez mettre à jour AssetCenter Web en version 4.1.0.

Si vous utilisiez uniquement les pages standard de AssetCenter Web, cette opération est suffisante : vous pourrez vous contenter d'utiliser les nouvelles pages standard de AssetCenter Web.

Si vous aviez créé des pages Web additionnelles ou personnalisé des pages Web standard :

- 1 Sauvegardez les anciennes pages additionnelles ou personnalisées.
- 2 Mettez à jour AssetCenter Web en version 4.1.0.
- 3 Testez et adaptez chaque page Web l'une après l'autre.

### **Evénements sortants**

Les enregistrements de la table **amOutputEvent** ne sont pas modifiés lors de la conversion.

AssetCenter 4.1.0 - Migration 89

Il se peut que leurs valeurs reflètent la structure de la base avant sa migration.

Vous devez alors finir la conversion à la main.

#### Note :

Les enregistrements de la table **amInputEvent** ne sont pas modifiés lors de la conversion.

Contrairement au cas de la table **amOutputEvent**, cela ne pose jamais de problème.

### <span id="page-89-0"></span>**Get-It**

Pour que les applications Web développées à partir de Get-It fonctionnent avec la base AssetCenter 4.1.0 :

- 1 Vérifiez que votre version de Get-It figure dans la matrice de comptabilité de AssetCenter 4.1.0 (disponible sur le site de support de Peregrine Systems).
- 2 Mettez à jour Get-It si cela est nécessaire.
- 3 Testez et adaptez chaque page Web personnalisée l'une après l'autre.

### <span id="page-89-1"></span>**Get-Resources**

Pour que Get-Resources fonctionne avec la base AssetCenter 4.1.0 :

- 1 Vérifiez que votre version de Get-Resources figure dans la matrice de comptabilité de AssetCenter 4.1.0 (disponible sur le site de support de Peregrine Systems).
- 2 Mettez à jour Get-Resources si cela est nécessaire.

Si vous utilisiez uniquement les pages standard de Get-Resources, cette opération est suffisante : vous pourrez vous contenter d'utiliser les nouvelles pages standard de Get-Resources.

Si vous aviez créé des pages Web additionnelles, ou personnalisé des pages Web standard :

- 1 Sauvegardez les anciennes pages additionnelles ou personnalisées.
- 2 Mettez à jour Get-Resources si cela est nécessaire.

<span id="page-90-0"></span>3 Testez et adaptez chaque page Web personnalisée l'une après l'autre.

### **Scénarios Connect-It**

Pour accéder à la base AssetCenter 4.1.0 à l'aide de Connect-It, vous devez utiliser la version de Connect-It livrée avec AssetCenter 4.1.0. Si vous utilisiez les scénarios standard de Connect-It, utilisez désormais les nouveaux scénarios standard.

Si vous aviez créé vos propres scénarios :

- 1 Sauvegardez les anciens scénarios non standard.
- 2 Mettez à jour Connect-It.
- 3 Ouvrez chaque scénario l'un après l'autre dans Connect-It.
- 4 Pour chaque scénario :
	- 1 Examinez les éventuels messages d'avertissement affichés par Connect-It à l'ouverture du scénario.
	- 2 Corrigez le scénario en fonction du message d'avertissement.
	- 3 Exécutez le scénario sur des données de test.
	- 4 Corrigez les éventuels problèmes qui se présentent lors du test.

### <span id="page-90-1"></span>**Scripts d'import**

Vous devez tester l'un après l'autre chaque script d'import que vous aviez créé et souhaitez conserver :

- 1 Lancez AssetCenter 4.1.0.
- 2 Connectez-vous à une base de test (qui peut être une copie de votre base d'exploitation).
- 3 Lancez le module d'import (menu **Fichier/ Import**).
- 4 Sélectionnez l'option **Importer une base**.
- 5 Sélectionnez l'onglet **Texte** et cliquer sur **Ouvrir**.
- 6 Ouvrez le script (menu **Fichier/ Ouvrir un script**).
- 7 Vérifiez chaque association l'une après l'autre (double-click sur les couples **(source, destination)** dans la liste de droite).
- 8 Enregistrez vos modifications (menu **Fichier/ Enregistrer**).

9 Testez l'import (bouton **Importer**).

10 Corrigez à nouveau le script d'import si cela est nécessaire.

### <span id="page-91-0"></span>**Scripts d'export**

Vous devez tester chaque script d'export que vous aviez créé et souhaitez conserver :

- 1 Lancez AssetCenter Export 4.1.0.
- 2 Connectez-vous à la base d'exploitation (l'export ne modifie pas les données de la base à laquelle vous vous connectez).
- 3 Ouvrez le script d'export (menu **Fichier/ Ouvrir un script**).
- 4 Vérifiez chaque requête l'une après l'autre :
	- 1 Sélectionnez la requête dans la liste du haut.
	- 2 Cliquez sur l'icône **Loupe** dans la liste du bas.
	- 3 Si la requête est valide, aucun message d'avertissement n'est affiché.
	- 4 Si la requête n'est pas valide, un message d'avertissement est affiché.
	- 5 Qu'un message d'avertissement s'affiche ou non, vous devez vérifier que les paramètres de la requête correspondent toujours à ce que vous attendez, compte-tenu du fait que la structure de la base de données a changé (par exemple : une information que vous recherchiez dans la table des biens se trouve peut-être dans la tables des éléments de parc, maintenant).
- 5 Enregistrez les modifications (menu **Fichier/ Enregistrer le script**).
- 6 Testez l'export (menu **Actions/ Exécuter le script**).
- 7 Corrigez à nouveau le script d'export si cela est nécessaire.

# **Personnalisation de la base de données et du détail des écrans**

Avec l'arrivée de la version 4.1.0, AssetCenter offre la possibilité d'ajouter des tables, des champs, des liens, des boutons et des onglets.

Vous pouvez profiter de la migration pour ajouter de telles données applicatives.

Pour connaître le fonctionnement de la personnalisation des champs, consultez le manuel **Administration de la base de données**, chapitre **Personnalisation de la base de données**.

### **Formulaires**

Lors de la conversion de la base d'exploitation, les formulaires sont laissés tels quels.

Les changements de structure de la base de données ne sont donc pas répercutés.

Il est probable que de nombreux noms SQL de tables, champs et liens ne seront plus valides.

Testez chaque formulaire l'un après l'autre :

- 1 Lancez AssetCenter 4.1.0.
- 2 Affichez la liste des formulaires (**Outils/ Reporting/ Formulaires**).
- 3 Sélectionnez chaque formulaire l'un après l'autre :
	- 1 Si un avertissement est affiché, lisez-le et corrigez le formulaire en conséquence.
	- 2 Imprimez le formulaire et examinez le résultat.
	- 3 Si cela est nécessaire, modifiez le formulaire.

#### **Vues**

Lors de la conversion de la base d'exploitation, les vue sont laissées telles quelles.

Les changements de structure de la base de données ne sont donc pas répercutés.

Comme les vues mémorisent les filtres appliqués et les colonnes à afficher, vous devez vérifier les vues en les affichant les unes après les autres et en validant la sélection des colonnes à afficher et les filtres appliqués :

1 Lancez AssetCenter.

- 2 Sélectionnez chaque vue l'une après l'autre (**Outils/ Vues**).
- 3 Si un avertissement est affiché, lisez-le et corrigez la vue en conséquence.

### **Q** Astuce :

Créez également les nouvelles vues dont vous aurez besoin.

### **Rapports Crystal Reports**

Lors de la conversion de la base d'exploitation, les rapports sont laissés tels quels.

Les changements de structure de la base de données ne sont donc pas répercutés.

Il est probable que de nombreux noms SQL de tables, champs et liens ne seront plus valides.

#### **Réutiliser les anciens rapports**

- 1 Lancez AssetCenter.
- 2 Affichez la liste des rapports (menu **Outils/ Reporting/ Rapports**).
- 3 Supprimez les rapports que vous ne souhaitez pas conserver.
- 4 Testez chaque rapport restant l'un après l'autre. Pour chaque rapport :
	- 1 Placez-vous dans le contexte du rapport (la liste ou le détail d'un bien, par exemple).
	- 2 Affichez l'écran d'impression des rapports (**Fichier/ Impression**).
	- 3 Renseignez le champ **Type** en fonction du type de rapport à tester.
	- 4 Sélectionnez le rapport.
	- 5 Cliquez sur **Aperçu**.
	- 6 Si un avertissement est affiché, lisez-le et corrigez le rapport dans Crystal Reports en conséquence.
- 5 Si, de surcroît, vous souhaitez importer les nouveaux rapports standard livrés avec AssetCenter 4.1.0 :

Modifiez le nom SQL des anciens rapports à conserver avant d'importer les nouveaux rapports.

# Attention :

Si vous ne le faites pas, les anciens rapports seraient écrasés par les nouveaux rapports de même nom SQL.

#### **Ne pas réutiliser les anciens rapports**

- 1 Lancez AssetCenter.
- 2 Affichez la liste des rapports (menu **Outils/ Reporting/ Rapports**).
- 3 Supprimez tous les anciens rapports.

#### **Importer les rapports standard livrés avec AssetCenter 4.1.0**

Pour importer les rapports des **Données d'exemple** dans la base convertie :

- 1 Démarrez AssetCenter Database Administrator.
- 2 Sélectionnez **Fichier/ Ouvrir**.
- 3 Sélectionnez l'option **Ouvrir un fichier de description de base créer une nouvelle base**.
- 4 Sélectionnez le fichier **gbbase.dbb** qui se trouve dans le sous-dossier **config** du dossier d'installation du logiciel AssetCenter 4.1.0.
- 5 Sélectionnez **Action/ Créer une base**.
- 6 Sélectionnez la base de données convertie (champ **Base de données**).
- 7 Désélectionnez l'option **Création de la base**.
- 8 Désélectionnez l'option **Création des données système**.
- 9 Désélectionnez l'option **Utiliser l'aide sur les champs**.
- 10 Désélectionnez l'option **Utiliser l'intégration AutoCAD**.
- 11 Sélectionnez l'option **Import des données supplémentaires**.
- 12 Renseignez la liste **Données à importer** en sélectionnant **Rapports Crystal Reports**.
- 13 Cliquez sur **Créer**.

# **Droits d'utilisation, restrictions d'accès et profils d'utilisation**

Comme de nouvelles tables, de nouveaux champs et de nouveaux liens ont été ajoutés à la nouvelle structure de base de données, vous devez adapter vos droits d'utilisation, restrictions d'accès et profils d'utilisation.

Vous devez vérifier les requêtes de chaque restriction d'accès.

Il vous reste à ajouter les nouvelles tables et les nouveaux champs aux droits d'utilisation et profils d'accès existants et à créer de nouveaux droits et restrictions si nécessaire.

### **Données métier**

Pour vous éviter d'avoir à créer vous-même certaines données de référence, AssetCenter 4.1.0 est installé avec des **Données métier** que vous pouvez importer dans votre base d'exploitation si elles vous paraissent utiles :

- 1 Démarrez AssetCenter Database Administrator.
- 2 Sélectionnez **Fichier/ Ouvrir**.
- 3 Sélectionnez l'option **Ouvrir un fichier de description de base créer une nouvelle base**.
- 4 Sélectionnez le fichier **gbbase.dbb** 4.1.0 dans lequel vous avez propagé les changements de structure.
- 5 Sélectionnez **Action/ Créer une base**.
- 6 Sélectionnez la base de données convertie (champ **Base de données**).
- 7 Désélectionnez l'option **Création de la base**.
- 8 Désélectionnez l'option **Création des données système**.
- 9 Désélectionnez l'option **Utiliser l'aide sur les champs**.
- 10 Désélectionnez l'option **Utiliser l'intégration AutoCAD**.
- 11 Sélectionnez l'option **Import des données supplémentaires**.
- 12 Renseignez la liste **Données à importer** en sélectionnant les **Données métier** qui vous intéressent.
- 13 Cliquez sur **Créer**.

#### **Migration**

# **Finalisation qui concerne les versions de base source strictement antérieures à la version 4.0.0**

### **Unités**

Lors de la conversion, les champs **Dimension** (Dimension) et **Symbole** (Symbol) de la table **Unités** (amUnit) ont été renseignés à partir de diverses sources.

Vous pouvez vérifier les valeurs qui ont été créées et éventuellement les harmoniser.

### **Marques créées à partir de gammes de produits**

Lors de la conversion, la table **amFamily** est transférée vers la table **amBrand**.

Vérifiez les valeurs des champs **Name** et **FullName** de la table **amBrand** pour les enregistrements qui proviennent de cette conversion.

Pour identifier ces enregistrements, recherchez les enregistrements pour lesquels la valeur du champ **Name** contient le caractère **^**.

### **Pays**

Lors de la conversion, les champs **FullName** et **Name** de la table **amBrand** ont été renseignés à partir de diverses sources.

Vous pouvez vérifier les valeurs qui ont été créées et éventuellement les harmoniser.

### **Marques, unités et pays**

Depuis la version 4.0.0, les marques, unités et pays sont renseignés par un lien vers les tables **amBrand**, **amUnit** et **amCountry** et non plus par un champ lié à une énumération.

Lors de la conversion des champs en liens, des enregistrements sont créés dans les tables **amBrand**, **amUnit** et **amCountry**.

Il peut arriver que certains enregistrements ainsi créés soient quasi identiques.

Il peut également arriver que certaines des valeurs ne correspondent pas aux normes que vous aviez établies au niveau des énumérations les plus récentes. En effet, il est possible de supprimer une valeur d'une énumération tout en laissant tels quels les enregistrements déjà stockés dans la base avec les valeurs supprimées.

#### Exemple : **H.P.** et **Hewlett Packard**.

Vous pouvez profiter de la conversion pour supprimer les doublons du contenu de ces tables en triant leurs enregistrements sur leur champ **Name**.

#### **Natures**

#### **Champs Nom et Code**

Lors de la conversion, les champs **Nom** (Name) et **Code** (Code) de la table **Natures** (amNature) ont été renseignés à partir de diverses sources. Vous pouvez vérifier les valeurs qui ont été créées et éventuellement les harmoniser.

#### **Natures créées à partir d'installations logicielles**

Toutes les sous-natures de la nature **Software** doivent être réorganisées à votre convenance.

### $\sqrt{\phantom{a}}$  Note:

La nature **Software** est utilisée pour y rattacher les modèles d'installations logicielles.

### **Modèles créés à partir de logiciels**

Lors de la conversion, la table **amSoftware** est transférée vers la table **Modèles** (amModel).

Les modèles créés de cette manière sont attachées à un modèle racine dont le champ **Nom** (Name) vaut **^amSoftware**.

Vérifiez les modèles rattachés au modèle **^amSoftware**.

Vous pouvez renommer le modèle **^amSoftware**.

### **Biens créés à partir de contrats de licence**

Cette section concerne les utilisateurs qui avaient créé des contrats de licence.

Lors de la conversion, les contrats de licence sont transformés en biens rattachés à un modèle dont le nom est **^amSoftLic**.

Ce modèle est lui-même rattaché à une nature de nom **^amSoftLic**. Vous pouvez :

- 1 Rechercher tous les biens attachés au modèle dont le nom est **^amSoftLic**.
- 2 Vérifier s'il existe un modèle plus pertinent auquel rattacher ces biens.
- 3 Pour les biens pour lesquels il n'en existe pas, renommez le modèle et la nature.

### **Localisations**

Lors de la conversion, les adresses de la table **Sociétés** (amCompany) ont été déplacées vers la table **Localisations** (amLocation).

Les localisations créées de cette manière sont attachées à une localisation racine dont le champ **Nom** (Name) vaut **^amCompany**.

Vérifiez les localisations rattachées à la localisation **^amCompany**. Renommez la localisation **^amCompany** si cela vous paraît utile.

### **Budgets**

Si vous avez activé les éléments Mapping des fichiers **migration.xml** qui associent la table **amBudget** à la table **amBudgLine**, des enregistrements seront créés avec un certain désordre dans les tables suivantes :

- amBudget
- amPeriod
- amFYDivision
- amFinancialYear
- amBudgClass
- amBudgCenter
- amBudgLine
- amBudgetCategory

Remettez de l'ordre dans toutes ces tables.

Vérifiez le budget dont le champ **Nom** (Name) vaut **^amBudget**.

Vérifiez la classification budgétaire dont le champ **Nom** (Name) vaut **^amBudgClass**.

Réorganisez les périodes créés en découpages temporels cohérents.

 $\blacksquare$  Note:

Durant la conversion, aucun découpage temporel n'est créé.

Vérifiez notamment que les périodes regroupées au sein d'un découpage couvrent bien tout l'exercice fiscal, sans se recouper.

### **Rubriques analytiques créées à partir de budgets**

Lors de la conversion, la table **amBudget** est transférée vers la table **amCostCategory**.

Les budgets de même nom changent de nom durant la conversion, afin que les rubriques analytiques obtenues aient toutes des noms différents.

Vérifiez et changez, si nécessaire, le champ **Name**.

Pour retrouver ces enregistrements, recherchez les enregistrements dont champ **Name** contient le caractère **^**.

### **Domaines fonctionnels**

Lors de la conversion, le champ **Nom SQL** (SQLName) est renseigné en recopiant tout simplement la valeur du champ **Nom** (Name).

Le nom SQL ainsi obtenu n'est pas nécessairement conforme aux normes établies pour ce type de champs (seuls les lettres de l'alphabet anglais, les chiffres et le caractère "\_" sont autorisés).

Vous devez vérifier chaque nom SQL et éventuellement le mettre en conformité avec ces normes.

#### **Migration**

### **Droits fonctionnels**

Lors de la conversion, les champs suivants de la table **amEmplDept** ont été supprimés de la structure de la base de données :

- bEstimRight
- bHDCloseTickRight
- bHdProceedRight
- bHdSaveCallRight
- bOrderRight

La valeur de ces champs n'a été migrée vers aucun champ de la base 4.1.0.

Vous pouvez :

- 1 Identifier les personnes de la base d'exploitation non convertie pour lesquels ces champs étaient renseignés.
- 2 Créer des droits fonctionnels qui remplissent la même fonction que ces champs supprimés.
- 3 Attacher les personnes identifiées aux droits fonctionnels appropriés.

### **Références du catalogue**

Vérifiez les enregistrements de la table **Catalogues** (amCatalog).

Vérifiez en particulier l'enregistrement de la table **Catalogues** (amCatalog) dont le champ **Nom** (Name) vaut **OffCatalog**.

Cet enregistrement contient les références (table **amCatRef**) créées à partir des enregistrements de la table **amPOrdLine** converties.

# **Caractéristiques qui étaient rattachées à des contrats de licence**

Lors de la conversion, certains contrats de licence (**amContract**) ont été transformés en éléments de parc (**amPortfolio**).

Ce processus est décrit dans ce manuel, chapitre **[Migration pas à pas](#page-30-0) [- simulation de la conversion de la base d'exploitation](#page-30-0)**, section **[Conversion de la copie \(1\) de la base d'exploitation](#page-48-1)**/ **Contrats de licence**.

Il est possible que les caractéristiques qui étaient utilisées pour décrire les contrats de licence ne soient plus utilisées dans la table **amContract**.

Vérifiez cela en recherchant les caractéristiques (**amFeature**) liées à des paramètres de caractéristique (**amFeatParam**) qui portent sur la table **amContract**.

Supprimez les caractéristiques et paramètres de caractéristique qui ne sont plus utilisés.

### **Commandes**

Lors de la conversion, faute d'informations suffisamment précises dans la base source, le champ **seStatus** des enregistrements de la table **amPOrder** prend la valeur **Valorisée** si la commande a été créée à partir d'un devis, et **Commandée** dans les autres cas.

Vous pouvez vérifier le statut de toutes les commandes créées dans la table **amPOrder**.

### **Réorganisation du référentiel**

Le modèle de données qui structure le référentiel de AssetCenter a été revu en profondeur.

Pour reprendre les données dans de bonnes conditions et tirer parti des nouvelles possibilités offertes par AssetCenter, il vous faut :

1 Comprendre le nouveau modèle de données.

Pour cela, consultez le manuel **Parc**, chapitre **Principes généraux (Parc)**.

- 2 Vérifier et éventuellement affiner le contenu des tables suivantes :
	- Natures (amNature)
	- Modèles (amModel)
	- Marques (amBrand)
	- Biens (amAsset)
	- Eléments de parc (amPortfolio)
	- Produits (amCatProduct)
	- Références du catalogue (amCatRef)
- Catalogues (amCatalog)
- Demandes (amRequest)
- Ordinateurs (amComputer)
- Téléphones (amPhone)
- Installations logicielles (amSoftInstall)
- 3 Comprendre les impacts de ces changements de structure sur la façon d'utiliser le module Achats.

### Note:

AssetCenter 4.1.0 utilise un nouveau concept de tables de débordement pour déporter certaines données vers des tables périphériques. Par exemple, les informations sur les éléments de parc en provenance des outils d'inventaire sont stockées dans une table de débordement. L'apparition des tables de débordement se traduit par le déplacement de certains champs vers ces nouvelles tables :

- Ordinateurs (amComputer)
- Téléphones (amPhone)
- Installations logicielles (amSoftInstall)

### **Refacturation et suivi budgétaire**

A partir de la version 4.0.0, AssetCenter augmente les possibilités de traitement des données de comptabilité analytique et de suivi budgétaire.

Pour reprendre vos données dans de bonnes conditions et tirer parti des nouvelles possibilités offertes par AssetCenter, il vous faut :

1 Comprendre le nouveau fonctionnement du module Finances.

Pour cela, consultez le manuel **Finances**, chapitre **Dépenses**, section **Principes généraux des dépenses**.

2 Vérifier et affiner le contenu des tables spécifiquement liées au module Finance.

Pour connaître la liste de ces tables, consultez le manuel **Finances**, chapitre **Références**, section **Tables (Finance)**.

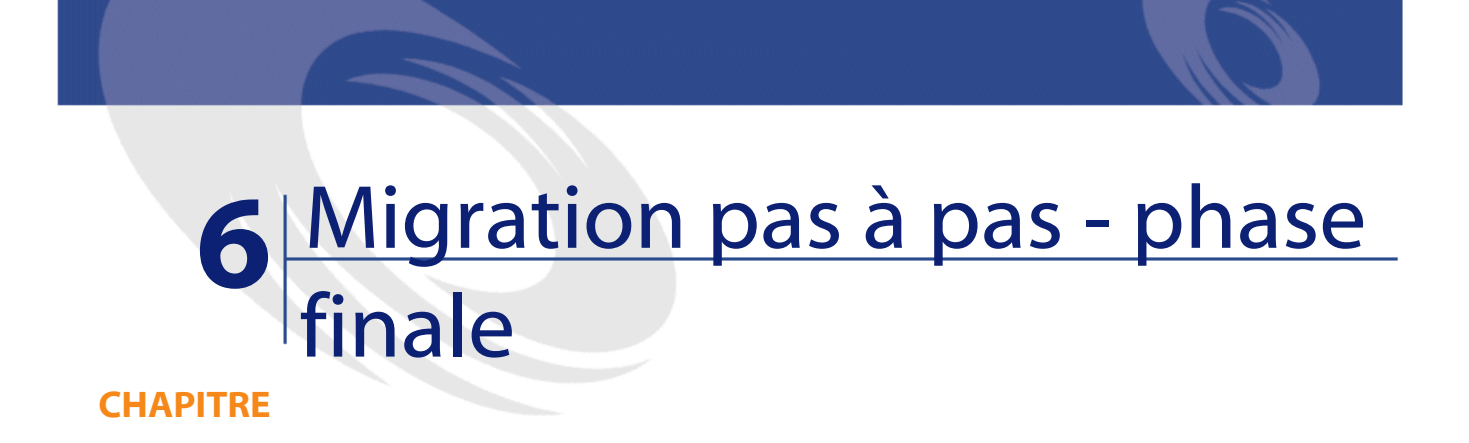

Ce chapitre explique, étape par étape, quelles opérations effectuer pour remettre la base d'exploitation en service après sa conversion.

# **Mise à jour des programmes AssetCenter**

Vous devez mettre à jour tous les programmes AssetCenter sur les postes clients et les postes d'administration.

Vous devez également vous assurer que la version des programmes qui s'interfacent avec AssetCenter est toujours compatible avec AssetCenter 4.1.0. En cas de besoin, procédez à la mise à jour de ces programmes.

Pour connaître la liste des programmes AssetCenter et des programmes qui s'interfacent avec AssetCenter, consultez le manuel **Installation**, chapitre **Liste des programmes AssetCenter**.

Pour connaître les versions de programmes compatibles avec AssetCenter 4.1.0, consultez le site de support Peregrine Systems.

AssetCenter 4.1.0 - Migration 105

### Astuce :

Certaines indications de compatibilité figurent également dans le manuel **Installation**, chapitre **Après avoir installé les programmes AssetCenter**.

# **Installez AssetCenter Serveur sur un poste d'administration**

AssetCenter Serveur effectue tout un ensemble de tâches automatiques sur la base AssetCenter. S'il n'est pas lancé, AssetCenter ne peut pas fonctionner correctement.

Vous devez donc :

- 1 Installer AssetCenter Serveur sur un poste client.
- 2 Paramétrer AssetCenter Serveur.
- 3 Exécuter AssetCenter Serveur en permanence.

Pour connaître le fonctionnement de AssetCenter Serveur, consultez le manuel **Administration de la base de données**, chapitre **AssetCenter Serveur**.

# **Supprimez les caches AssetCenter de votre ancienne base de données**

Si vous utilisiez un cache avec la connexion à l'ancienne base de données, nous vous recommandons de supprimer le cache.

Pour connaître le fonctionnement des caches, consultez le manuel **Utiliser AssetCenter**, chapitre **Informations de référence**, section **Les connexions**/ **Performances d'AssetCenter**.

### **Mettez à jour les programmes AssetCenter**

Pour mettre à jour les programmes, installez AssetCenter 4.1.0.

106 AssetCenter 4.1.0 - Migration

Le programme d'installation sait détecter s'il existe une ancienne version de AssetCenter. S'il en détecte une, il vous propose soit de remplacer la version précédente, soit d'installer AssetCenter dans un nouveau dossier.

#### $\blacksquare$  Note :

"Remplacer" consiste à désinstaller l'ancienne version, puis à installer la nouvelle version comme s'il n'y avait pas eu d'ancienne version (seule limitation : AssetCenter 4.1.0 est installé dans le même dossier que sa version précédente).

Si le programme d'installation essaye d'installer une base de données SQL Anywhere (fichier d'extension **.db**) et qu'il existe un fichier de même nom sur votre poste, il vous demande confirmation pour remplacer le fichier.

### **Attention** :

Ne confirmez pas le remplacement si vous souhaitez conserver l'ancienne base de données !

Pour connaître la procédure d'installation (précautions à prendre, étapes à respecter et manières d'installer AssetCenter), consultez le manuel **Installation**.

### **Q** Astuce :

Si vous installez AssetCenter 4.1.0 sur le poste de conversion, conservez encore quelques temps l'ancienne version de AssetCenter.

#### **Ecrans du programme d'installation**

Voici quelques écrans du programme d'installation qui peuvent soulever des questions de votre part lors d'une mise à jour.

L'écran suivant apparaît si vous aviez déjà installé une version 4.1 de AssetCenter :

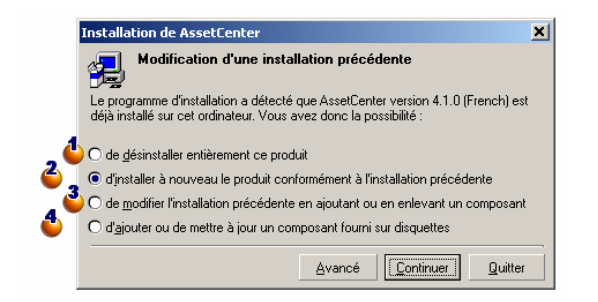

 $\spadesuit$  et  $\spadesuit$  : ces options n'ont pas à être utilisées lors d'une mise à jour. : sélectionnez cette option si vous êtres certain de n'avoir aucun composant à ajouter ou retirer par rapport à l'installation précédente.

 $\ddot{\bullet}$ : sélectionnez cette option si vous souhaitez ajouter ou retirer des composants par rapport à l'installation précédente, ou si vous avez un doute. Cette option est particulièrement utile si vous souhaitez ne pas installer certains composants tels que AssetCenter Serveur sur un poste client.
L'écran suivant apparaît quand vous sélectionnez l'option **de modifier l'installation précédente ...** dans l'écran précédent :

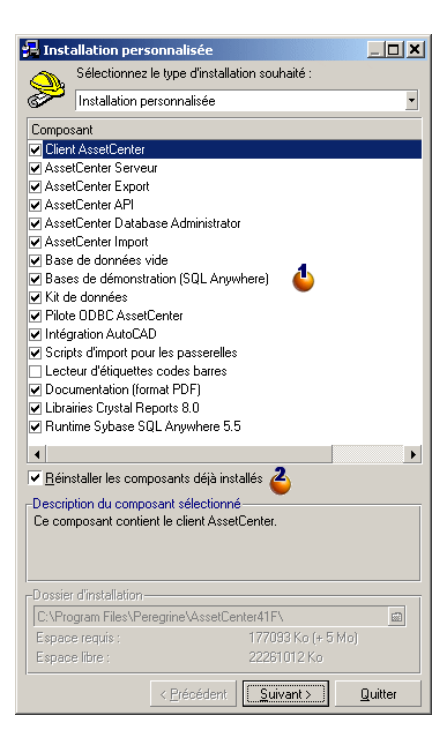

 : les composants déjà installés sont cochés. Cochez ceux que vous souhaitez ajouter. Laissez cochés ceux que vous souhaitez réinstaller. Décochez ceux que vous souhaitez désinstaller.

 $\ddot{\bullet}$ : si vous cochez cette case, les composants cochés et déjà installés seront réinstallés. Si vous décochez cette case, seuls les nouveaux composants cochés seront installés.

### $\blacksquare$  Note :

Pour automatiser ces procédures, vous pouvez utiliser les possibilités d'installation automatique en ligne de commande. Pour le connaître, consultez le manuel **Installation**, chapitre **Installer les programmes AssetCenter**, section **Installation automatique (en ligne de commande)**.

## **Vérifiez que AssetCenter se lance bien**

Si vous n'arrivez pas à lancer AssetCenter 4.1.0, contactez le support utilisateurs.

## **Supprimez les anciennes connexions et créez les nouvelles connexions**

L'objectif est de faire en sorte que les utilisateurs se connectent à la copie (2) de la base d'exploitation convertie.

Consultez le manuel **Utiliser AssetCenter 4.1.0**, chapitre **Informations de référence**, section **Les connexions**.

Vous pouvez, si vous préférez, modifier les anciennes connexions. Créez un cache AssetCenter pour vos connexions si cela vous paraît utile.

## **Modifiez la personnalisation de AssetCenter au niveau des postes clients si cela vous paraît utile**

Consultez le manuel **Utiliser AssetCenter 4.1.0**, chapitre **Personnalisation d'un poste client**.

## **Mise en exploitation de la copie (2) de la base convertie**

Cette étape est la dernière du processus de migration. Vous avez :

- Totalement converti et retouché la copie (2) de la base d'exploitation.
- Mis à jour les programmes AssetCenter sur tous les postes utilisateurs et d'administration.

Effectuez maintenant les tâches suivantes :

- 1 Mettez AssetCenter Serveur en route sur la copie (2) de la base d'exploitation convertie et finalisée.
- 2 Relancez les programmes externes qui accèdent à la base d'exploitation.
- 3 Informez les utilisateurs de la disponibilité de la base de données.

# **7** Glossaire (Migration)

## **Migration**

**CHAPITRE**

<span id="page-112-1"></span>Ensemble des opérations requises pour passer d'une ancienne version de AssetCenter à la version 4.1.0.

La migration comprend :

- <span id="page-112-0"></span>• La conversion de la base de données d'exploitation afin de la rendre compatible avec la version 4.1.0 de AssetCenter (structure et contenu de la base de données).
- La mise à jour en version 4.1.0 des programmes AssetCenter sur les postes d'administration et d'utilisation.

## **Mise à jour des programmes AssetCenter**

Une des opérations requises par la migration de AssetCenter.

Mettre les programmes à jour consiste à réinstaller les programmes AssetCenter sur les postes d'administration et d'utilisation afin de disposer de la version 4.1.0 de ces programmes.

#### **Ne pas confondre avec...**

<span id="page-113-0"></span>[Conversion de la base d'exploitation](#page-113-0)

## **Conversion de la base d'exploitation**

Une des opérations requises par la migration de AssetCenter.

Convertir la base de données consiste à modifier sa structure et son contenu de façon à ce qu'elle puisse être utilisée avec la version 4.1.0 de AssetCenter.

La conversion comprend plusieurs opérations. Certaines sont exécutées manuellement, d'autres à l'aide d'outils.

#### <span id="page-113-1"></span>**Ne pas confondre avec...**

[Mise à jour des programmes AssetCenter](#page-112-0)

## **Fichier de conversion**

Fichier qui décrit quelles sont les données à transformer lors de la conversion de la base d'exploitation et quelles transformations effectuer.

Le nom des fichiers de conversion est **migration.xml**.

Ils sont en général localisés dans le dossier **C:\Program Files\Peregrine\AssetCenter\migration\fromxxx**.

AssetCenter est installé avec des fichiers par défaut (1 fichier par version de AssetCenter antérieure supportée par la migration).

Vous pouvez personnaliser ces fichiers.

## **Poste de conversion**

Ordinateur utilisé pour convertir la base d'exploitation au format 4.1.0. Cet ordinateur requiert une configuration spécifique décrite dans ce manuel.

## **Base d'exploitation**

Base de données AssetCenter que vous utilisez pour gérer votre parc.

#### **Ne pas confondre avec...**

Base de démonstration

## **Trigger**

Action automatiquement déclenchée par AssetCenter lorsqu'un champ ou un lien de la base de données est modifié.

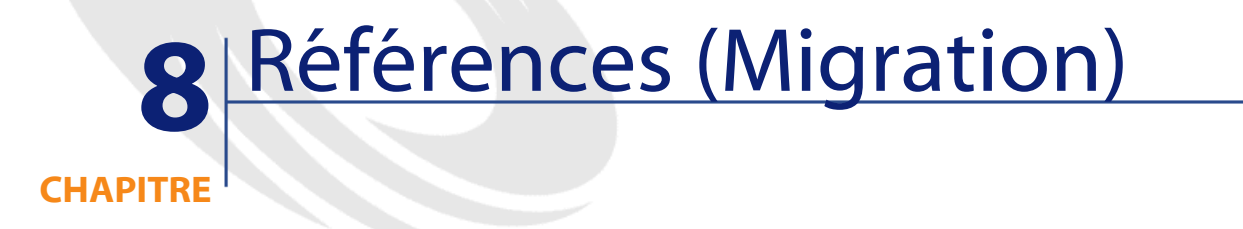

## **Adaptation du fichier de conversion migration.xml**

## **Avertissement**

### **Attention :**

Adapter le fichier de conversion requiert de fortes compétences techniques, ainsi qu'une connaissance approfondie de la version source de AssetCenter ainsi que de la version 4.1.0.

L'adaptation du fichier de conversion ne peut être confiée qu'à un ingénieur agréé par Peregrine Systems.

Toute modification du fichier de conversion par une personne non agréée s'effectue sous la seule responsabilité de celui qui les effectue, et ne saurait engager la responsabilité de Peregrine Systems.

#### **Q** Astuce :

Rappelons que Peregrine Systems et ses partenaires mettent à votre disposition des consultants spécialisés et expérimentés. Ces derniers peuvent adapter le fichier de conversion pour vous.

Cette section de référence s'adresse uniquement aux ingénieurs agréés.

#### $\sigma'$  Important :

Lorsque vous personnalisez le fichier de conversion **migration.xml**, vous ne devez ni le renommer, ni le déplacer, car les outils qui font appel à ce fichier le recherchent dans son dossier standard.

Aussi, nous vous recommandons d'effectuer une copie de sauvegarde du fichier de conversion avant de commencer à le modifier.

### **Rappels**

Pour connaître la définition d'un fichier de conversion, consultez ce manuel, chapitre **[Glossaire \(Migration\)](#page-112-1)**, section **[Fichier de conversion](#page-113-1)**.

Pour savoir à quel moment un fichier de conversion a besoin d'être adapté, consultez ce manuel, chapitre **[Migration pas à pas - simulation](#page-30-0) [de la conversion de la base d'exploitation](#page-30-0)**, section **[Adaptation du](#page-48-0) [fichier de conversion migration.xml](#page-48-0)**.

## **A quoi sert le fichier de conversion**

Le fichier de conversion sert à définir les règles de conversion des champs dont la valeur ne peut pas être conservée telle quelle pour l'une des raisons suivantes :

- La table dont le champ fait partie a disparu ou changé de nom SQL.
- Le champ a disparu, ou son nom SQL a été modifié.
- Le champ fait partie d'une caractéristique que vous souhaitez transférer vers un champ direct d'une table de la base 4.1.0.

### $\blacksquare$  Note:

Les liens sont traités par l'intermédiaire des clés étrangères (ce sont des champs).

Le fichier de conversion est utilisé pour générer les ordres SQL de modification de la base d'exploitation (SQL propre au SGBD).

## **Règles de conversion**

Certaines règles de conversion sont automatiquement déterminées par le programme de conversion :

• Si la structure d'une table est totalement identique entre l'ancienne version et la version 4.1.0 de AssetCenter (les noms SQL de la table, de ses champs et de ses index sont strictement identiques et les index sont les mêmes) :

Les champs n'ont pas besoin d'être déclarés dans le fichier de conversion : leurs valeurs resteront inchangées.

#### **Q** Astuce :

Vous pouvez toute de même, si vous en avez besoin, définir des conversions pour les champs et liens d'une table dont la structure est inchangée.

• Si les noms SQL de champs sont les mêmes pour les tables source et cible associées au sein d'un élément Mapping du fichier de conversion :

Ces champs sont automatiquement associés. Il est inutile de les mentionner dans le fichier de conversion, à moins que vous souhaitiez modifier leur valeur.

## **Syntaxe du fichier de conversion**

## **Syntaxe globale du fichier**

```
<;?xml version="1.0" encoding="iso-8859-1"?>
<!DOCTYPE MigrationFile SYSTEM "acmig.dtd">
<MigrationFile continueonerror=[AA]>
   <StartScript engine='[G]'>
     [A]
   </StartScript>
   <Translate table="[R]" into "[S]"/>
   <Mapping to="[C]" from="[B]" where="[K]" orderby="[O]" 
groupby="[P]" having="[Q]" autofill="[L]">
   <PreActions engine='[T]'>
     [U]
   </PreActions>
   <Field sqlname="[E]" value="[F]" translate="[X]
feature="[Y]" featuretable="[Z]">
       <Exception engine='[M]' value="[N]"/>
   </Field>
   <PostActions engine='[V]'>
     [W]
   </PostActions>
   </Mapping>
   <Script engine='[O]'>
     [I]
   </Script>
<!-->[J]-->
<!---[P]--->
</MigrationFile>
```
## **Ligne ;?xml version="1.0" encoding="iso-8859-1"?>**

Cette ligne est obligatoire.

Elle indique la version de XML ainsi que le jeu de caractères utilisés dans le fichier.

Vous pouvez modifier le jeu de caractères, à condition qu'il corresponde au jeu de caractères effectivement utilisé dans le fichier **.xml**.

## **Ligne <!DOCTYPE MigrationFile SYSTEM "acmig.dtd">**

Cette ligne indique quel fichier **.dtd** associer au fichier **.xml**.

AssetCenter installe le fichier **acmig.dtd** à côté des fichiers de conversion **migration.xml**.

**acmig.dtd** n'est pas obligatoire, mais il est utile pour valider la structure et faciliter la lecture du fichier **.xml**.

**acmig.dtd** requiert l'utilisation d'un éditeur XML pour être activé.

## **Elément MigrationFile**

Cet élément contient les 3 éléments qui décrivent les opérations à effectuer lors de la conversion :

- StartScript
- Translate
- Mapping
- Script

### **Attribut continueonerror**

Cet attribut est facultatif.

Quand AA vaut no, la conversion est interrompue à la première erreur rencontrée lors de la conversion.

Quand AA vaut yes, la conversion continue autant que possible même si des erreurs sont rencontrées lors de la conversion.

Par défaut, cet attribut vaut no.

### **Attribut engine**

Cet attribut facultatif est utilisé par plusieurs éléments pour définir le SGBD auquel s'applique l'élément.

Valeurs possibles :

- Sybase
- MSSQL

- Oracle
- $DB/2$
- SQLAnywhere

Vous devez respecter la casse.

SQLAnywhere s'applique à la version complète, pas à la version runtime, qui ne supporte pas les ordres SQL nécessaires à la conversion.

### **Elément StartScript**

Cet élément contient un script SQL [A] à exécuter avant la conversion de la base (avant-même que les anciennes tables soient renommées).

Les utilisateurs avancés exécuteront un tel script pour retirer des personnalisations effectuées sur la structure de l'ancienne base de données, désactiver des triggers, etc..

Le script doit être écrit dans un langage SQL conforme à celui du SGBD de la base AssetCenter.

### $\mathsf{\Omega}$  Astuce :

Il existe une exception à cette contrainte : pour concaténer des chaînes, vous pouvez utiliser l'opérateur || avec tous les moteurs (il est transformé en + pour MSSQL et Sybase).

### **Attention :**

Le langage AQL de AssetCenter n'est pas reconnu.

Chaque ligne de commande SQL est exécutée grâce à une ligne GO. Exemple :

```
UPDATE amPortfolio SET lParentId=0 WHERE lPortfolioItemId 
IN (SELECT p.lPortfolioItemId FROM amAssetOld a, amPortfolio
 p WHERE a.lParentId=0 AND p.lAstId=a.lAstId)
GO
DELETE FROM amItemListVal WHERE lItemListId=(SELECT 
lItemListId FROM amItemizedList WHERE Identifier='amBrand')
GO
```
#### **Attribut engine**

L'élément StartScript avec l'attribut engine remplace l'élément StartScript sans attribut engine quand l'élément StartScript est exécuté sur une base dont le SGBD est [G].

### **Elément Translate**

Cet élément est utilisé lors de la conversion des champs qui stockent des noms de tables (contexte d'une action, par exemple).

Un élément Translate doit être défini quand une table source **[R]** est associée à plusieurs tables destination **[S]** au sein de plusieurs élémentsMapping.

L'élément Translate sert à indiquer laquelle de ces tables **[S]** est la table cible pour la conversion automatique des champs qui stockent des noms de table.

La conversion des champs qui stockent des noms de table s'appuie sur une table de correspondance automatiquement créée lors de l'exécution de la conversion à partir des informations qui figurent dans le fichier de conversion **migration.xml**.

La table de correspondance met en correspondance :

- Les tables associées au sein d'un élément Mapping par les attributs to="[C]" et from="[B]", lorsque les tables **[C]** et **[B]** sont différentes.
- Les tables associées au sein d'un élément Translate par les attributs table="[R]" et into "[S]".

Les associations effectuées à partir des éléments Translate prennent le dessus sur celles qui sont effectuées à partir des éléments Mapping.

La table de correspondance est utilisable par un script du fichier de conversion à l'aide d'une commande UPDATE.

Ceci permet de remplacer l'ancien nom de table par le nouveau nom de table.

Exemple :

UPDATE amDocument SET DocObjTable = ( SELECT newsqlname FROM sdutrans WHERE oldsqlname = amDocument.DocObjTable ) WHERE amDocument.DocObjTable IN( SELECT oldsqlname FROM sdutrans)

### **Elément Mapping**

Cet élément permet de transférer et convertir des champs d'une table de l'ancienne structure vers une table de la structure 4.1.0.

#### **Attribut from**

L'attribut from, obligatoire, identifie la table [B] de l'ancienne structure.

Dans le cas d'une jointure, plusieurs tables peuvent être utilisées en respectant la syntaxe suivante :

from="[Nom SQL de la table 1] alias1, [Nom SQL de la table 2] alias2, ..., [Nom SQL de la table n] aliasn"

#### **Attribut to**

L'attribut to, obligatoire, identifie la table [C] de la nouvelle structure.

#### **Attribut where**

L'attribut where, facultatif, spécifie la condition SQL [K] qui définit quels enregistrements de la table [B] doivent être traités par l'élément Mapping.

Par défaut, la clause where exclut l'enregistrement de clé primaire nulle de la table source **[B]** (jointure interne - where [nom SQL de la clé primaire] <> 0).

Par défaut, la clause where inclut les enregistrements de clé primaire nulle des tables distantes liées à la table **[B]** (jointure externe).

Par exemple, dans l'association suivante :

<Mapping to="amCatProduct" from="amProdSoftInfo s, amSoftware soft" where="s.lSoftId = soft.lSoftId">

les enregistrements pour lesquels s.lSoftId et soft.lSoftId sont égaux sont retenus.

Pour savoir à quoi servent les enregistrements de clé primaire nulle, consultez le manuel **Utilisation avancée**, chapitre **Requêtes en AQL**, section **Recommandations pour écrire des requêtes AQL**/ **Raison d'être et intérêt des enregistrements de clé primaire 0**.

#### **Attribut orderby**

L'attribut orderby, facultatif, spécifie l'ordre de tri SQL [O].

#### **Attribut groupby**

L'attribut groupby, facultatif, spécifie le sous-ensemble SQL [P].

#### **Attribut having**

L'attribut having, facultatif, spécifie la conditions de recherche SQL  $[O].$ 

#### **Attribut autofill**

L'attribut autofill, facultatif, peut prendre les valeur yes ou no. Par défaut, sa valeur est yes.

Lorsque sa valeur est no, seuls les champs de la table **[C]** traités par un élément Field sont renseignés.

Les champs automatiquement associés par le programme de conversion ne sont pas renseignés (il s'agit des champs dont le nom SQL est le même dans les tables **[B]** et **[C]**).

### **Elément PreActions**

Cet élément contient un script SQL [U] à exécuter avant l'exécution de l'élément Field qui le suit.

La syntaxe de cet élément est la même que pour l'élément StartScript.

Les utilisateurs avancés exécuteront un tel script pour effectuer des opérations qui ne peuvent être réalisées à l'aide de l'élément Mapping.

Au stade où est exécuté l'élément PreActions, les anciennes tables ne sont pas encore supprimées.

Vous pouvez donc encore en utiliser les anciennes données.

L'élément PreActions s'adresse en particulier aux utilisateurs qui ont modifié la structure standard de la base de données à convertir.

### **Elément Field**

Cet élément permet de renseigner le nouveau champ de nom SQL [E] avec la valeur calculée par l'expression SQL [F].

L'expression SQL [F] doit faire appel à des champs de la table [B] identifiés par leur nom SQL.

Si l'expression SQL [F] n'est pas valide pour un SGBD donné, il faut renseigner un élément Exception juste après la ligne de l'élément Field.

#### **Attribut feature**

Cet attribut est utilisé pour convertir une valeur de caractéristique source en un champ de la base cible.

La valeur [Y] de cet attribut correspond au nom SQL de la caractéristique dont les valeurs sont à convertir.

#### **Attribut featuretable**

Cet attribut est utilisé pour convertir une valeur de caractéristique source en champ de la base cible.

La valeur [Z] de cet attribut correspond au nom SQL de la table qui stocke les valeurs de caractéristiques à convertir.

### Attention :

La table qui stocke les valeurs des caractéristiques qui lui sont associées dans la table [Z] doit être déclarée au niveau de l'attribut from de l'élément Mapping.

Par exemple : la table **amFVAsset** stocke les valeurs des caractéristiques qui sont associées à ses enregistrements dans la table **amAsset**. Si vous souhaitez convertir les valeurs de la caractéristique [Y] dans un champ, il faudra déclarer la table amAsset au niveau de l'attribut from et amFVAsset au niveau de l'attribut featuretable.

### **Elément Exception**

Cet élément permet de créer une exception propre à un SGBD donné pour l'élément Field qui le précède.

#### **Attribut engine**

L'attribut engine permet de définir le SGBD [O] auquel s'applique l'exception.

L'élément Exception remplace l'élément Field pour le SGBD [O].

#### **Attribut value**

L'attribut value permet de définir l'expression SQL valide pour le SGBD [O].

Dans le cas d'une jointure, l'alias doit être utilisé selon la syntaxe suivante :

value="[alias de la table].[nom SQL du champ]"

#### **Variable SDU\_NEWID**

Cette variable est parfois utilisée par les attributs value qui définissent de nouvelles valeurs pour les clés primaires.

SDU\_NEWID est la valeur du plus grand identifiant de clé primaire de la base avant conversion augmentée de 1.

SDU\_NEWID est automatiquement calculé par le programme de conversion.

### **Elément PostActions**

Cet élément contient un script SQL [W] à exécuter après l'exécution de l'élément Field qui le précède.

La syntaxe de cet élément est la même que pour l'élément StartScript.

Les utilisateurs avancés exécuteront un tel script pour effectuer des opérations qui ne peuvent être réalisées à l'aide de l'élément Mapping.

Au stade où est exécuté l'élément PostActions, les anciennes tables ne sont pas encore supprimées.

Vous pouvez donc encore en utiliser les anciennes données.

L'élément PostActions s'adresse en particulier aux utilisateurs qui ont modifié la structure standard de la base de données à convertir.

### **Elément Script**

Cet élément contient un script SQL [I] à exécuter après l'exécution des éléments Mapping, et avant la suppression des anciennes tables obsolètes.

La syntaxe de cet élément est la même que pour l'élément StartScript.

Les utilisateurs avancés exécuteront un tel script pour effectuer des opérations qui ne peuvent être réalisées à l'aide de l'élément Mapping.

Au stade où est exécuté l'élément Script, les anciennes tables ne sont pas encore supprimées.

Vous pouvez donc encore en utiliser les anciennes données.

L'élément Script s'adresse en particulier aux utilisateurs qui ont modifié la structure standard de la base de données à convertir.

## **Elément !--**

Cette balise permet d'insérer un commentaire [J] sur le code. Ce commentaire n'est pas pris en compte par le programme de conversion.

### **Elément !---**

Cette balise permet d'insérer un commentaire [J] à l'intention de l'utilisateur du fichier de conversion. Ce commentaire n'est pas pris en compte par le programme de conversion.

## **Utiliser des caractères spéciaux**

Voici des indications sur certains caractères qui peuvent être interprétés de manière particulière.

Ces indications ne sont pas exhaustives. Pour plus d'informations, nous vous invitons à consulter des documentations du SQL et du XML.

De manière générale, la structure générale du fichier de conversion doit respecter les contraintes du XML et les valeurs des attributs doivent respecter les contraintes du SQL.

Voici quelques-uns des caractères dont l'interprétation est particulière :

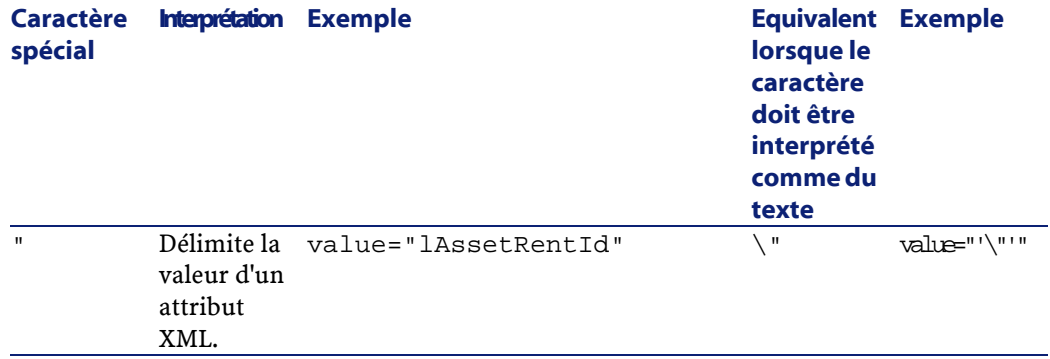

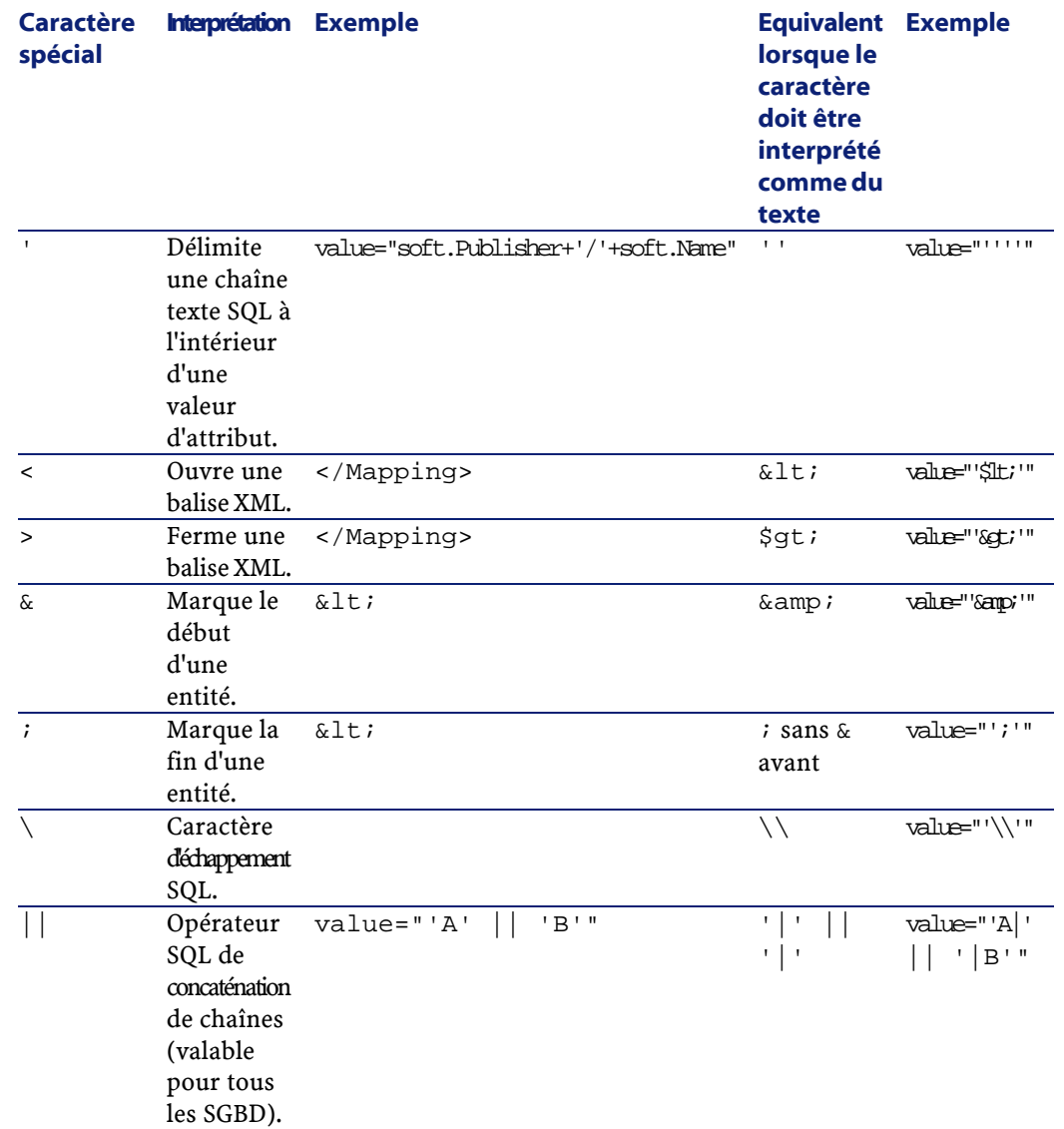

## **Répartir des champs d'une ancienne table dans plusieurs nouvelles tables**

C'est par exemple le cas de l'ancienne table des biens dont les champs sont répartis dans la table des biens et la nouvelle table des éléments

de parc (un ancien bien donne lieu à la création de deux nouveaux enregistrements).

Les identifiants primaires doivent être créés dans la table des éléments de parc, car ces derniers doivent être uniques au sein de toute la base AssetCenter (et pas seulement au sein d'une même table).

Vous devez créer un élément Mapping du type suivant :

```
<Mapping to="amPortfolio" from="amAsset">
   <Field sqlname="lPortfolioItemId" 
value="SDU_NEWID+lAstId"/>
</Mapping>
```
## **Transférer une caractéristique vers un champ**

AssetCenter 4.1.0 vous permet d'accéder à de nouveaux champs, qu'ils proviennent de la structure standard de la base de données ou d'une personnalisation que vous avez effectuée.

Il est possible que vous souhaitiez utiliser l'un de ces nouveaux champs à la place d'une caractéristique utilisée dans la base à convertir.

Ceci ne présente d'intérêt que pour les caractéristiques utilisées de manière extensive.

#### **Avantages**

Les champs peuvent être positionnés avec plus de souplesse que les caractéristiques dans une fenêtre de détails.

#### **Inconvénients**

- Le champ **Disponible** (seAvailable) des paramètres de caractéristiques n'a pas son équivalent au niveau des champs.
- Les champs ne peuvent pas être associés à des classes, contrairement aux caractéristiques.

#### **Syntaxe**

```
<Mapping to="[Nom SQL de la table cible]" from="[Nom SQL de
  la table source qui stocke les valeurs de 
caractéristiques]">
  <Field sqlname="[Nom SQL du champ destination]" value="[Nom
 SQL du champ qui stocke la valeur de caractéristique]" 
feature="[Nom SQL de la caractéristique source]" 
featuretable="[Nom SQL de la table où sont stockées les 
valeurs de caractéristiques]"/>
</Mapping>
```
Vous devez utilisez des alias pour toutes les tables. Ces alias sont utilisés au niveau des attributs, sauf au niveau de l'attribut value qui référence le champ stockant les valeurs de caractéristiques.

L'attribut Value peut prendre les valeurs suivantes :

- **ValString** si la caractéristique stocke du texte.
- **fVal** si la caractéristique stocke un nombre.
- **dtVal** si la caractéristique stocke une date.

#### **Exemple**

```
<Mapping to="amComputer A" from="amAsset">
  <Field sqlname="VideoCard" value="ValString" 
feature="Carte vidéo" featuretable="amFVAsset"/>
</Mapping>
```
#### **Limites**

Cette méthode de transfert des caractéristiques vers des champs présente quelques inconvénients :

- Elle impose de faire appel à de nombreuses jointures.
- Elle risque de ralentir les performances de la conversion.
- Elle ne permet pas de gérer l'héritage de caractéristiques.
- Elle ne gère pas la suppression des valeurs de caractéristiques transférées.

Vous devez ajouter un élément PostActions après l'élément Field pour effectuer cette tâche.

Si vous devez convertir de nombreuses caractéristiques, préférez l'utilisation de l'élément <Script>, comme dans l'exemple suivant :

```
UPDATE amComputer
SET ComputerDesc = (SELECT F.ValString
  FROM amFVAsset F, amFeature V, amAsset A
  WHERE lComputerId = SDU_NEWID * 2 + A.lAstId AND F.lFeatId
 = V.lFeatId AND V.SQLName='fv_BiosMachine')
GO
DELETE FROM amFVAsset WHERE lFeatValId IN ( SELECT lFeatValId
 FROM amFVAsset F, amFeature V WHERE F.lFeatId = V.lFeatId 
AND V.SQLName='fv_BiosMachine' )
GO
```
## **Convertir un champ qui stocke une donnée applicative à convertir manuellement**

Les champs qui stockent des données applicatives à convertir manuellement sont volontairement vidés lors de la conversion grâce à un élément Mapping dont voici un exemple :

```
<Mapping to="amAccessRestr" from="amAccessRestr">
   <Field sqlname="ReadCond" value="''"/>
</Mapping>
```
Les enregistrements contenant les données applicatives vidées sont toutefois conservés lors de la migration.

Les données applicatives à convertir manuellement ne sont pas perdues, puisqu'elles ont été exportées avec AssetCenter Database Administrator avant la conversion et qu'elles seront restaurées plus tard dans le processus de conversion.

## **Utiliser des jointures**

Les jointures doivent respecter les règles suivantes :

• Un alias doit être défini pour chacune des tables de la jointure.

**AssetCenter** 

Les expressions des attributs where, orderby, groupby, having et value des éléments Field doivent identifier les tables par leur alias.

#### **Attention :**

Les jointures qui portent sur des champs de type **Champ texte long** ou **Champ binaire de longueur variable** ne sont pas supportées.

#### **Exemple**

```
<Mapping from="amProdSoftInfo s, amSoftware soft" 
to="amCatProduct" where="s.lSoftId = soft.lSoftId">
  <Field sqlname="lCatProductId" value="s.lProdSoftId"/>
   <Field sqlname="InternalRef" 
value="soft.Publisher+'/'+soft.Name+'/'+soft.VersionLevel"/>
   <Field sqlname="FullName" 
value="'/'+soft.Publisher+':'+soft.Name+':'+soft.VersionLevel+'/'"/>
   <Field sqlname="dtLastModif" value="s.dtLastModif"/>
</Mapping>
```
 $\blacksquare$  Note :

La première table spécifiée par l'attribut from a un statut particulier.

Les champs de cette table sont automatiquement associés avec les champs de la table destination qui ont le même nom SQL, si ces champs ne figurent pas dans le le fichier de conversion.

## **Renseigner les clés étrangères**

Les clés étrangères sont utilisées pour créer des liens entre enregistrements de tables différentes.

#### **Exemple**

```
<Mapping from="amAsset" to="amPortfolio"
  <Field sqlname="lParentId" value="SDU_NEWID+lParentId"/>
</Mapping>
```
## **Répartir des tables source dans plusieurs tables destination**

Si vous devez répartir une table source dans 2 tables destination ou plus, vous devez utiliser une astuce pour vous assurer que les identifiants primaires créés dans les tables destination seront uniques au niveau de la base AssetCenter.

L'astuce consiste à créer un élément Field du type :

```
<Mapping to="amPortfolio" from="amAsset">
  <Field sqlname="lPortfolioItemId" value="SDU_NEWID * 2 + 
lAstId"/>
</Mapping>
```
## **Convertir un champ numérique en chaîne texte**

La conversion des données nécessite parfois de convertir une chaîne numérique en chaîne texte.

C'est le cas, par exemple, lorsque vous devez calculer la valeur d'un champ de type **Texte** en référence à un champ de type **Nombre**.

Cette conversion est complexe à réaliser en langage SQL et différente pour chaque moteur.

Nous avons créé une macro SDUSTR qui réalise aisément cette conversion, pour tous les moteurs, et pour tous les types de champs numériques.

Exemple :

```
<Mapping to="amPortfolio" from="amSoftInstall">
   <Field sqlname="Code" value="'^' || SDUSTR lInstId"/>
</Mapping>
```
Dans cet exemple :

- Le champ lInstId est de type **Nombre entier 32 bits**.
- Le champ Code est de type **Texte**.
- Le champ lInstId est transformé en chaîne texte par la macro SDUSTR.

- La chaîne convertie est concaténée avec le caractère **^**.
- La chaîne concaténée est insérée dans le champ Code.

## **Convertir une donnée applicative manuellement**

Certains éléments Mapping ont pour rôle de vider les données applicatives à convertir manuellement.

En voici un exemple :

```
<Mapping to="amAccessRestr" from="amAccessRestr">
   <Field sqlname="TableName" value="''"/>
</Mapping>
```
Les champs vidés sont à nouveau renseignés lors de la restauration des données applicatives converties manuellement.

## **Ordres SQL générés à partir du fichier de conversion**

Le fichier de conversion sert à générer des ordres SQL que le SGBD utilise pour modifier la base de données (structure et données).

#### **Exemple**

L'élément Mapping suivant :

```
<Mapping from=[F] to=[T] where=[W]>
  <Field sqlname=[F1] value=[V1]/>
  <Field sqlname=[F2] value=[V2]/>
   ...
  <Field sqlname=[Fn] value=[Vn]/>
</Mapping>
```
A pour équivalent SQL :

```
Insert Into to T(F1; F2, ..., Fn)
Select V1 as F1, V2 as F2, ..., Vn as Fn
From A
Where W
```
#### **Migration**

## **Contrôle du fichier de conversion avant son utilisation**

### Attention :

Vous devez valider la conformité du fichier de conversion par rapport au fichier **acmig.dtd** avant de l'utiliser pour une conversion.

Pour valider sa conformité, vous pouvez utiliser Internet Explorer ou un éditeur XML.

Voici quelques autres tests que nous vous recommandons d'effectuer :

- Le fichier de conversion ne doit contenir qu'une seule occurrence des combinaisons (from, to, where, groupby).
- Les éléments Mapping sont en phase avec à la façon dont vous utilisez les données de la base.
- Les clés primaires multiples créées à partir d'une même clé primaire source sont différentes (utilisation appropriée de la variable SDU\_NEWID).
- Les clés étrangères qui stockent des clés primaires créées lors de la conversion correspondent aux bonnes clés primaires.
- Les champs source et destination qui ne sont pas associés (ni manuellement dans le fichier de conversion, ni automatiquement par l'outil de conversion) sont volontairement non associés.

Pour effectuer cette vérification :

- 1 Affichez le fichier **sdu.xml** (localisé dans le dossier journal de la conversion).
- 2 Recherchez **NotMappedSrc** et **NotMappedDst**.
- Les sous-ensembles d'enregistrements définis par les attributs where ne se recoupent pas.

Leur assemblage couvre l'intégralité des enregistrements.

• Les tables associées plusieurs fois ne donnent pas lieu à la création de liens multiples vers un même enregistrement, lorsque de tels liens ne peuvent exister qu'une fois (liens **lParentId** ou **lCommentId** par exemple).

## **Modifications structurelles de la base de données par rapport aux anciennes versions**

AssetCenter 4.1.0 est installé avec des fichiers (**diff\*.\***) qui décrivent les différences de structure de base de données standard entre :

- La version 4.1.0.
- Une ancienne version donnée.

### **Attention** :

Les fichiers **diff\*.\*** ne tiennent pas compte de la personnalisation que vous avez pu apporter à votre ancienne base de données.

Les fichiers **diff\*.\*** sont disponibles en plusieurs formats :

- Texte (**diff\*.txt**).
- XML (**diff\*.xml**).
- HTML (**diff\*.htm**).

Ces fichiers sont en général localisés dans le dossier **C:\Program Files\Peregrine\AssetCenter\infos**.

Ils sont installés si vous sélectionnez le composant **Documentation** lors de l'installation.

Le nom de ces fichiers est de la forme :

**diff<ancienne version du logiciel AssetCenter>.\***

#### $\mathsf{Q}$  Astuce :

Vous trouverez le numéro de version en lançant l'ancienne version du logiciel AssetCenter et en utilisant le menu **Aide/ A propos de AssetCenter**.

#### **Mode d'emploi des fichiers diff\*.txt**

Ouvrez ces fichiers sous Excel ou un autre outil en précisant que le fichier est au format texte DOS (ou ASCII).

### **Q** Astuce :

Sous Excel, nous vous recommandons d'appliquer un filtre automatique à la première ligne afin de pouvoir filtrer les informations en fonction des changements que vous souhaitez connaître.

La ligne d'en-tête vous explique à quoi correspond chaque colonne. Chaque ligne qui suit l'en-tête correspond à une modification de la base de données.

Voici des informations sur certaines des colonnes disponibles :

- Nom de la table qui contient l'objet
	- Création de table :

<Nom SQL dans la nouvelle base de données>

• Suppression de table :

<Nom SQL ou, s'il n'est pas disponible, nom technique dans l'ancienne base de données>

• Création, suppression ou modification de champ, index ou lien ; Modification de table :

<Nom SQL ou, s'il n'est pas disponible, nom technique dans l'ancienne base de données> (<Nom SQL dans la nouvelle base de données>)

- Nom de l'objet qui a été modifié :
	- Objet détruit :

<Nom SQL ou, s'il n'est pas disponible, nom technique, dans l'ancienne base de données>

• Objet modifié :

<Nom SQL ou, s'il n'est pas disponible, nom technique, dans l'ancienne base de données> (<Nom SQL dans la nouvelle base de données>)

• Objet ajouté :

<Nom SQL dans la nouvelle base de données>

• Description :

- Objet modifié ou créé : nouvelle description de l'objet.
- Objet détruit : ancienne description de l'objet.

#### **Mode d'emploi des fichiers diff\*.htm**

Ces fichiers peuvent être consultés à l'aide d'un navigateur HTML. En voici la structure. Vous pouvez rechercher les expressions anglaises en gras qui suivent pour naviguer dans ces fichiers.

#### 1 **Deleted table information**

Ce titre marque le début de chacune des sections qui décrivent une table supprimée.

Vous trouverez successivement pour chaque table :

- Informations sur la table supprimée
- Champs de la table supprimée
- Liens de la table supprimée
- **Index de la table supprimée**

#### 2 **Inserted table information**

Ce titre marque le début de chacune des sections qui décrivent une table ajoutée.

Vous trouverez successivement pour chaque table :

- Informations sur la table ajoutée
- Champs de la table ajoutée
- Liens de la table ajoutée
- Index de la table ajoutée

#### 3 **Modified table**

- **Deleted objects**
- **Inserted objects**
- **Modified objects**

#### **Mode d'emploi des fichiers diff\*.xml**

Ces fichiers vous seront utiles si vous avez une grande expérience du XML et si vous avez des besoins auxquels un fichier XML peut répondre. Examinez ces fichiers par vous-même pour savoir quel usage vous pouvez en faire.

## **Données applicatives à convertir manuellement**

Cette section contient la liste des données applicatives à vérifier lors de la conversion.

### **Q** Astuce :

Ces données applicatives ont besoin d'être vérifiées car elles font référence à des tables, champs ou liens qui ont peut-être été supprimés ou modifiés dans la version 4.1.0.

## **Données applicatives modifiables à l'aide de AssetCenter Script Analyzer**

Ces données applicatives rentrent dans l'une des catégories suivantes :

- Script Basic
- Requête AQL
- Champ qui stocke un nom de table
- Champ qui stocke un nom de champ
- Assistant
- Chaîne calculée (enchaînement de liens et champ dans un contexte donné)

Pour savoir comment vérifier et corriger ces données et paramètres, consultez ce manuel, chapitre **[Migration pas à pas - simulation de la](#page-30-1) [conversion de la base d'exploitation](#page-30-1)**, section **[Traitement des données](#page-63-0) [applicatives à convertir manuellement](#page-63-0)**.

Ces données applicatives sont accessibles au moyen de l'interface graphique de AssetCenter.

Lors de la conversion, ces données ne sont pas modifiés.

AssetCenter Script Analyzer analyse les problèmes potentiels et vous permet de modifier manuellement les données applicatives à convertir manuellement pour les adapter à la structure de la base de données 4.1.0.

#### **Tableau 8.1. Données applicatives à convertir manuellement - liste**

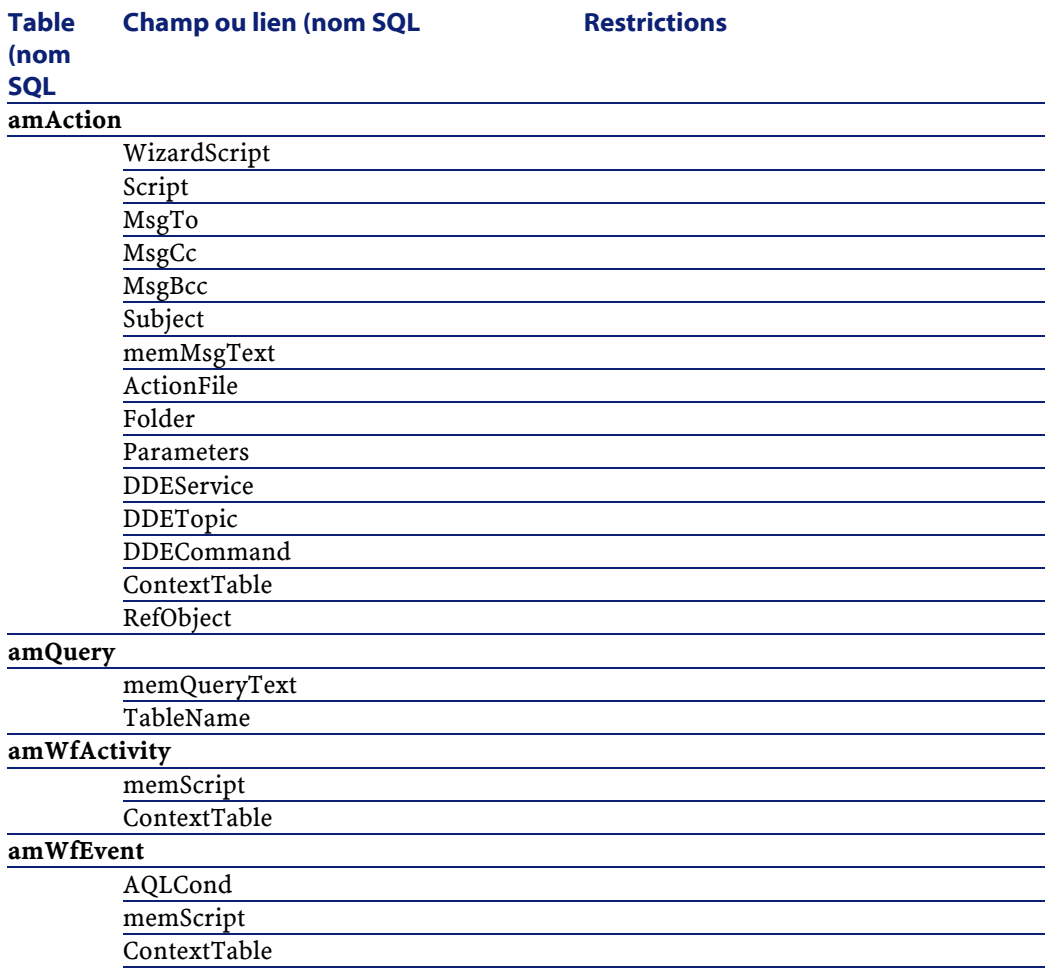

Migration

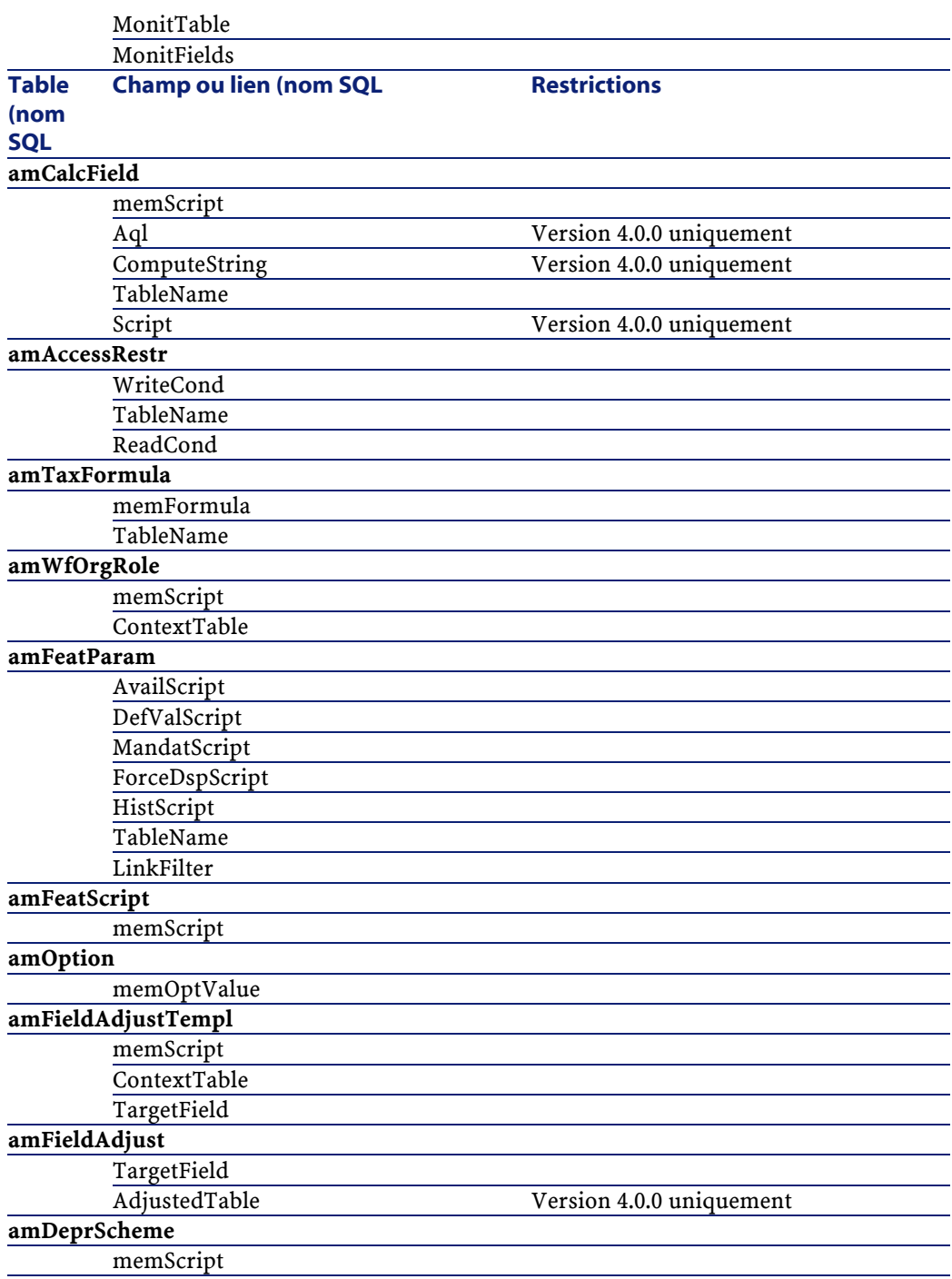

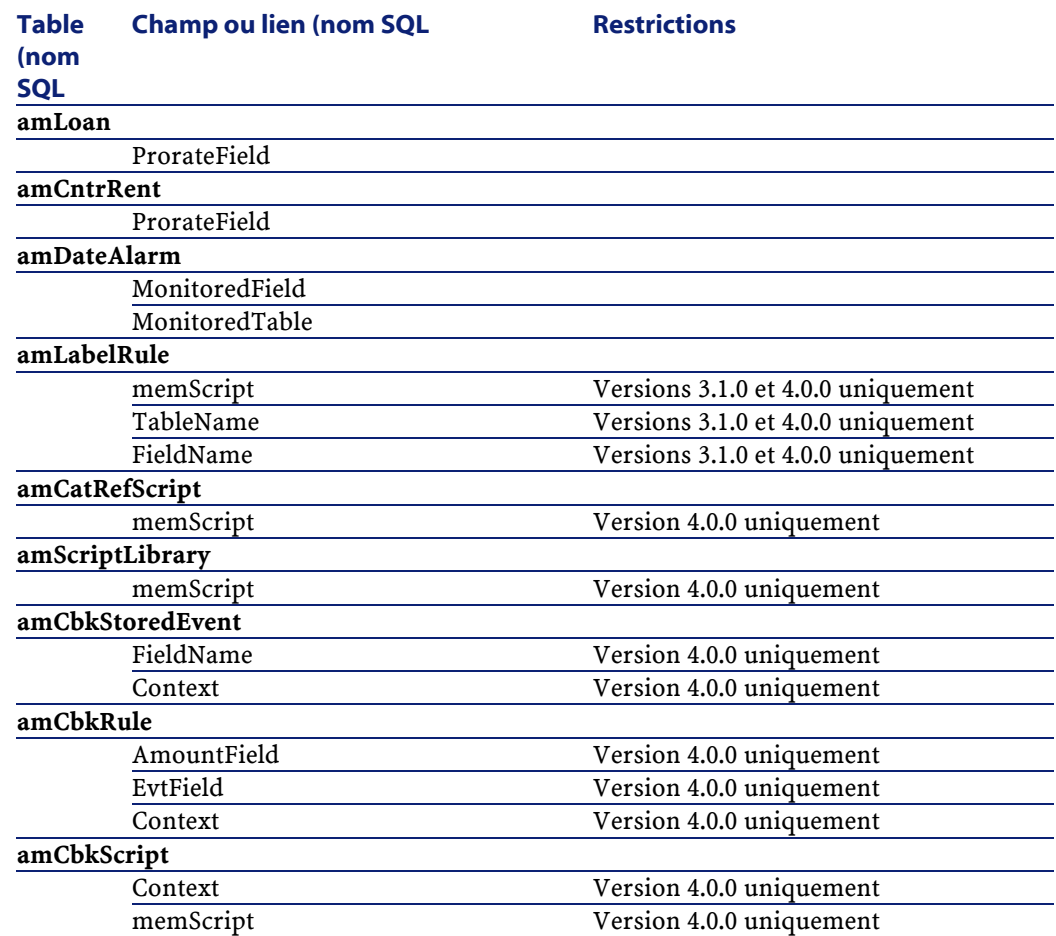

## **Autres données applicatives à vérifier**

Les données applicatives suivantes ne sont ni converties lors de la conversion de la base d'exploitation ni contrôlées à l'aide de AssetCenter Script Analyzer :

- Aide sur les champs
- Formulaires
- Vues
- Scripts d'import
- Pages Web de :
• AssetCenter Web

- Get-It
- Get-Resources
- Scénarios Connect-It
- Script d'export AssetCenter Export
- Rapports Crystal Reports

Ces données applicatives doivent être testées une à une.

## **Paramètres structurels de la base de données**

Ces paramètres sont définis avec AssetCenter Database Administrator. Lors de la conversion, ces paramètres sont propagés vers la fichier **gbbase.dbb** standard de la base 4.1.0.

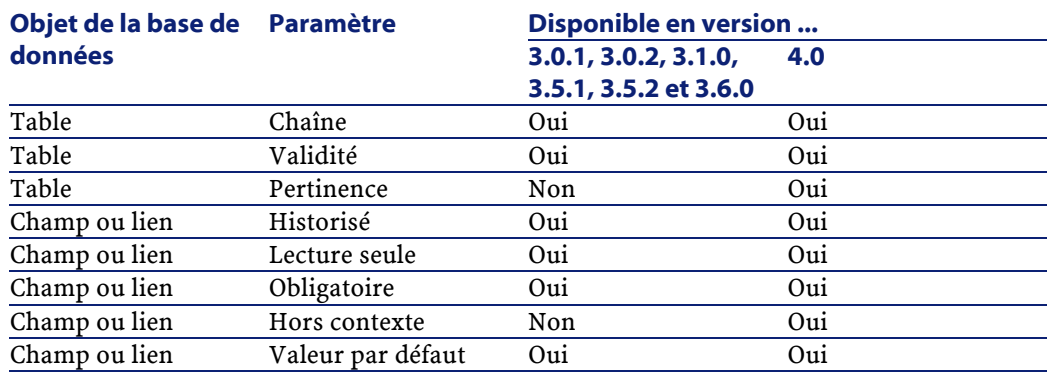

## **Tableau 8.2. Paramètres structurels de la base de données - liste**

## **Autres ressources documentaires (Migration)**

Le manuel **[AssetCenter 4.1.0 - Migration](#page-0-0)** ne vous apporte que des informations directement liées à la migration.

AssetCenter 4.1.0 - Migration 145

Pour obtenir des informations connexes, nous vous recommandons la lecture des documents suivants :

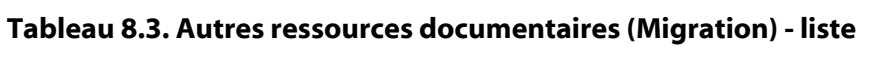

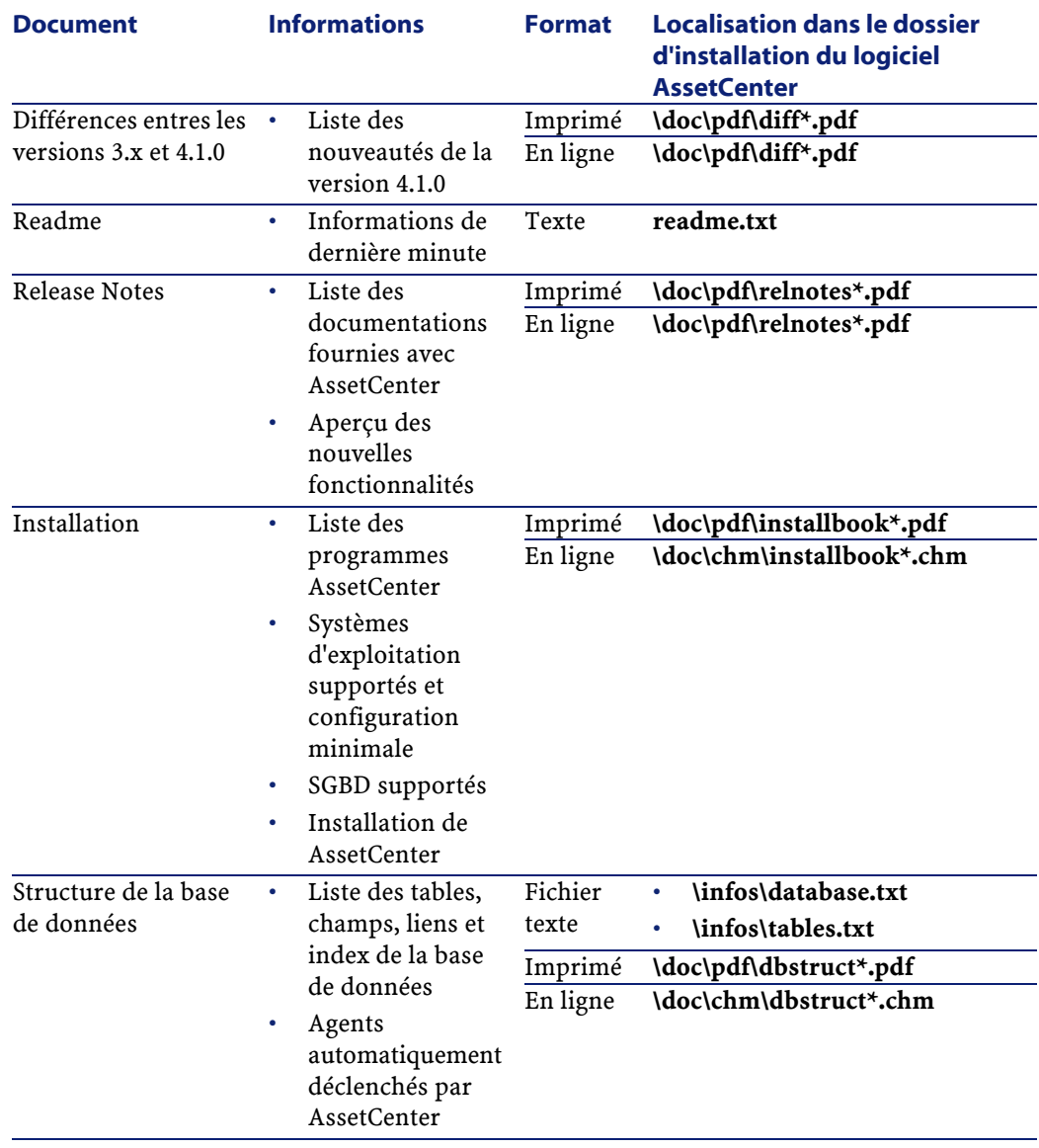

146 AssetCenter 4.1.0 - Migration

**Migration** 

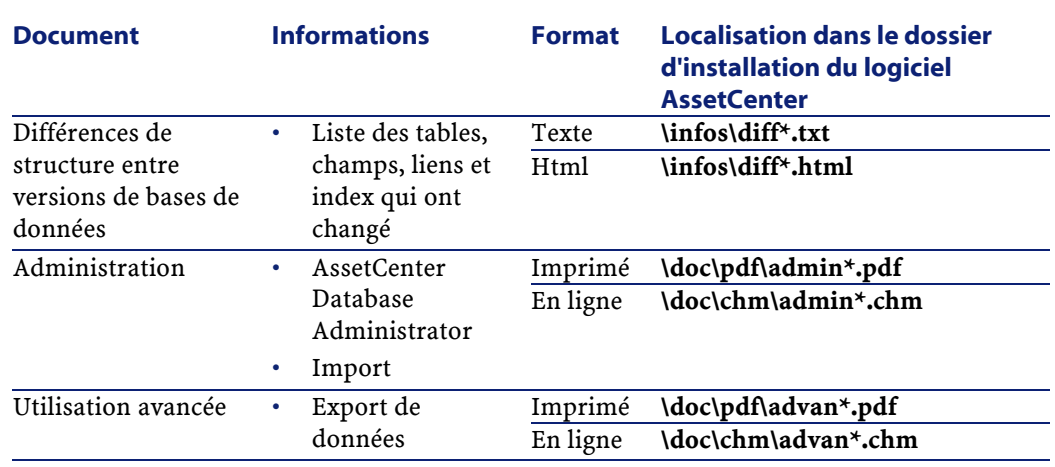

Pour plus d'informations sur le XML, consultez le site [http://www.w3.org/XML/.](http://www.w3.org/XML/)

AssetCenter 4.1.0 - Migration 147

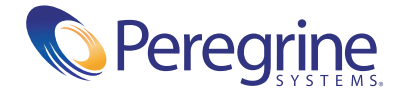